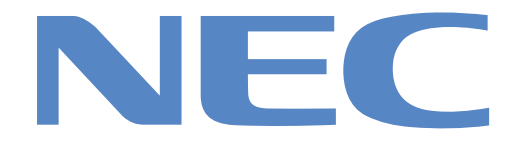

# iS15-2K

# **Super High Brightness Digital Cinema Projector User Manual**

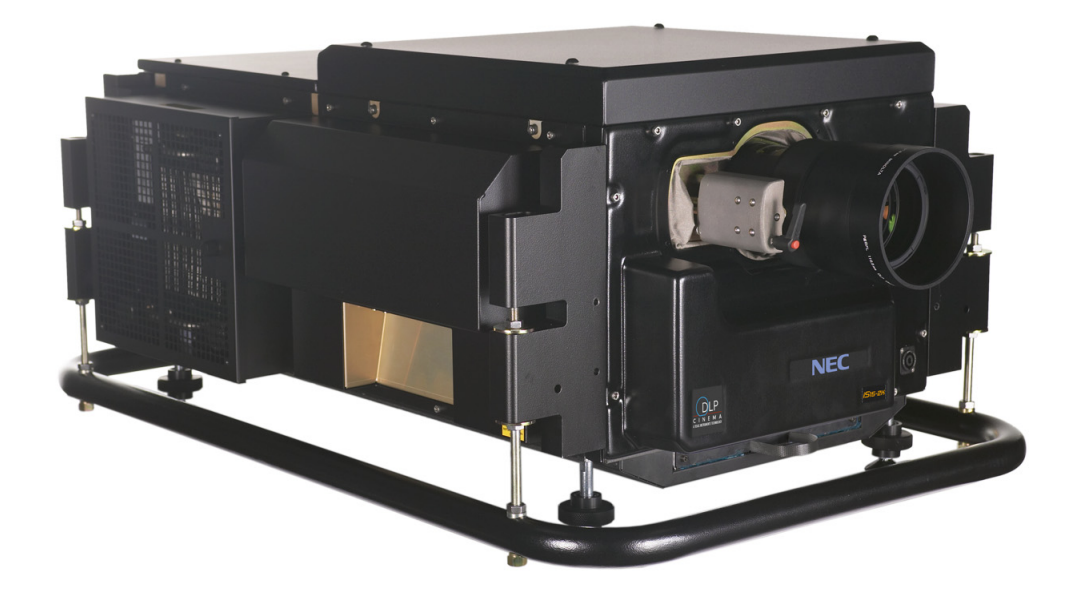

*Notes*

# **Please read this user manual carefully before using the projector, and keep the manual handy for future reference. A serial number is located on the side of the projector. Record it here: Symbols used in this manual Warnings ELECTRICAL WARNING: this symbol indicates that there is a danger of electrical shock unless the instructions are closely followed. WARNING: this symbol indicates that there is a danger of physical injury to yourself and/or damage to the equipment unless the instructions are closely followed. NOTE:** this symbol indicates that there is some important information that *you should read.* **Trademarks** • IBM is a registered trademark of International Business Machines Corporation. • Macintosh and PowerBook are registered trademarks of Apple Computer, Inc. • Other product and company names mentioned in this user's manual may be the trademarks of their respective holders. **Product revision** Because we continually strive to improve our products, we may change specifications and designs, and add new features without prior notice. Projectors built prior to this revision of the User Manual may therefore not include all the features described. **Manual revision Important Information Date Description Revision Revision**

# **General precautions**

*Notes*

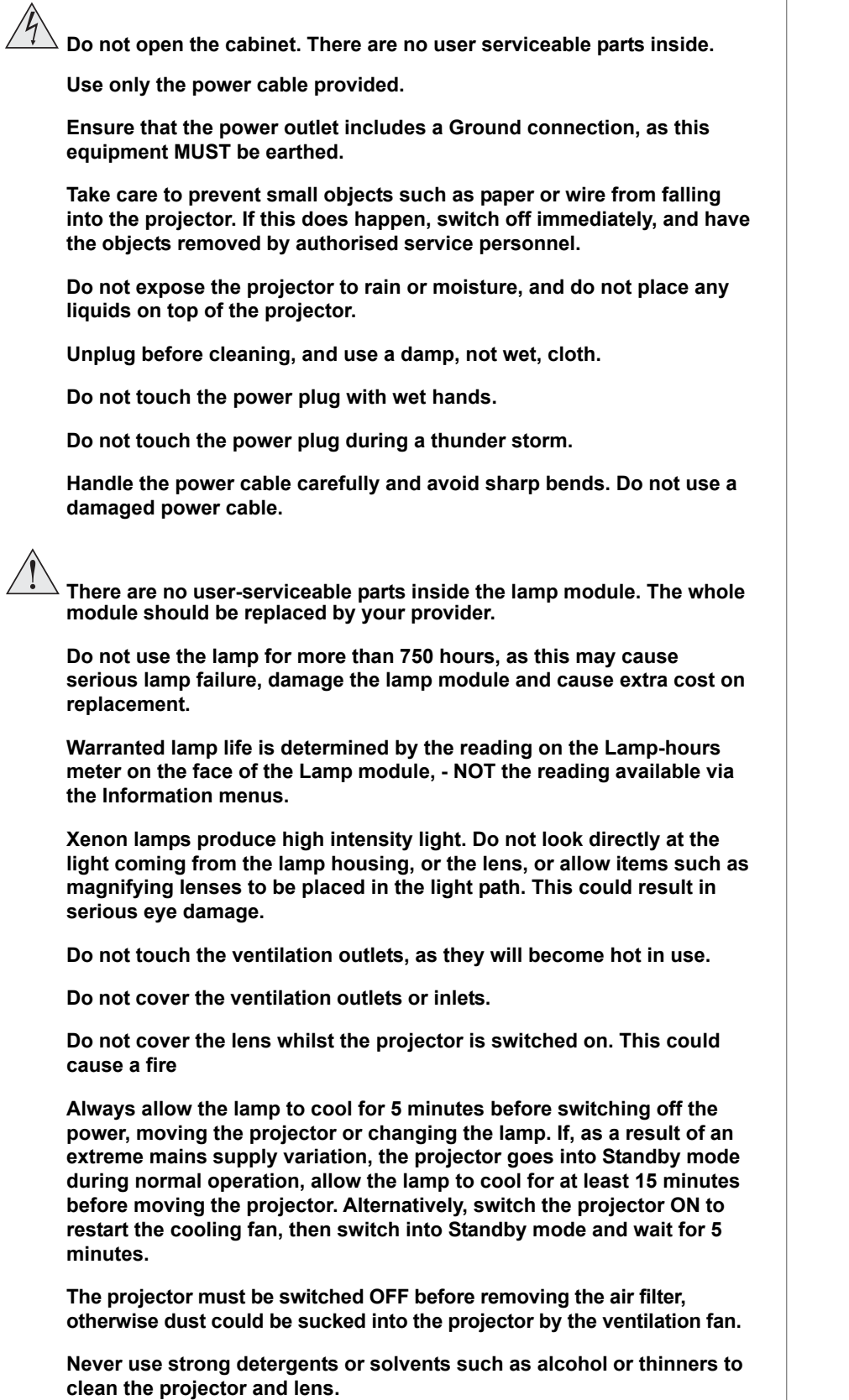

*Notes*

### **Installation precautions**

**Connect the LAN cable only to a computer LAN connection. Other similar connectors may have a dangerously high voltage source. A ferrite-core clamp must be fitted to each SDI cable used, to ensure protection from radio frequency interference. The projector must be installed only by suitably qualified personnel, in accordance with local building codes. The projector should be installed as close to the power outlet as possible. The power connection should be easily accessible, so that it can be disconnected in an emergency. Ensure that there is at least 30cm (12in) of space between the ventilation outlets and any wall, and 10cm (4in) on all other sides. Do not install the projector close to anything that might be affected by its operational heat, for instance, polystyrene ceiling tiles, curtains etc. If the projector must be mounted close to people or heat sensitive equipment, then external ducting will be required to remove the hot exhaust air safely.** *For more information about external ducting, see* **Fitting the lamp duct box***, in* **section 6. Installation. The projector weighs over 100kg (200lbs). Use safe handling techniques when lifting the projector. Before installation, make sure that the surface that is to support the projector is capable of supporting the combined weight of the projector and lens** (see specification for exact weights)**. Do not place heavy objects on top of the projector chassis. The projector chasis is NOT capable of withstanding the weight of another projector. Do not drop or jarr the projector. Place the projector in a dry area away from sources of dust, moisture, steam, smoke, sunlight or heat.**

**Each time a new lens is fitted to the projector, or the zoom drive lever is operated, the calibration procedure MUST be carried out. See Using the Menus in Section 4. Controlling the projector.**

**The zoom drive mechanism should always be set to the engaged position, even when using the non-zoom lens, as it provides an extra level of protection, should the lens release lever fail.**

**Installation of the lamp duct box should be carried out ONLY by certified service personnel.**

**Do not tilt the projector more than ±12° from side to side when in use, as this may cause serious lamp failure, damage the lamp module and cause extra cost on replacement. The projector my be tilted forwards and backwards as necessary.**

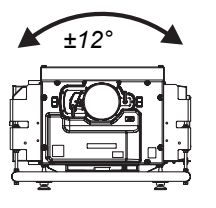

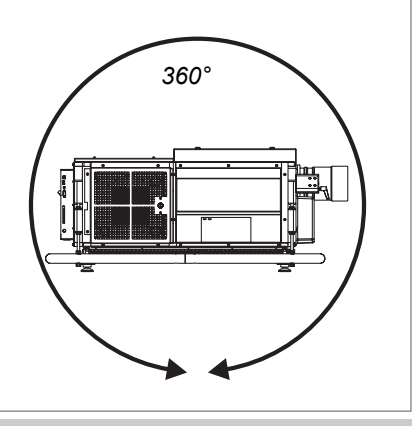

## **Operation and configuration precautions**

**The lamp should be changed ONLY by certified service personnel.**

**Do NOT open the lamp compartment door whilst a film is being shown safety interlocks on the door will shut down the projector without warning.**

**Do not make changes to the networking configuration unless you understand what you are doing, or have taken advice from your Network Manager. If you make a mistake, it is possible that you will lose contact with the projector. Always double-check your settings before pressing the APPLY button. Always keep a written note of the original settings, and any changes you have made.**

**Software update should NOT be carried out except by, or with the supervision of certified service personnel.**

### **WARNING TO CALIFORNIA RESIDENTS**

**Handling the cables supplied with this product will expose you to lead, a chemical known to the State of California to cause birth defects or other reproductive harm. Wash hands after handling.**

*Notes*

## **Compliance with international standards**

### **Noise**

### *GSGV Acoustic Noise Information Ordinance*

The sound pressure level is less than 70 dB (A) according to ISO 3744 or ISO 7779.

### **RF Interference**

### *FCC*

The Federal Communications Commission does not allow any modifications or changes to the unit EXCEPT those specified in this manual. Failure to comply with this government regulation could void your right to operate this equipment.

This equipment has been tested and found to comply with the limits for a Class A digital device, pursuant with Part 15 of the FCC Rules. These limits are designed to provide reasonable protection against harmful interference when the equipment is operated in a commercial environment. This equipment generates, uses, and can radiate radio frequency energy and, if not installed and used in accordance with the instruction manual, may cause harmful interference to radio communications. Operation of this equipment in a residential area may cause harmful interference, in which case the user will be responsible for correcting any nterference.

*Notes*

# **iS15-2K Cinema Projector: User Manual CONTENTS**

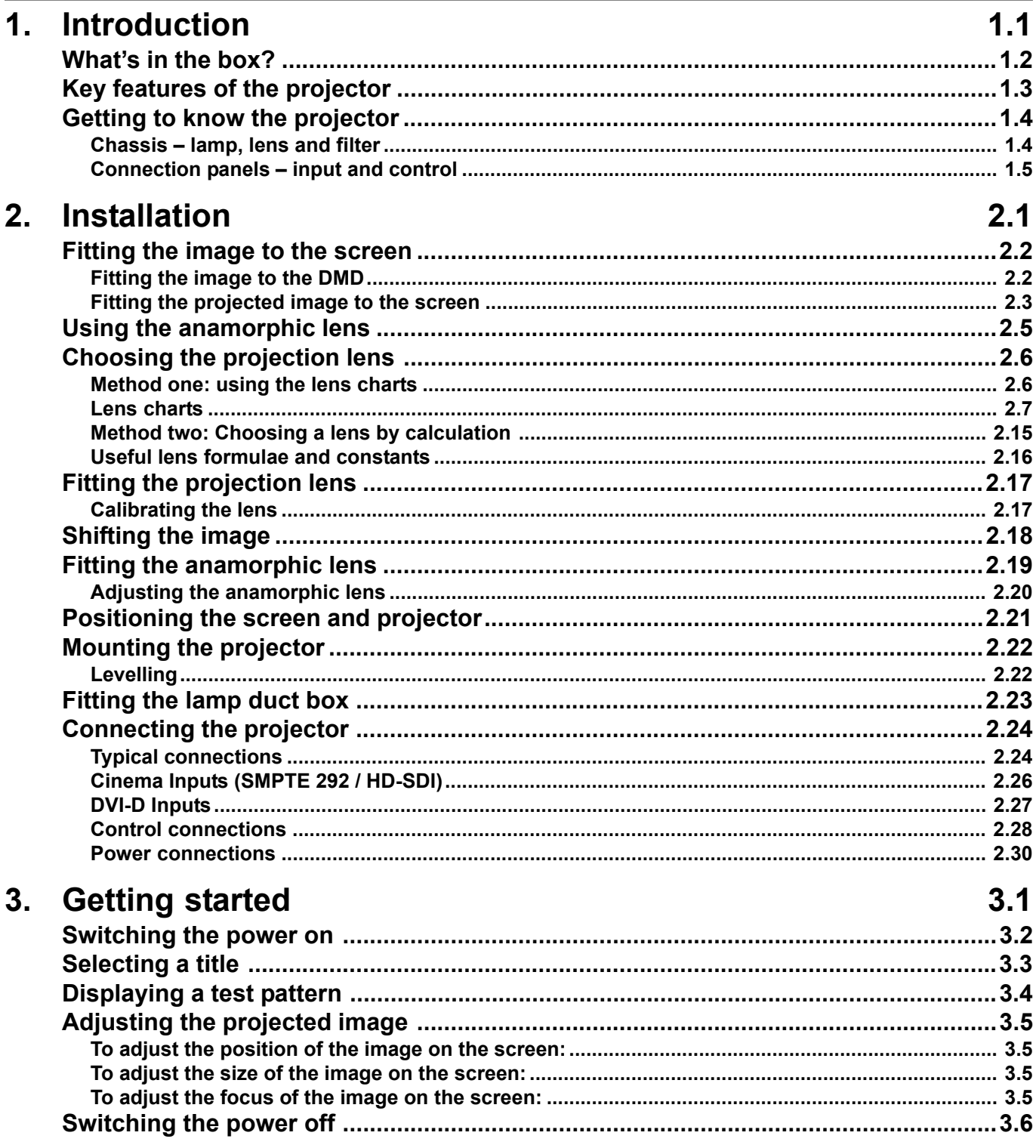

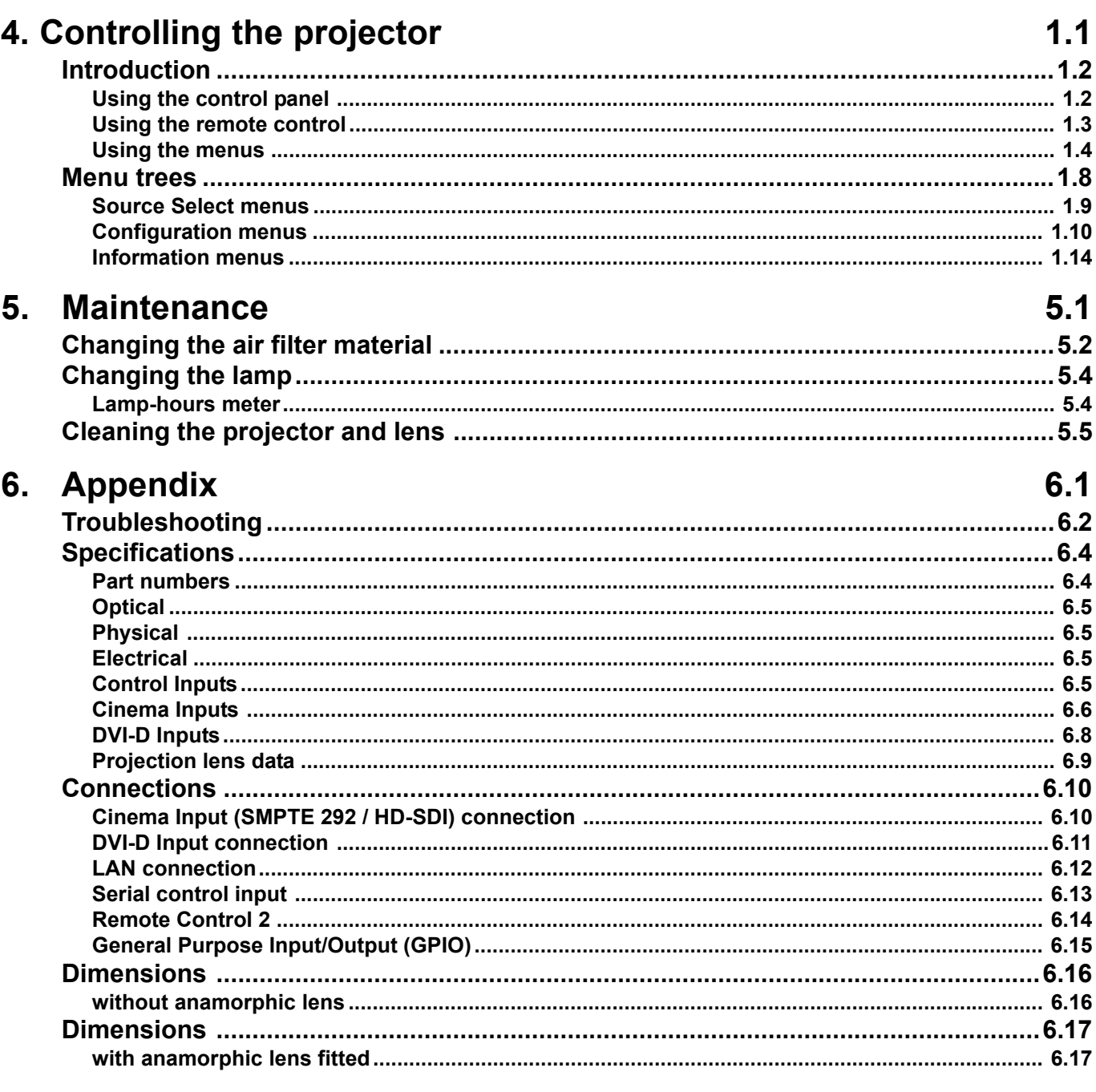

# 1. Introduction

# **Contents**

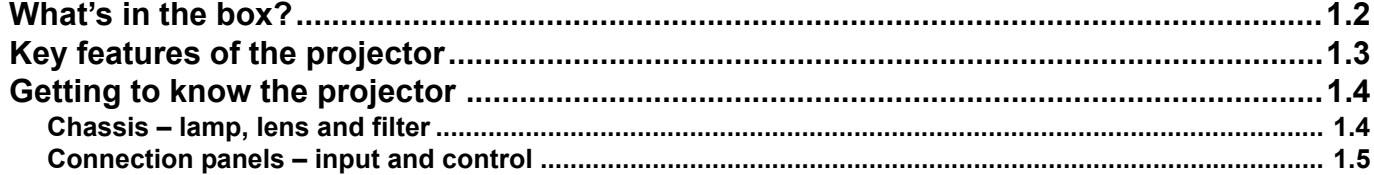

#### **1. Introduction** is a set of the set of the set of the set of the set of the set of the set of the set of the set of the set of the set of the set of the set of the set of the set of the set of the set of the set of the s

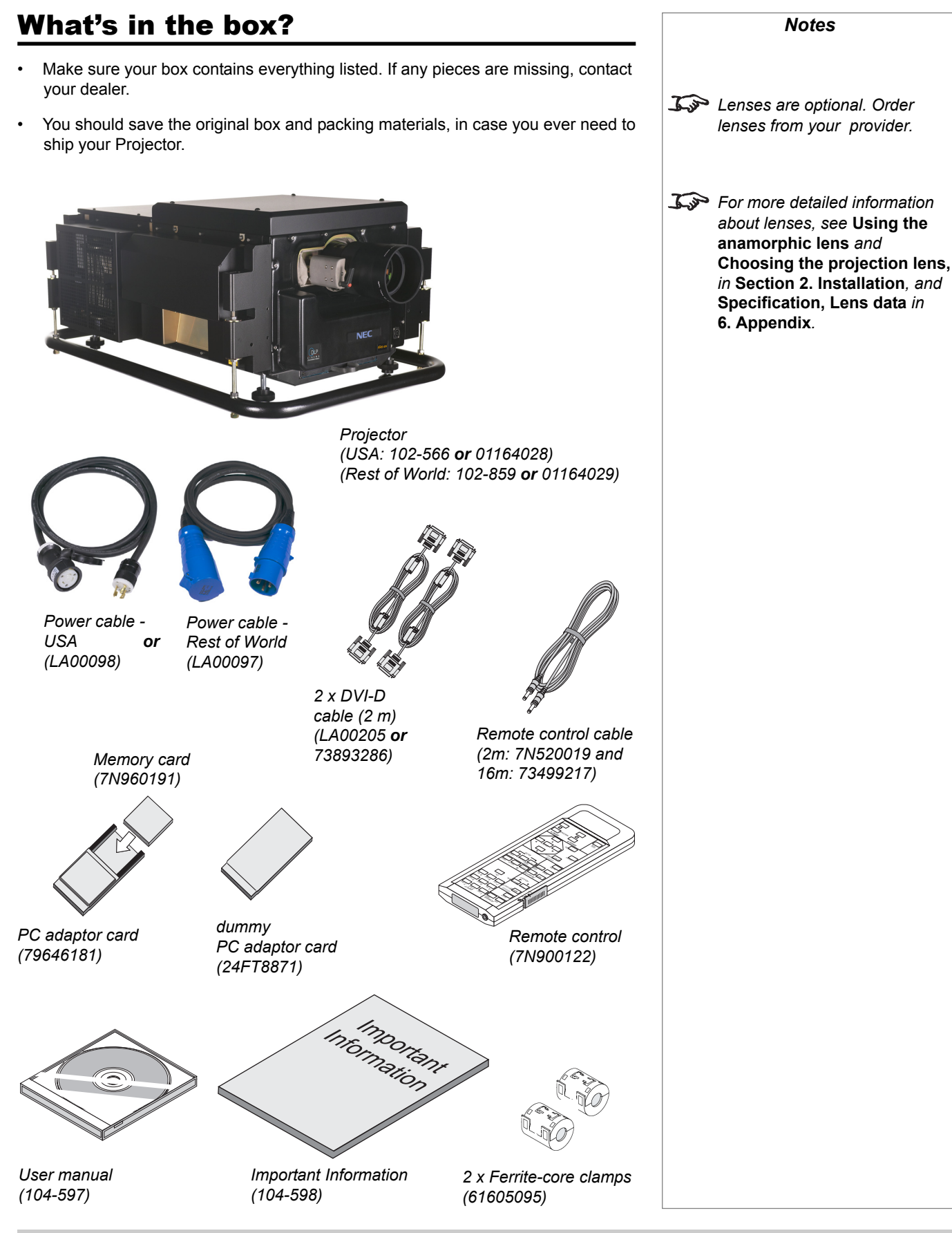

*page 1.2*

# Key features of the projector

#### **Congratulations on your purchase of an integrated Series iS15-2K Digital Cinema Projector.**

This world leading Digital Cinema projector is a third generation development based upon Texas Instruments' 3-chip DLP™ technology; producing incredibly bright, high resolution images, and exceptional contrast with extended colour performance; to meet the very demanding standards of the film community. This large screen movie theatre projector delivers the finest digital images with unprecedented clarity and precision.

The integrated Series iS15-2K harnesses the power of Texas instruments' new 2048x1080 pixel HPO DMD's™, delivering a greyscale and contrast previously unknown in movie theatres. With the security of de-encryption to decode digital movie material, protection is ensured right up to the point it turns into light. A Subtitle engine enables sharp text scaled according to projected image size.

#### **Key Features**

- High resolution, large screen projector
- For screens up to 50ft wide (15m)
- Optical performance to meet or exceed the TI DLP Cinema guidelines
- True 2K (2048x1080) resolution
- Film-like colour gamut matching
- 110kg, 4kW single phase
- Compact size, light weight
- Intelligent Lens Mount for precision pixel accurate pre-sets
- LAN and RS232 connection for network operation
- SMPTE 292 serial Digital Input
- DVI-D Single and Twin for alternative inputs for corporate or live events
- LCD display for local setup and system status
- **Shutter**
- Electronic non-linear cropping
- Electronic linear resizing

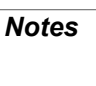

*For inputs other than Cinema, including analog or digital, composite or component, RGB and S-video, and for DVI sources needing features such as scaling, soft-edge blend, cross-fade, and user definable*

*geometric warp:*

*switcher.*

*use in conjunction with the MMS 1000 multi-media*

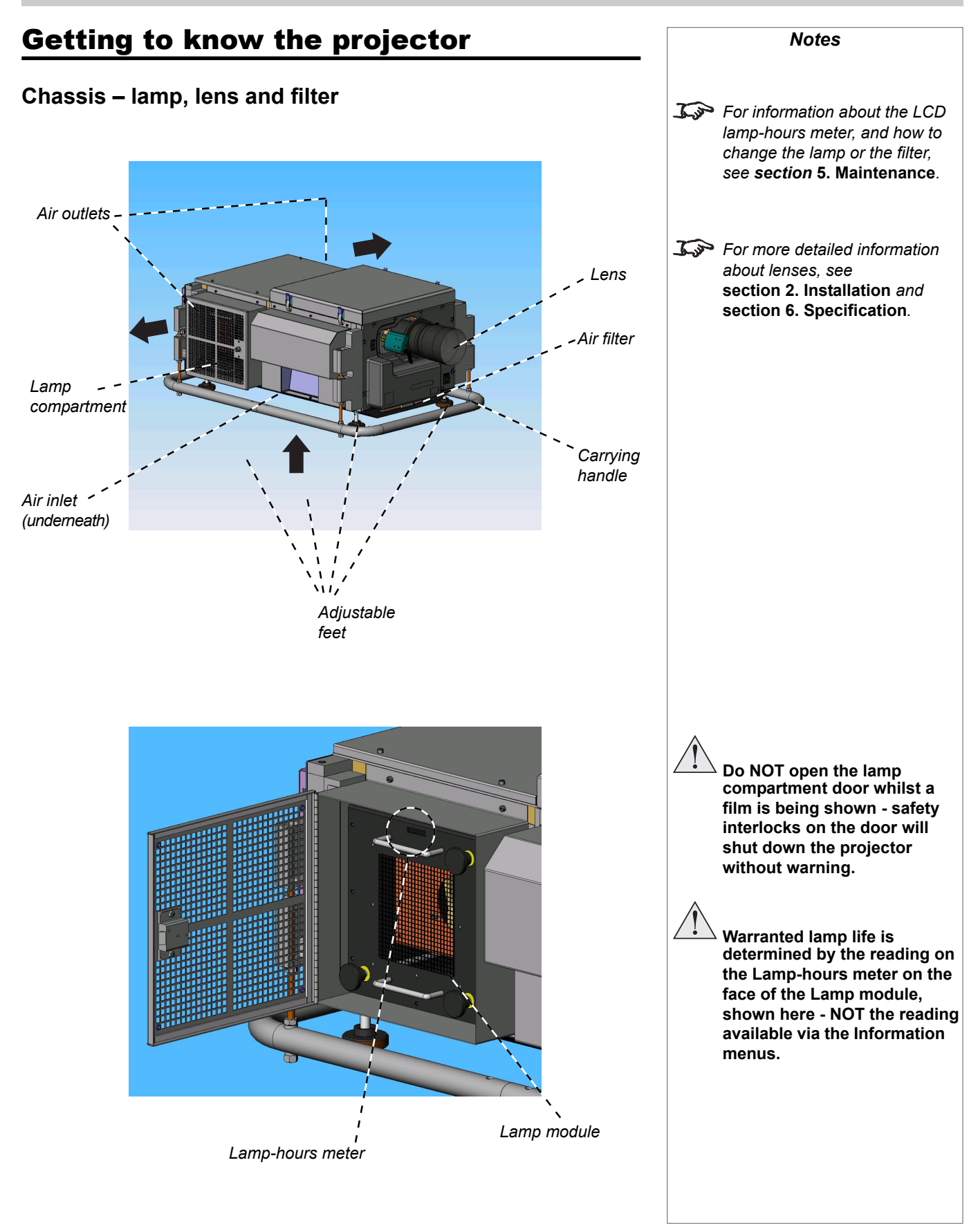

*page 1.4*

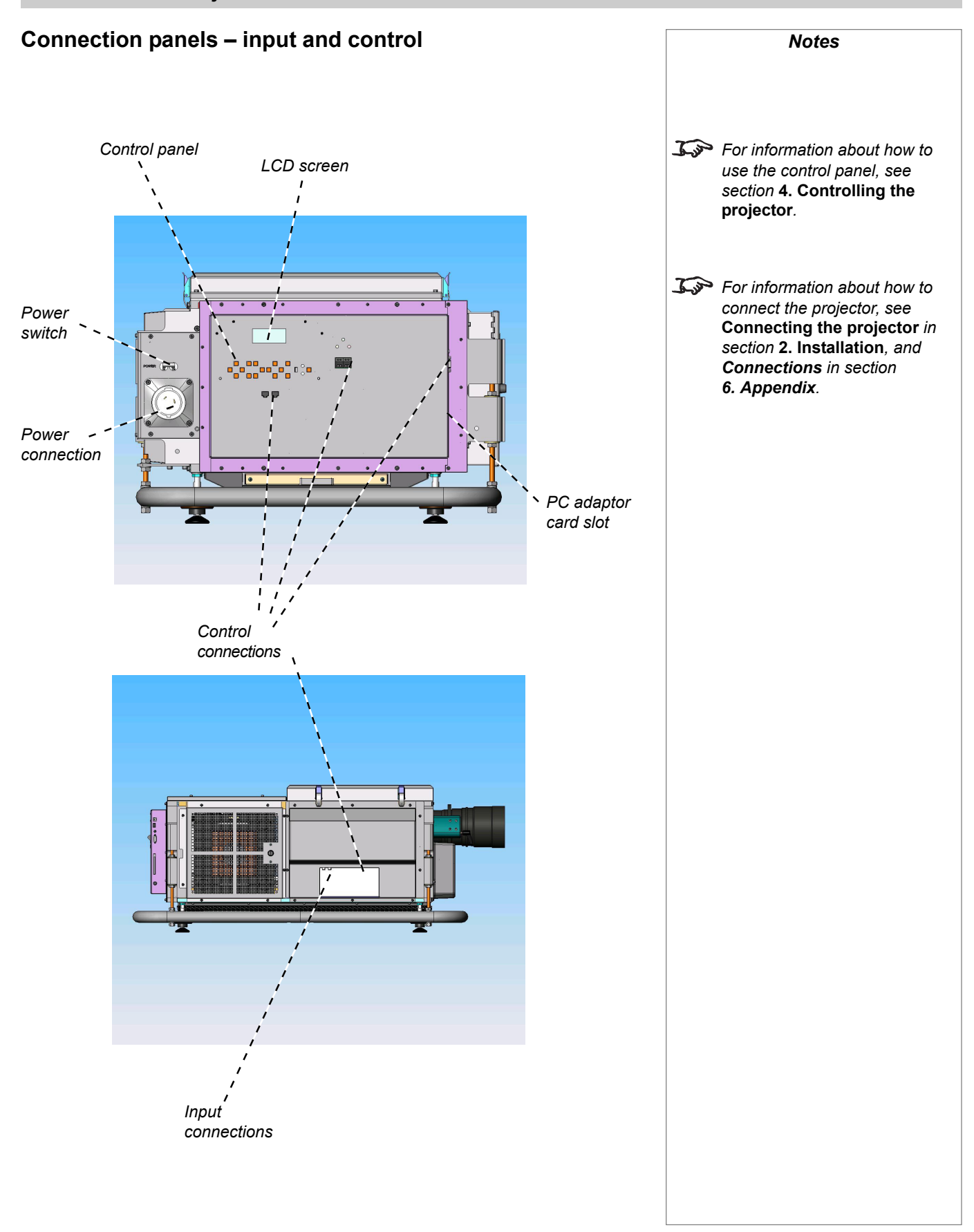

# 2. Installation

# **Contents**

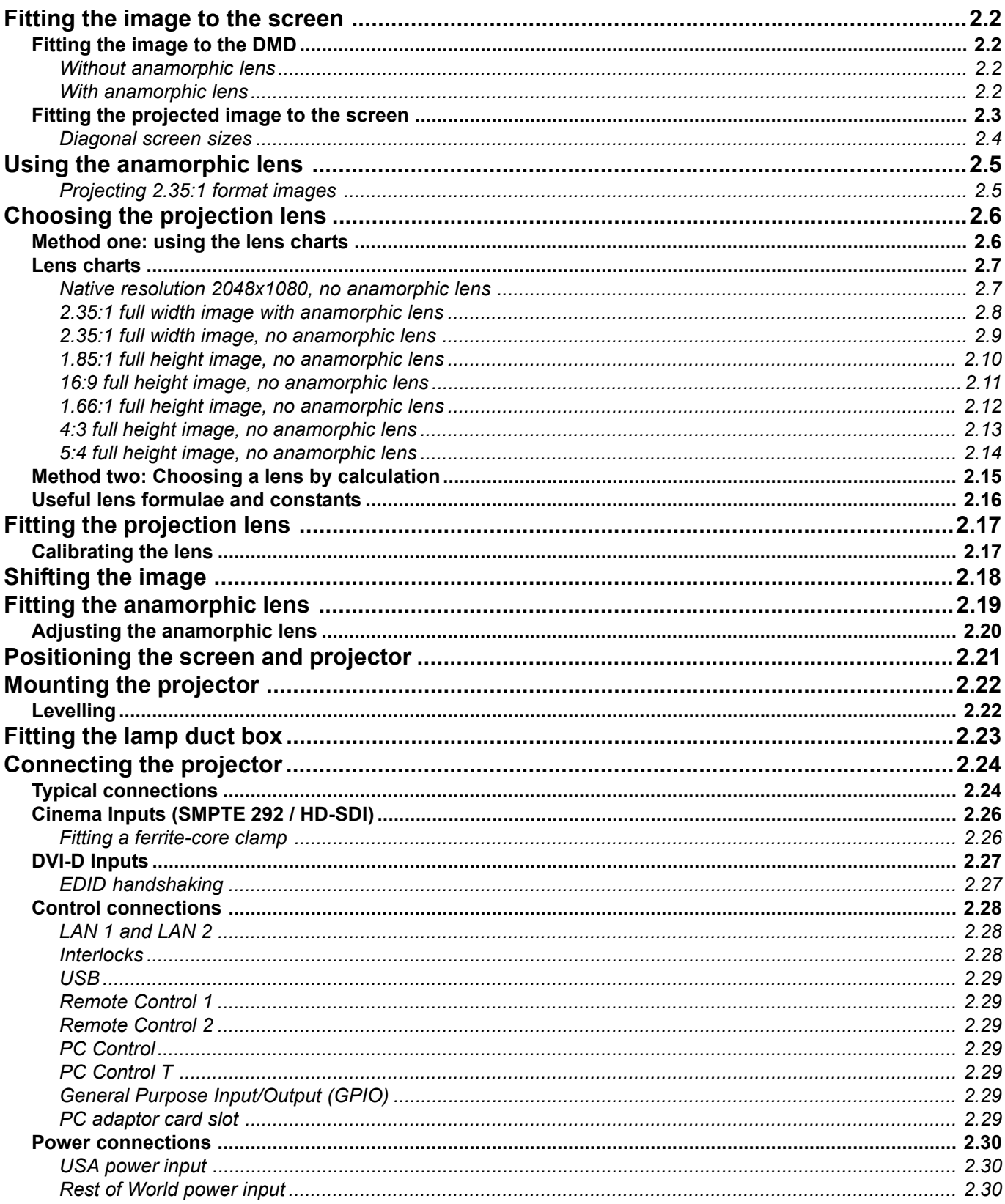

# Fitting the image to the screen

### **Fitting the image to the DMD**

#### *Without anamorphic lens*

The projector can be configured by your installer to display a number of standard image formats using the full height of the DMD. This means that the projected screen height can be constant for all image formats, which is preferable for theatres that employ only side-masking.

The exception to this is the 2.35:1 format, which can use the full width, but not the full height of the DMD. Therefore any other image formats would have to be zoomed down to maintain the same height.

#### *With anamorphic lens*

The projector can be configured by your installer to correctly display images that have been compressed horizontally (or stretched vertically) by an anamorphic lens when filmed. When the anamorphic lens is deployed, the image will be restored to its correct aspect ratio.

In this configuration, the 2.35:1 format can use the full height of the DMD, and no zooming will be necessary between this and other image formats.

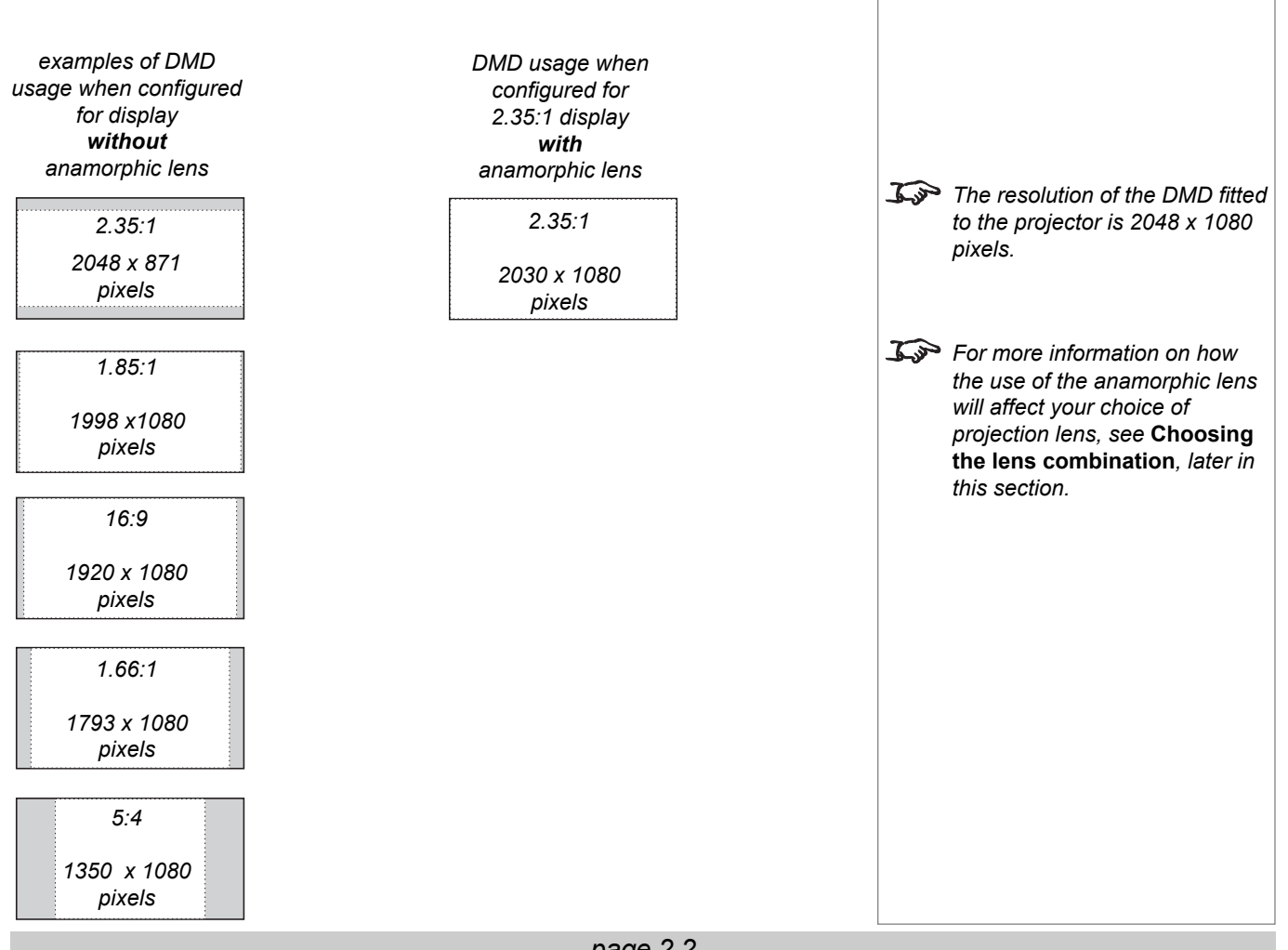

#### *Notes*

*For more information on how to connect the projector, see* **Connecting the projector***, later in this section, and* **Connections***, in* **6. Appendix**

*page 2.3*

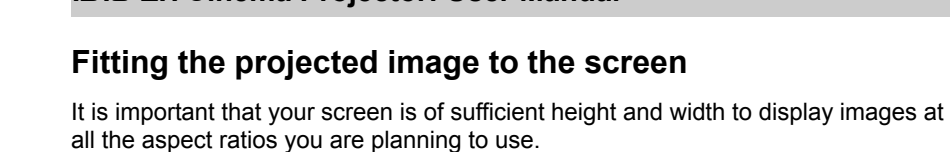

Use the conversion chart, or the sample calculations below to check that you are able to display the full image on your screen. If you have insufficient height or width, you will have to reduce the overall image size in order to display the full image on your screen.

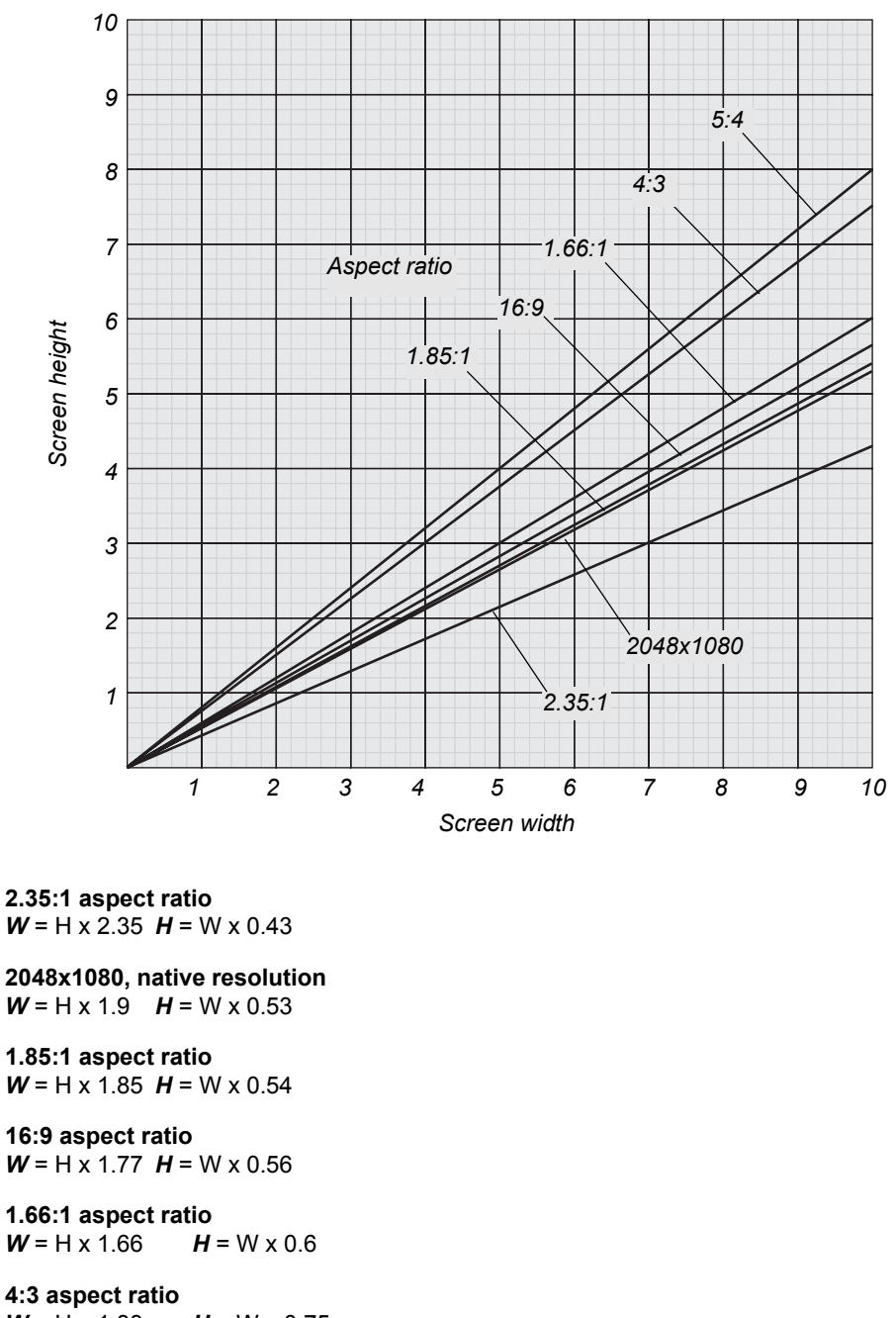

 $W = H \times 1.33$   $H = W \times 0.75$ 

#### **5:4 aspect ratio**

 $W = H \times 1.25$   $H = W \times 0.8$ 

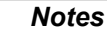

### 2. Installation **intervalse and the Cinema Projector: User Manual**

#### *Diagonal screen sizes*

Screen sizes are sometimes specified by their *diagonal size in inches* (D). When dealing with large screens and projection distances at different aspect ratios, it is more convenient to measure screen width (W) and height (H).

The example calculations below show how to convert *diagonal sizes in inches* into *width and height in inches or metres*, at various aspect ratios.

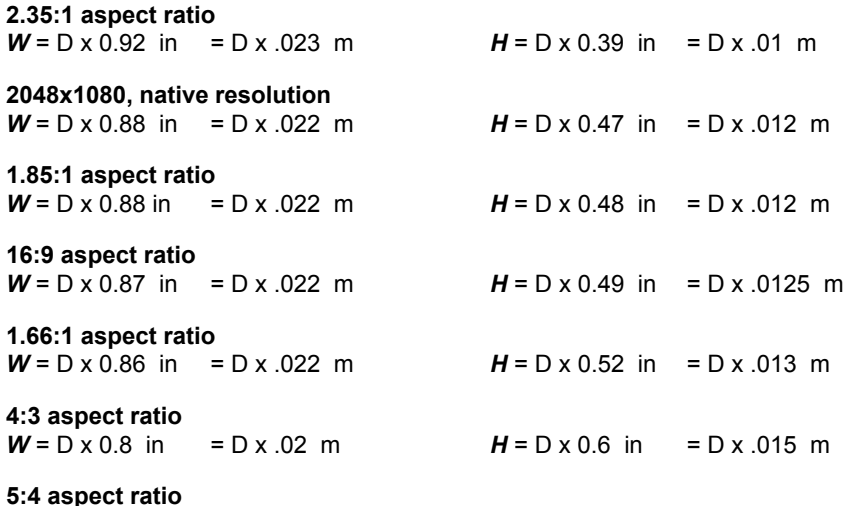

 $W = D \times 0.78$  in =  $D \times .02$  m

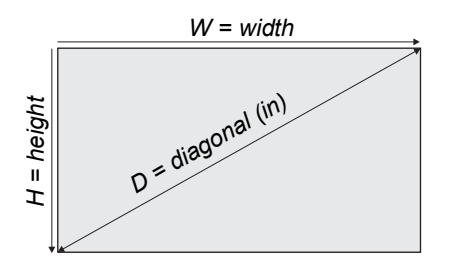

 $H = D \times 0.625$  in = D x .016 m

*Notes*

## Using the anamorphic lens

The projector can be configured by your installer to correctly display images that have been compressed horizontally (or stretched vertically) by an anamorphic lens when filmed.

This can be achieved with or without the use of the anamorphic lens.

As can be seen in the examples in **Fitting the image to the DMD**, earlier in this section:

When using the anamorphic lens, all images (including 2.35:1) can be displayed using the full height of the DMD. Therefore the projection lens would not have to be zoomed to display 2.35:1 images.

### *Projecting 2.35:1 format images*

We recommend the use of the anamorphic lens **only** when the mix of images to be displayed includes 2.35:1 format. This will enable all images to be displayed at the same screen height without needing to zoom the projection lens.

#### **Example**

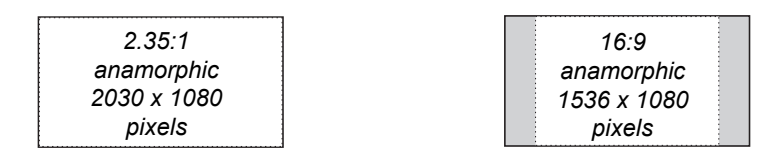

#### *If the anamorphic lens is not available:*

Where the mix of images to be displayed includes 2.35:1 format, then all other images will need to be zoomed to 80.6% (871/1080) in order to maintain the same screen height. As this is only just within the range of the available zoom lenses, some compromise will be necessary to pick a suitable screen size (see the Lens Chart for 2.35:1 images, later in this section).

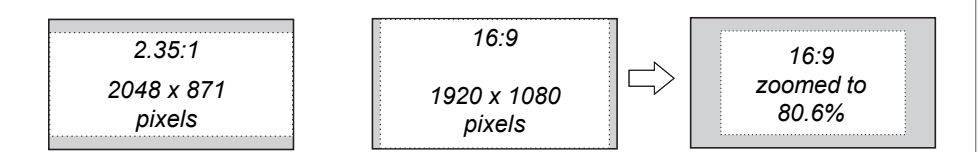

#### **Example**

Alternatively, the projector could be configured to reduce all other images to a height of 871 pixels.

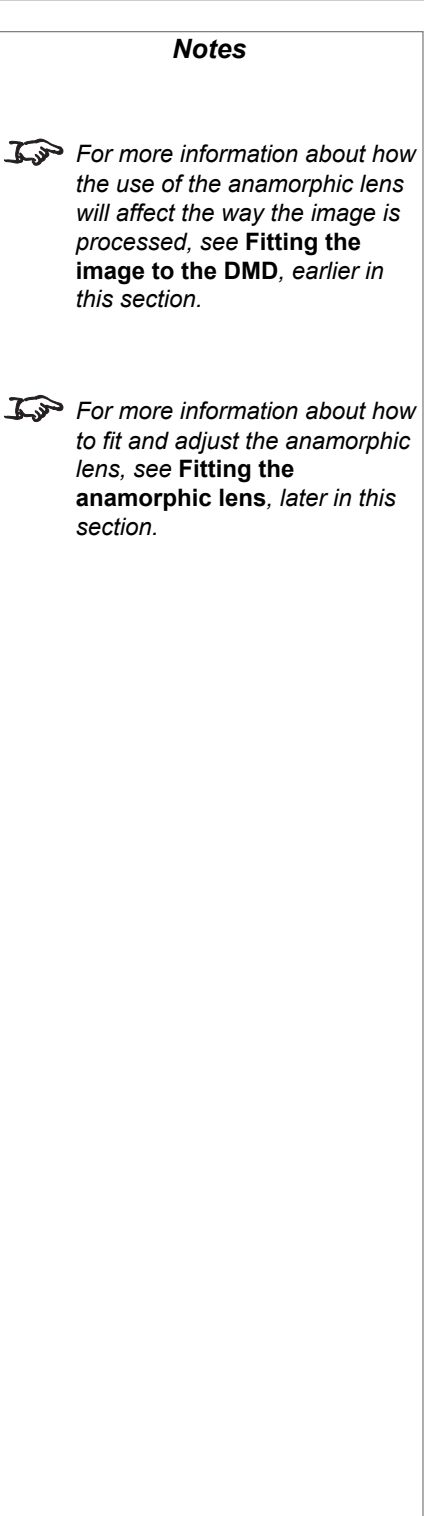

### **2. Installation** iS15-2K **Cinema Projector: User Manual**

# Choosing the projection lens

A number of lenses are available for use with the projector. Which lens you choose will depend on the screen size, image aspect ratio and projection distance.

If the mix of images to be displayed includes images of varying aspect ratio, then you should base your choice of lens on the **widest** image that is to be projected.

### **Method one: using the lens charts**

For the image sizes listed below, use one of the charts on the following pages, to choose a lens.

#### **full width images, including:**

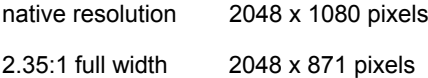

If the image does not fill the full width of the DMD, this effectively increases the throw ratio of the lens. This can be corrected for by applying a Throw Ratio Factor.

*A Throw Ratio Factor (TRF) has been applied to the following charts:*

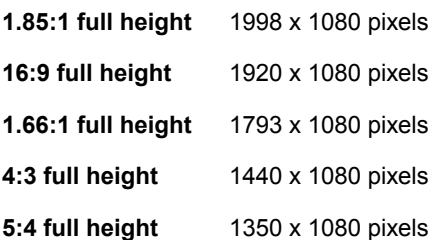

### **Method two: by calculation**

See the calculations, on the page immediately following the lens charts.

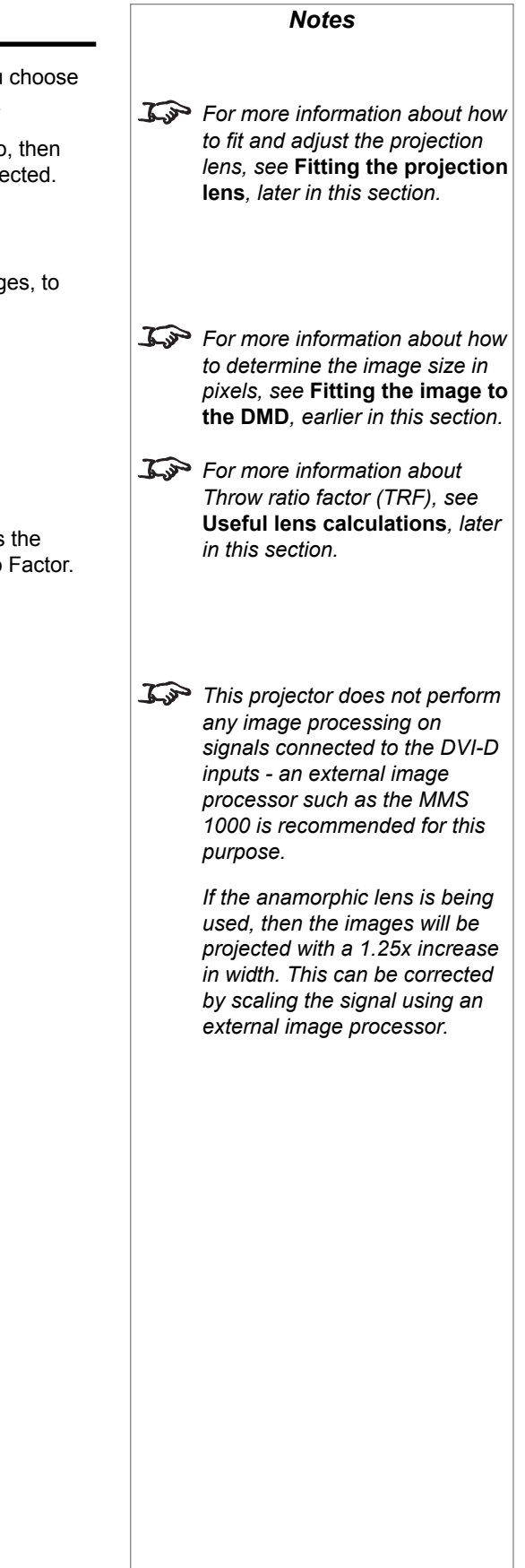

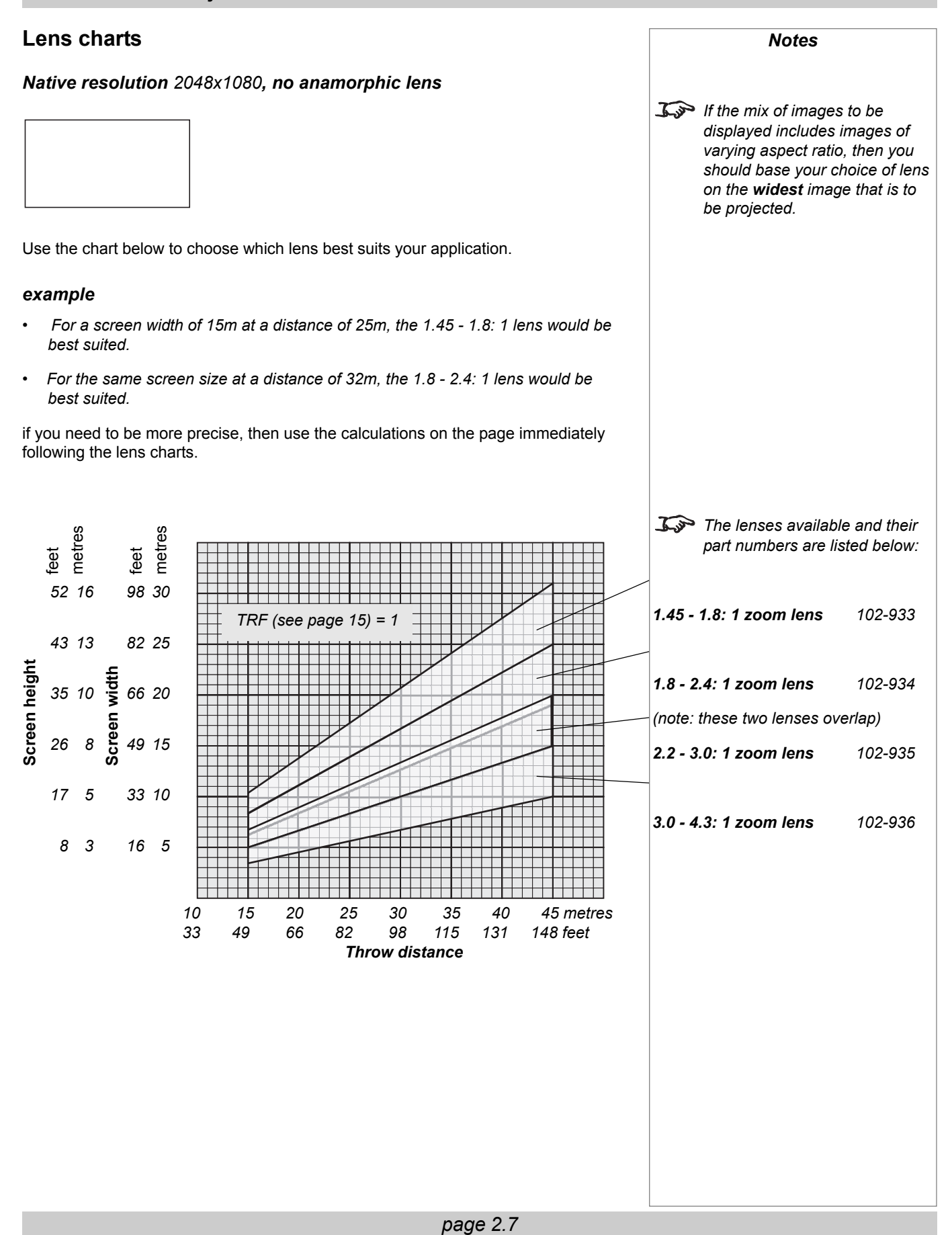

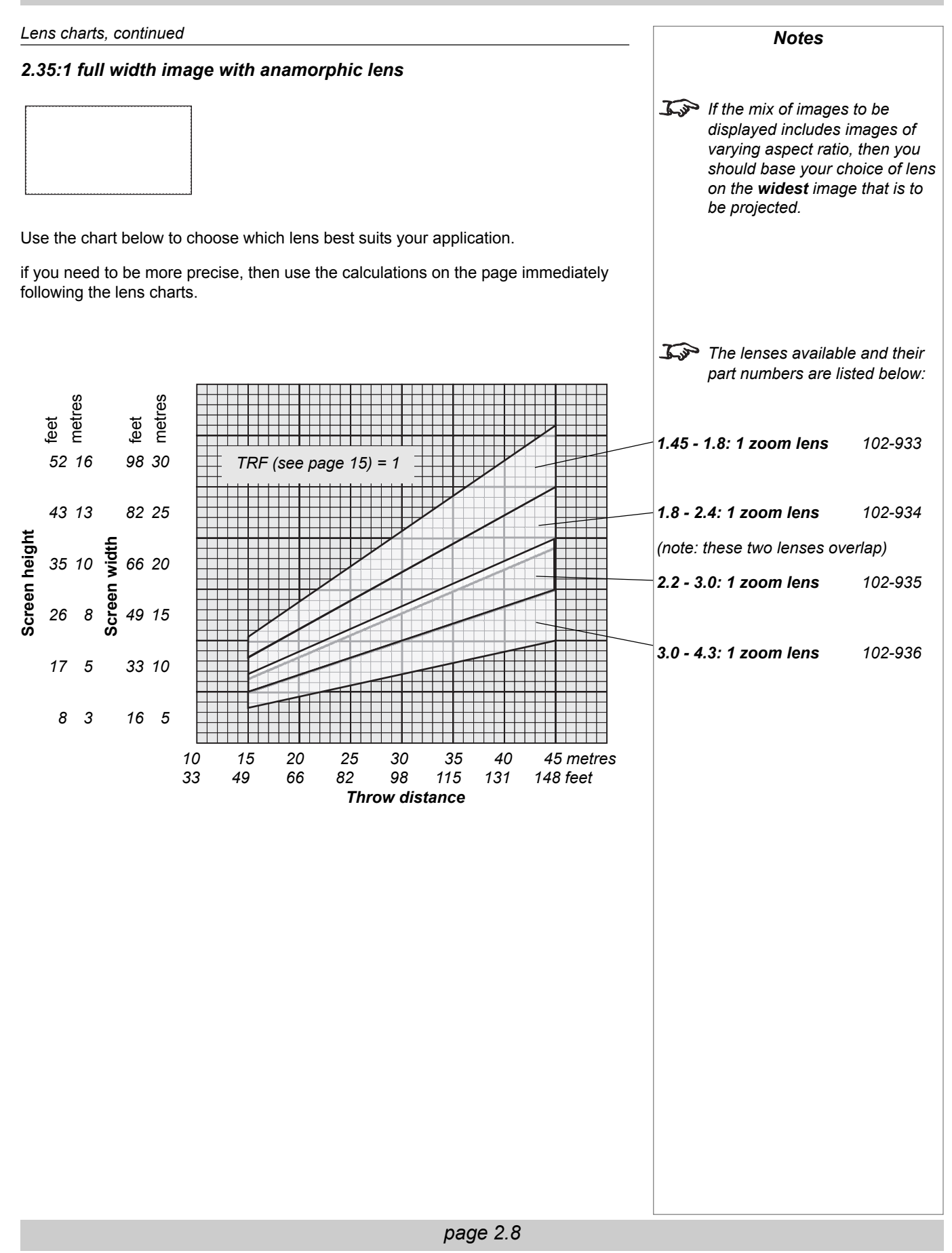

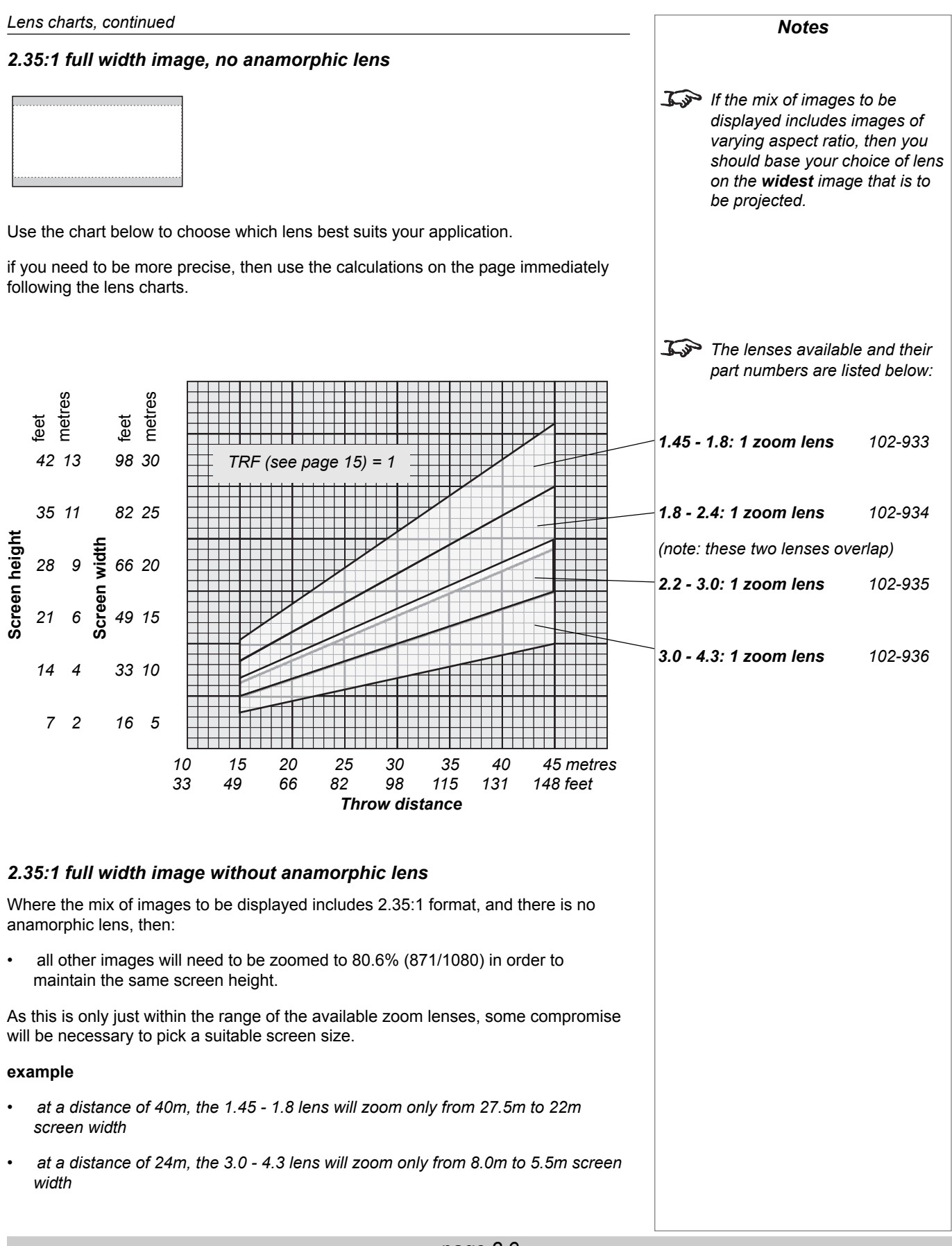

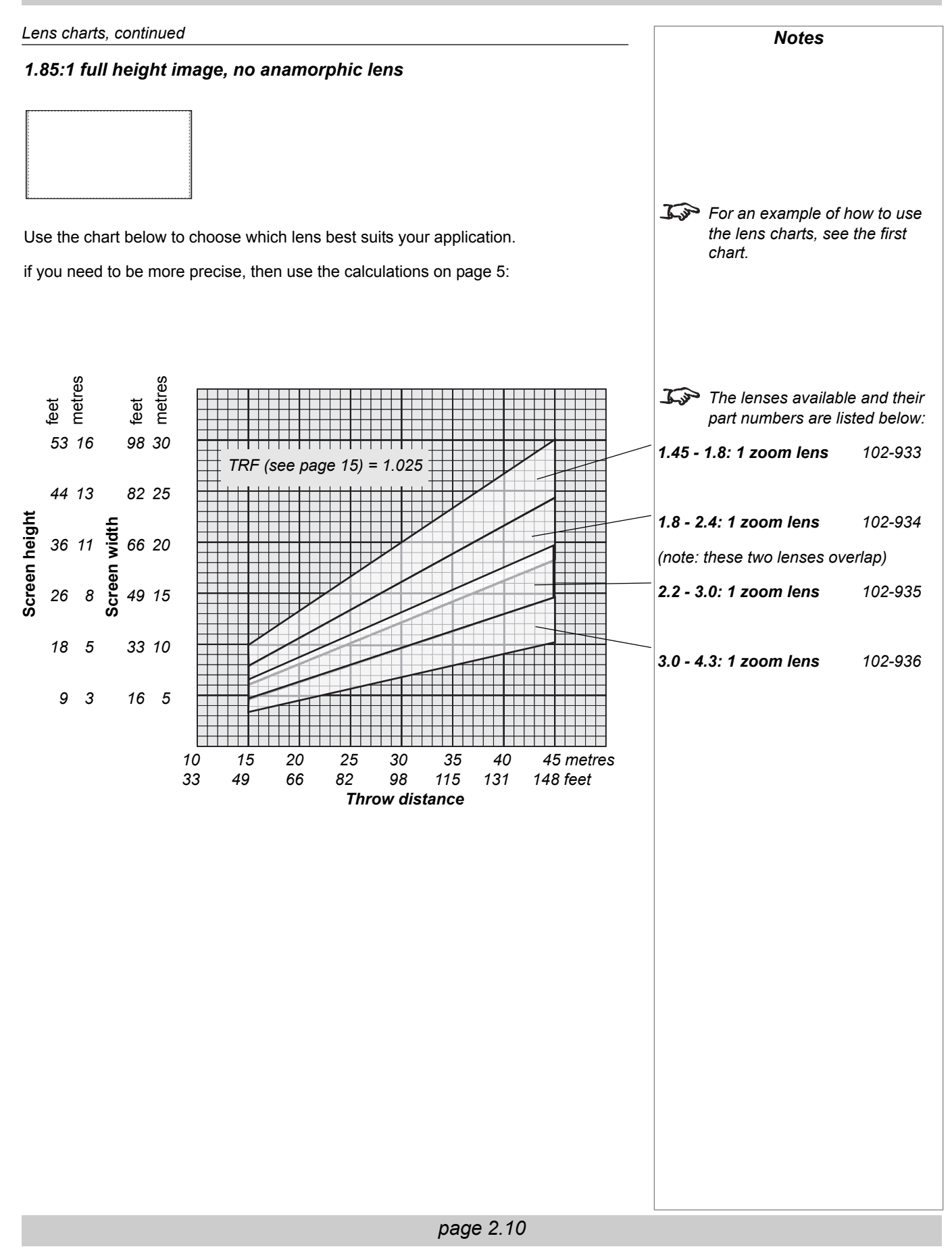

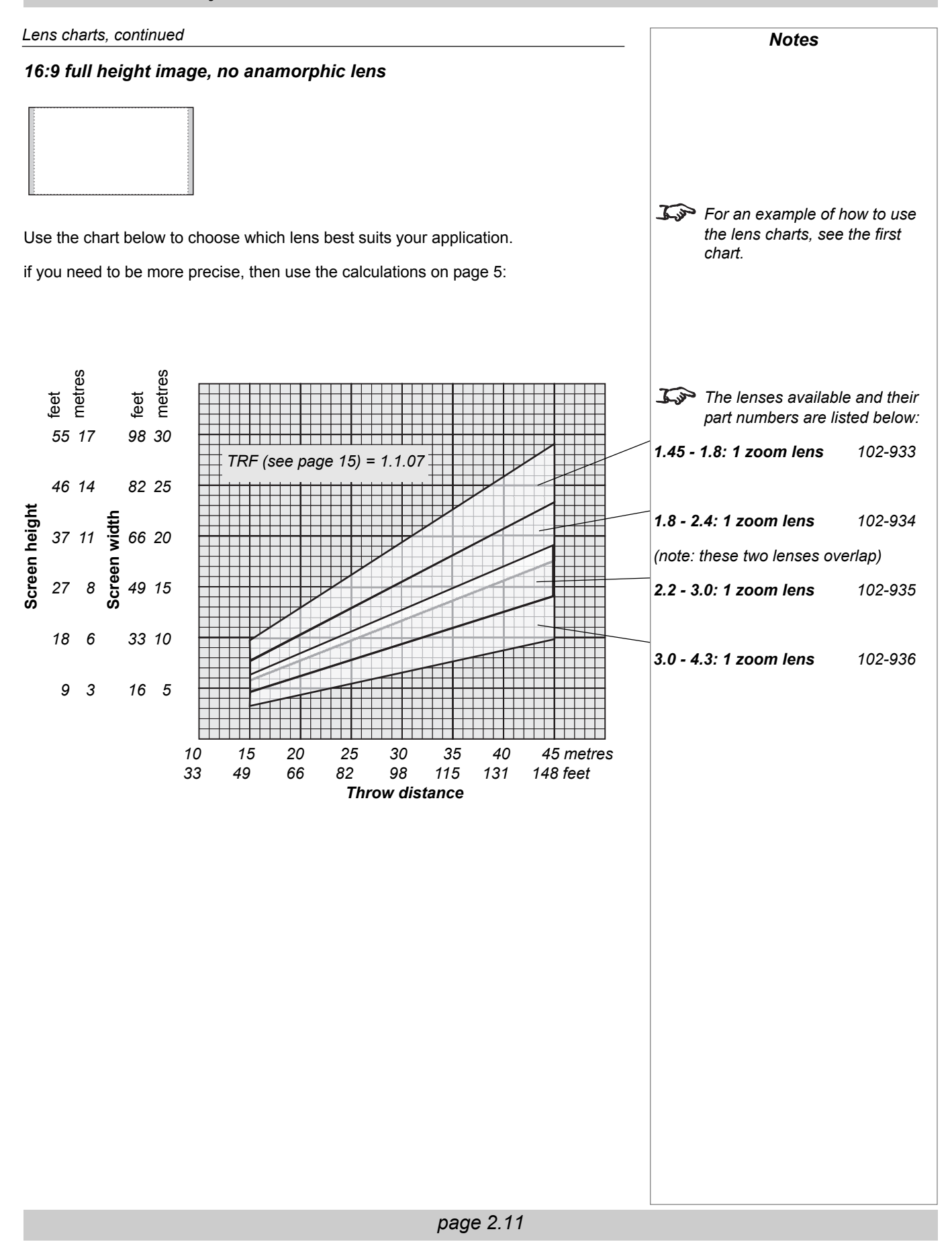

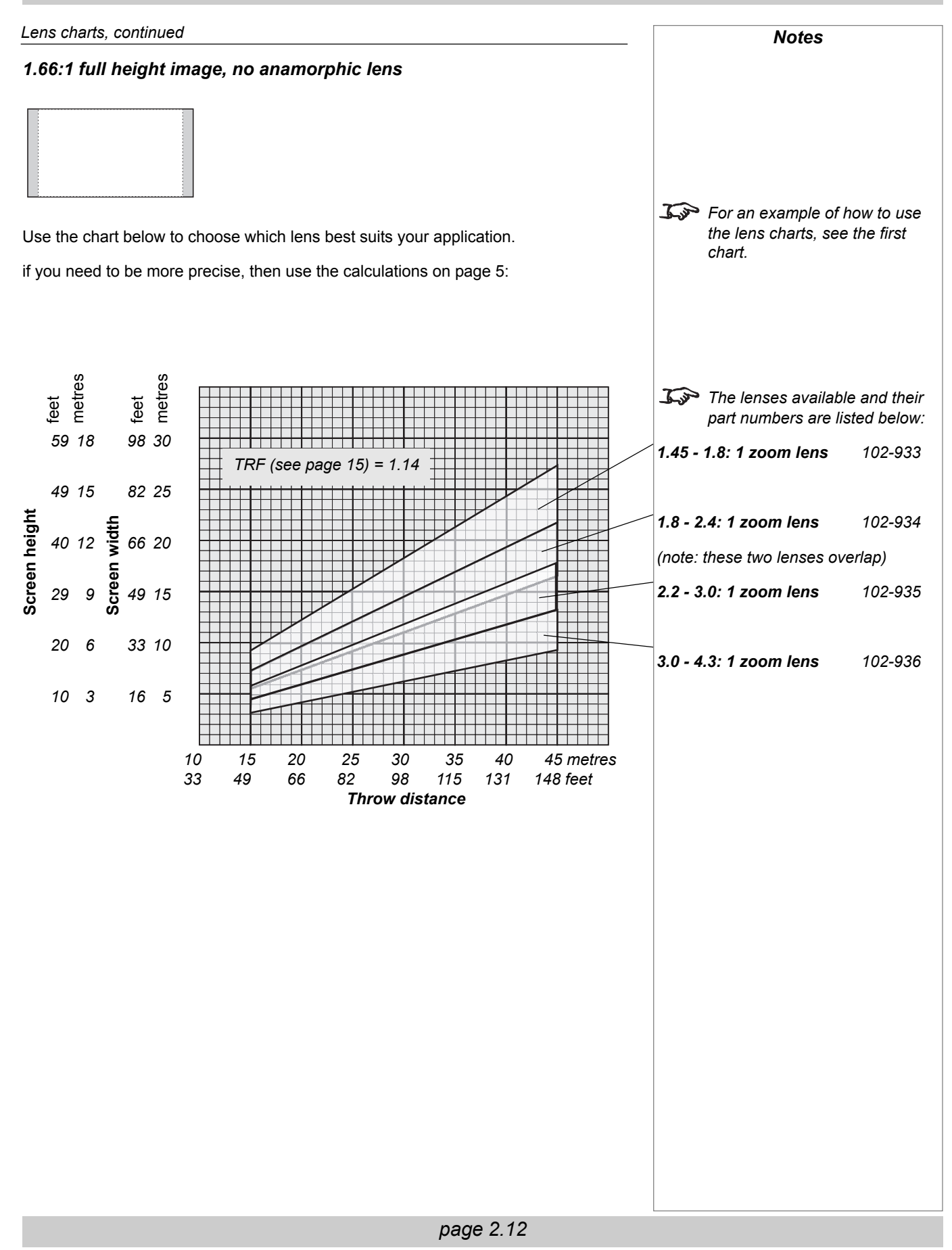

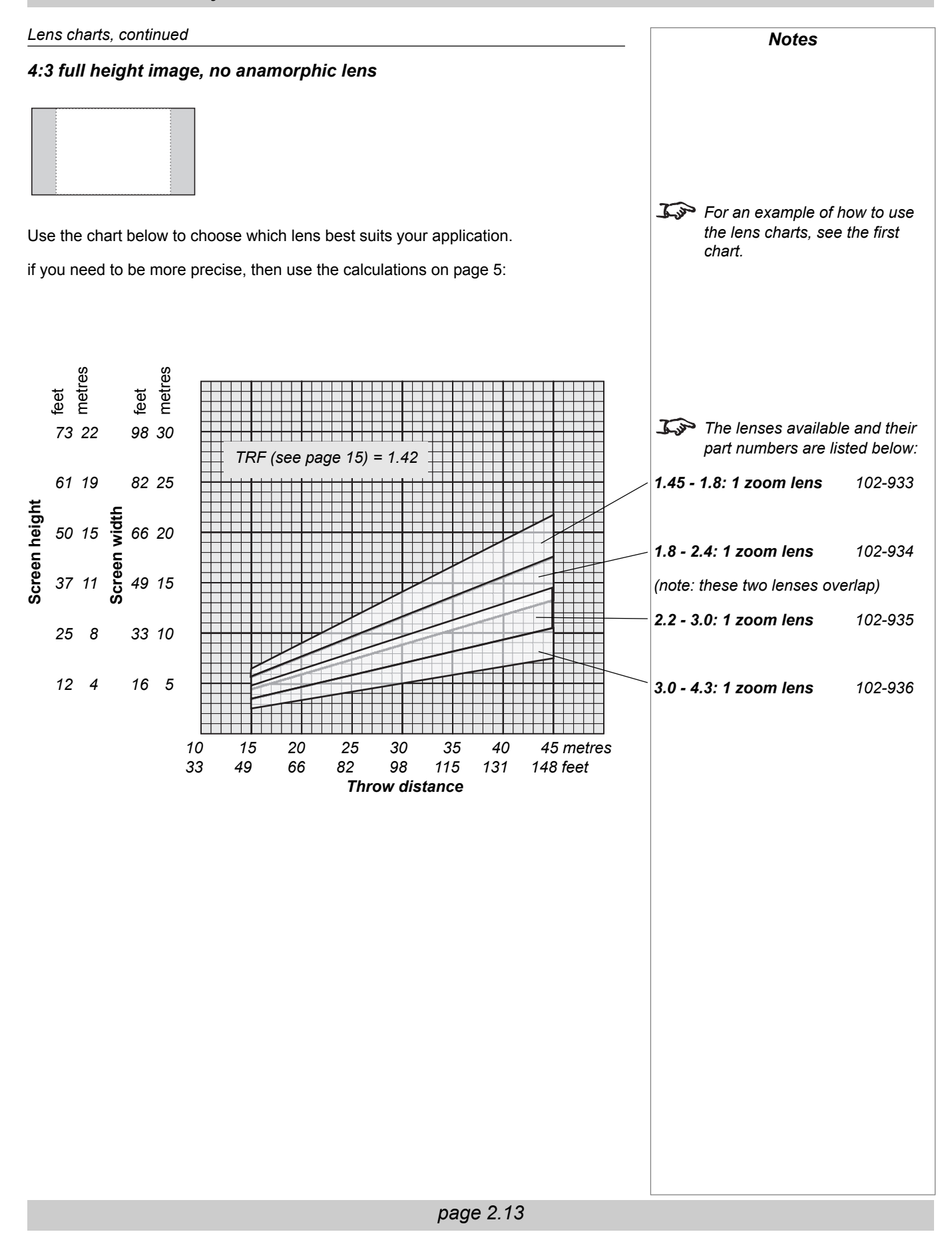

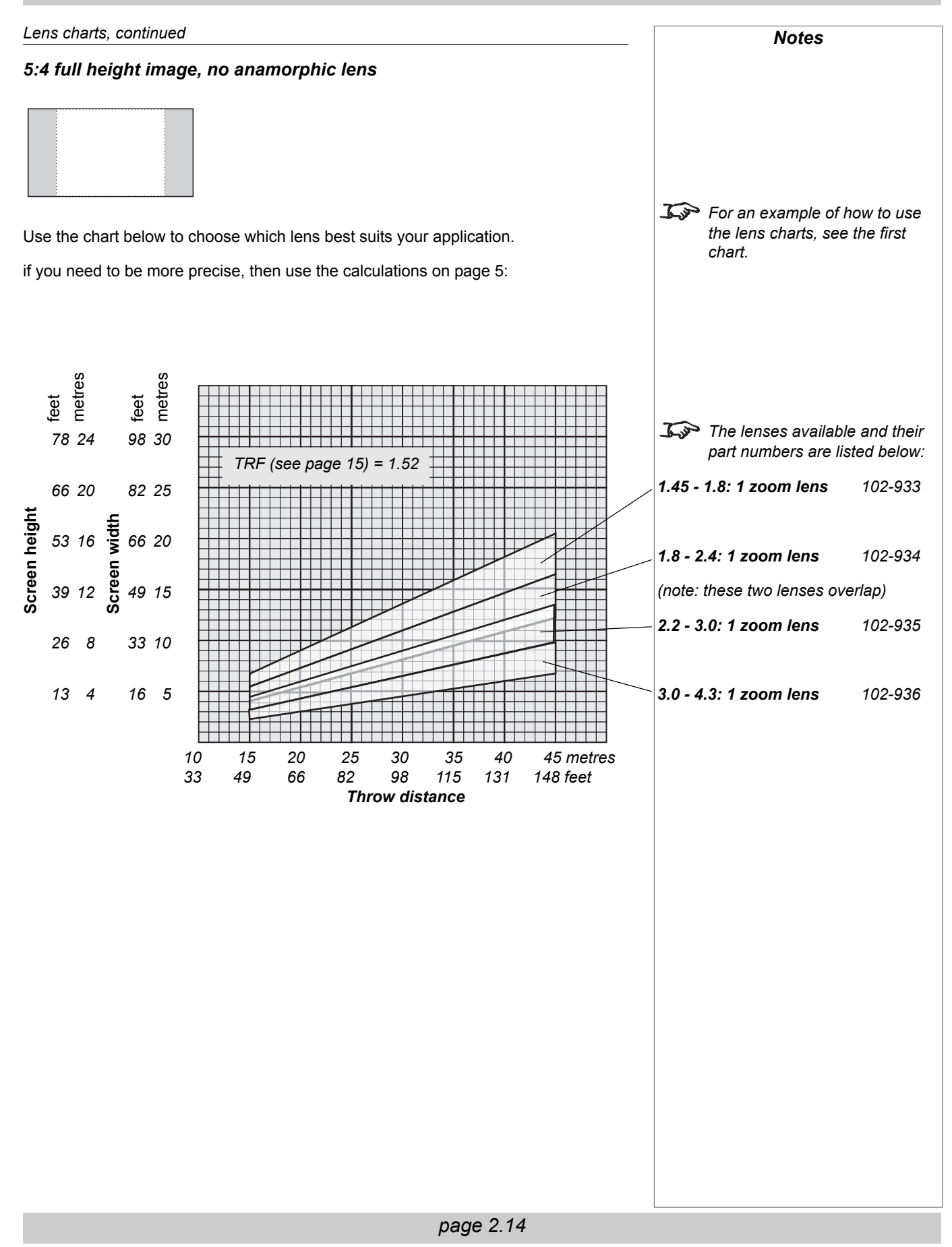

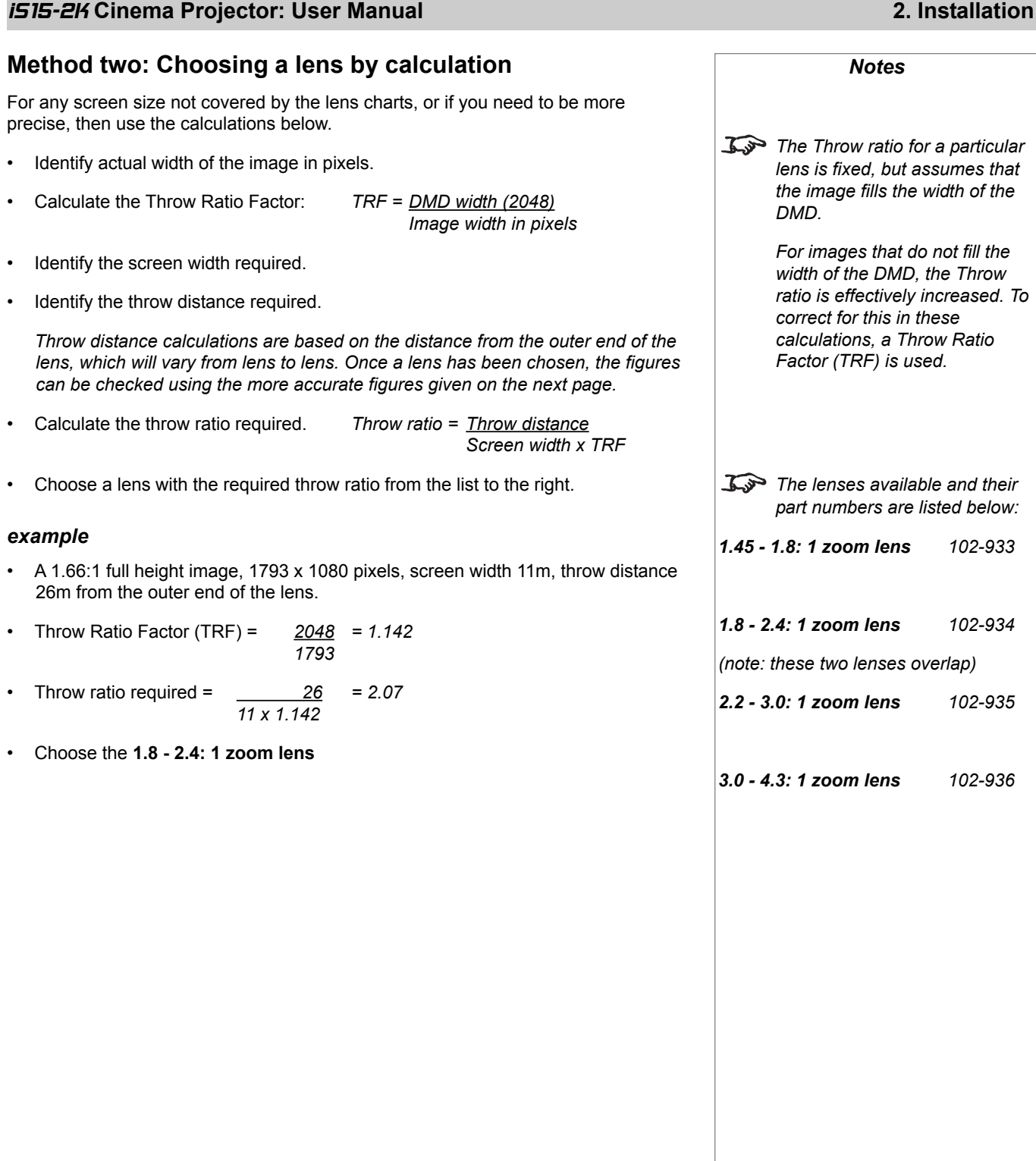

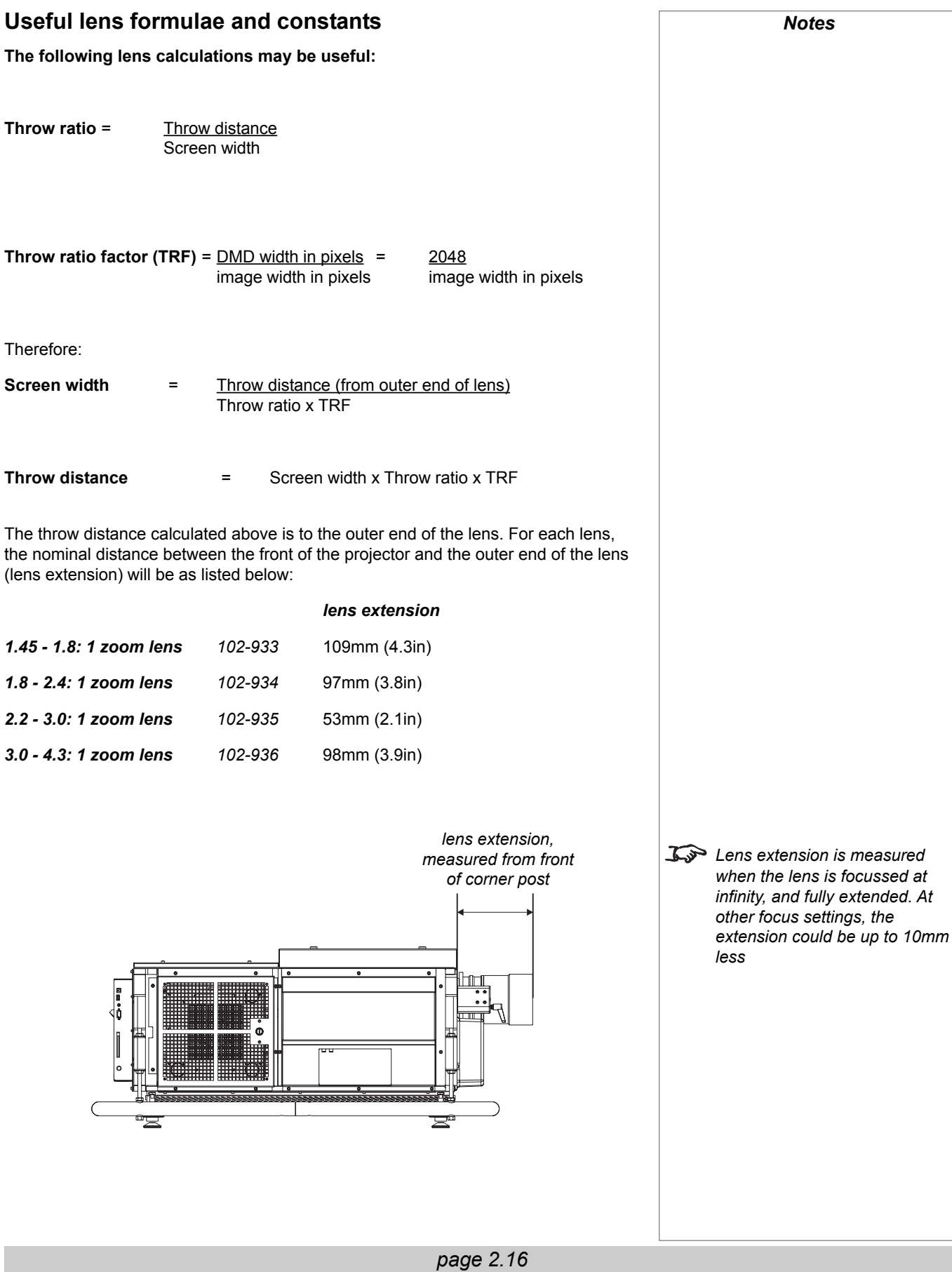

# Fitting the projection lens

- Turn the lens release lever anti-clockwise to open the lock.
- Turn the zoom drive lever anti-clockwise to disengage the drive.
- Insert the lens into the lens aperture, making sure that the two notches on the lens engage with the locating tab inside the lens mount.
- Turn the lens release lever clockwise to lock the lens in place. When the lock is fully closed, the lever should feel loose.
- Turn the zoom drive lever clockwise to engage the drive.

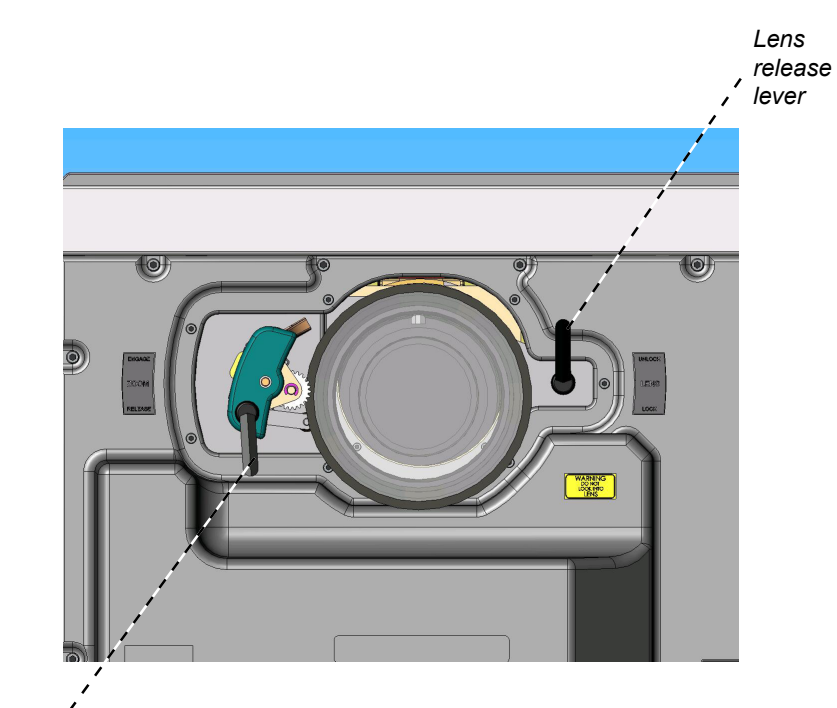

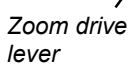

### **Calibrating the lens**

**• Each time a new lens is fitted to the projector, or the zoom drive lever is operated, the calibration procedure MUST be carried out.**

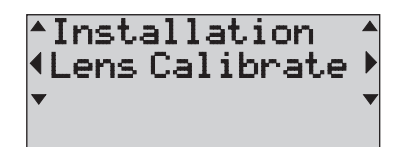

• For more information about how to do this, see the example in **Using the Menus** in **Section 4. Controlling the projector.**

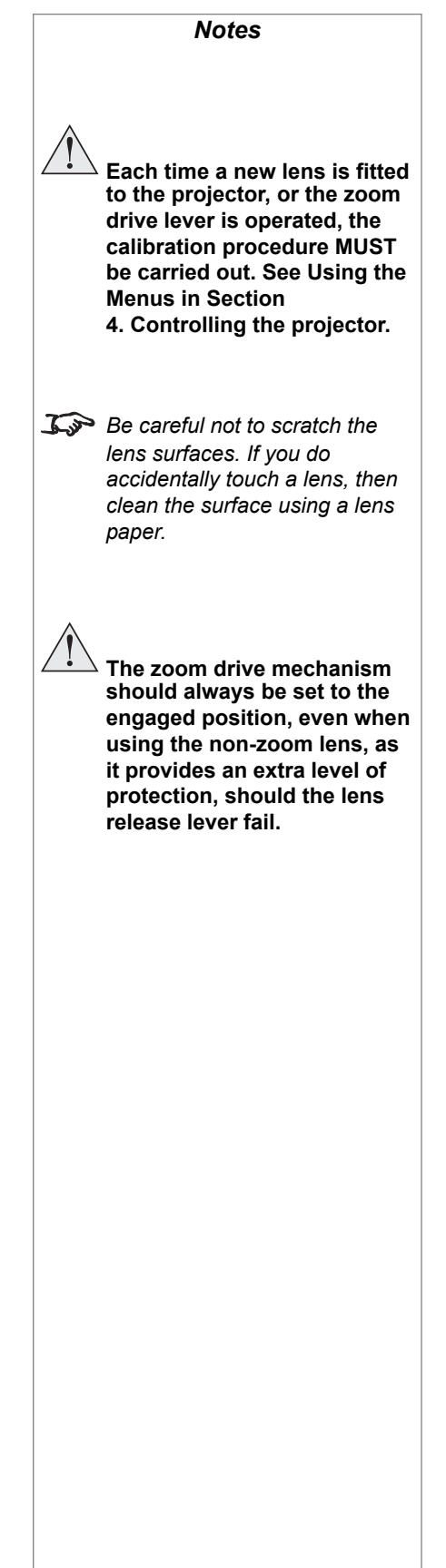

# Shifting the image

The normal position for the projector is at the centre of the screen. However, you can set the projector above or below the centre, or to one side, and adjust the image using the **Lens shift** feature to maintain a geometrically correct image.

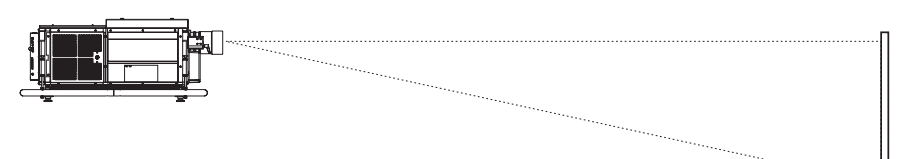

- Any single adjustment outside the ranges specified below may result in an unacceptable level of distortion, paricularly at the corners of the image, due to the image passing through the periphery of the lens optics.
- If the lens is to be shifted in two directions combined, the maximum range without distortion will be somewhat less, as can be seen in the diagrams to the right.

The maximum range available with no distortion is dependent on which lens is used. The tables below show the maximum range for images that fill the DMD. For images which do not use the full height or width, extra shift will be possible, up to the limit of the lens mount movement.

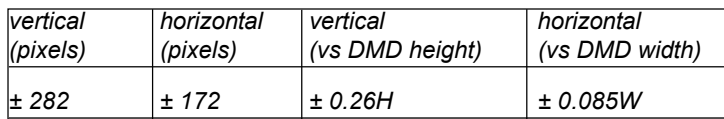

It is physically possible to shift the lens further than this, up to the number of pixels shown in the diagram to the right. However:

- There will be some distortion of the image beyond the ranges specified above.
- Due to internal hardware layout, the shift towards the upper-right is limited as shown in the diagram.
- Due to continuing product development, these figures may vary by  $\pm 25$  pixels.

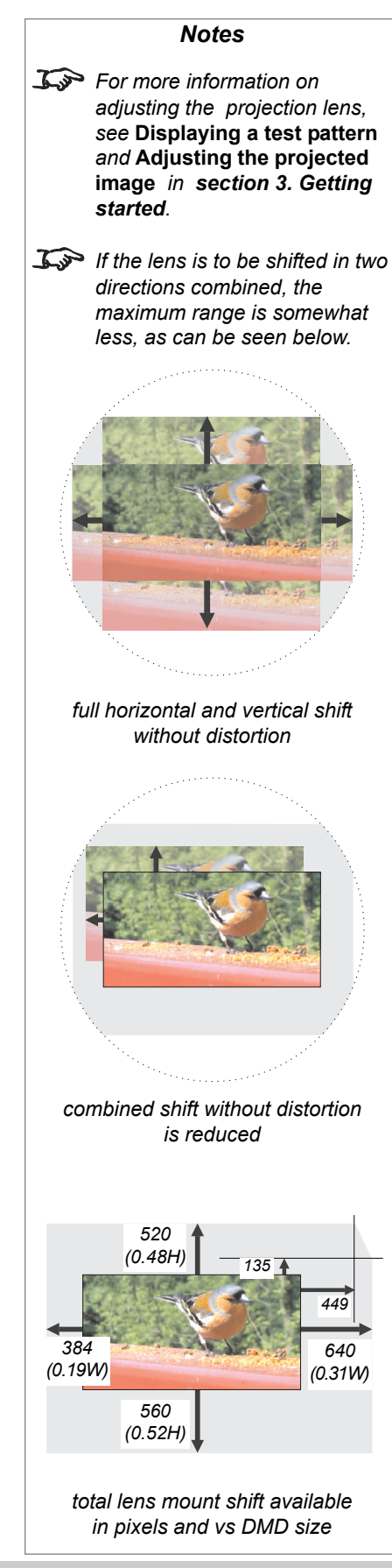

## Fitting the anamorphic lens

The anamorphic lens mount may be supplied as a partially disassembled kit . If necessary, follow these instructions to assemble:

- Attach the two support arms to the front corner posts of the projector, ensuring that the slide poles are parallel to each other.
- Loosen the two slide clamps and slide the lens carriage onto the slide poles.
- Attach the cross brace to the ends of the support poles.
- Connect the flying lead into the socket below and to the right of the lens.

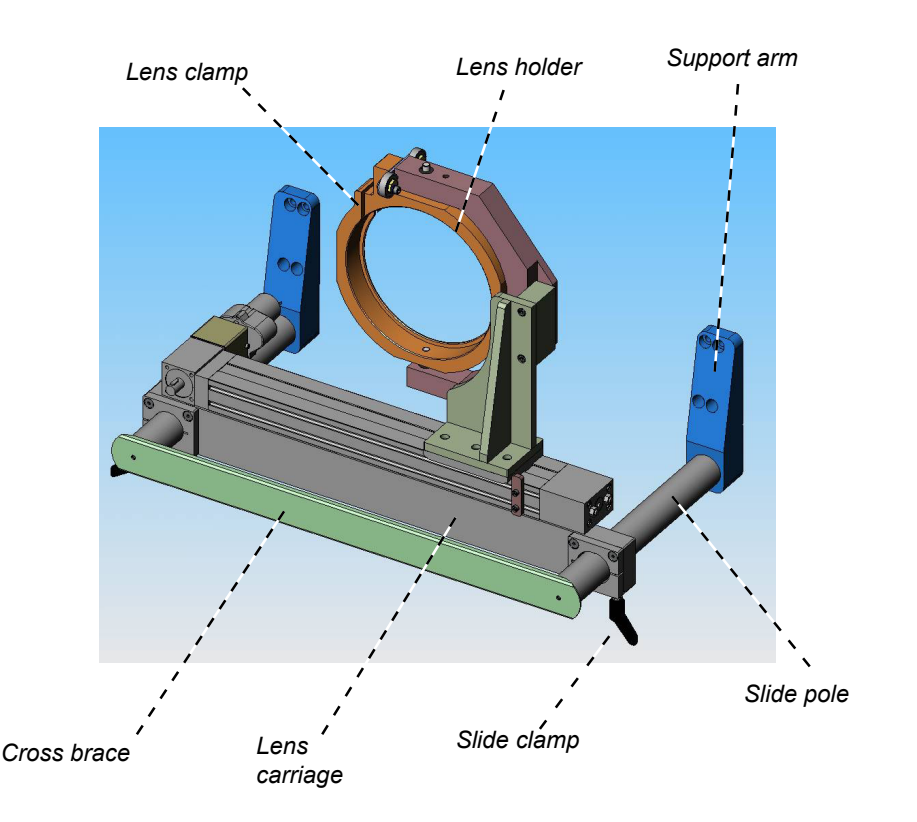

If the projection lens has not already been fitted, fit it now, and adjust the position and focus. This will ensure that the lens is in the right position, so that the position of the anamorphic lens can be adjusted correctly.

- Loosen the lens clamp, position the anamorphic lens in the lens holder, and tighten the clamp screws.
- Loosen the slide clamp and slide the carriage in until the anamorphic lens is approximately 2-5mm from projection lens. Tighten the slide clamp screws.
- Re-check the projection lens clearance after adjusting the alignment (overleaf).

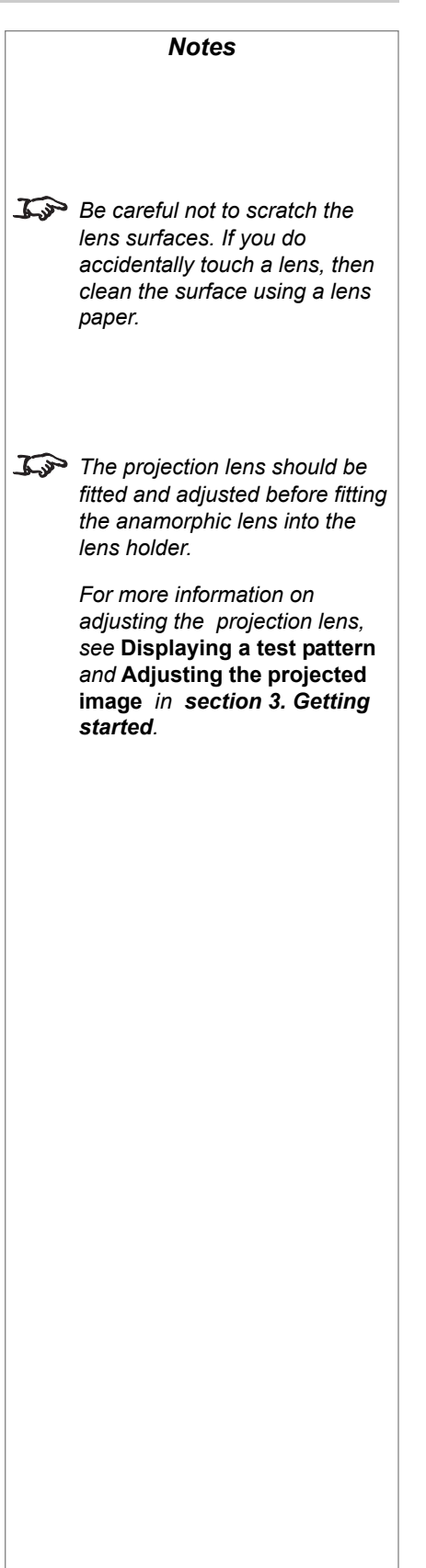

#### 2. Installation **intervalse and the Cinema Projector: User Manual**

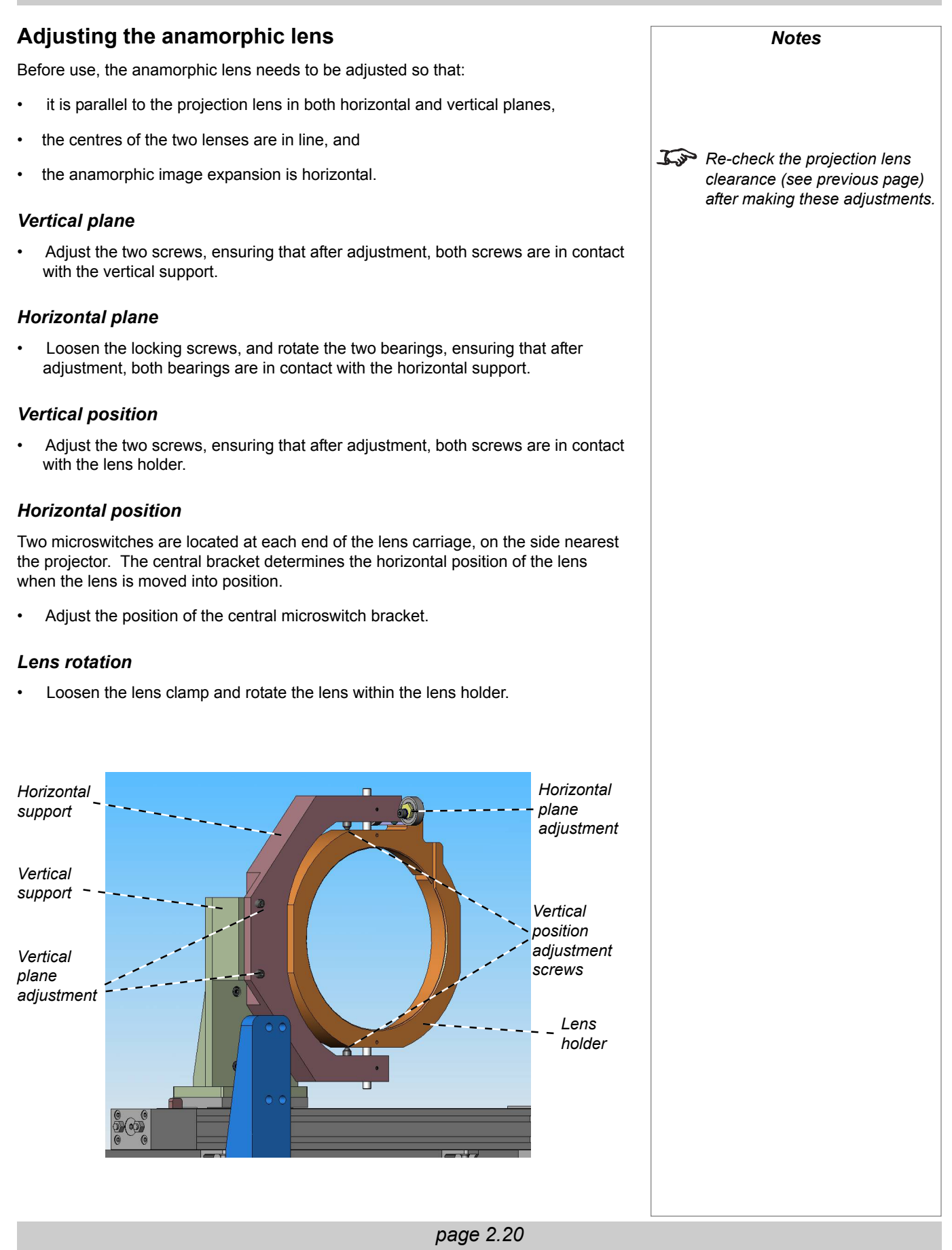
# Positioning the screen and projector

For optimum viewing, the screen should be a flat surface perpendicular to the floor. The bottom of the screen should be 1.2m (4 feet) above the floor and the front row of the audience should not have to look up more than 30° to see the top of the screen.

The distance between the front row of the audience and the screen should be at least twice the screen height and the distance between the back row and the screen should be a maximum of 8 times the screen height. The screen viewing area should be within a 60° range from the face of the screen.

The image can be flipped for rear projection (see **section** *4. Using the menus*, *Menu trees*) and displayed without the need for extra mirrors or equipment. However, you must ensure that there is sufficient distance behind the screen for the projector to be correctly located.

Rear installation is generally more complicated and advice should be sought from your provider before attempting it.

#### *Notes*

**The projector should be installed as close to the power outlet as possible.**

**The power connection should be easily accessible, so that it can be disconnected in an emergency.**

**Ensure that there is at least 30cm (12in) of space between the ventilation outlets and any wall, and 10cm (4in) on all other sides.**

**Do not install the projector close to anything that might be affected by its operational heat, for instance, polystyrene ceiling tiles, curtains etc.**

**If the projector must be mounted close to people or heat sensitive equipment, then external ducting will be required to remove the hot exhaust air safely.** *For more information about external ducting, see* **Fitting the lamp duct box***, later in this section.*

### 2. Installation **intervalse and intervalse and intervalse and intervalse and iS15-2K Cinema Projector: User Manual**

# Mounting the projector

The four adjustable feet under the chassis allow the projector to be lowered onto a flat surface without any danger of hands being trapped between the carrying handle and the surface.

## **Levelling**

Once in position, adjustment of projector level should be made by turning the four feet under the chassis

*Adjustable foot*

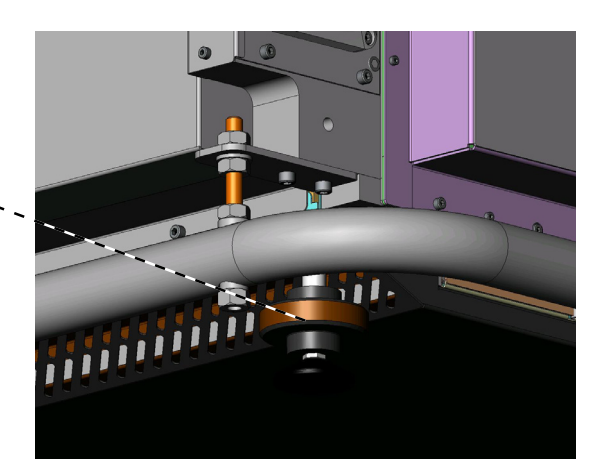

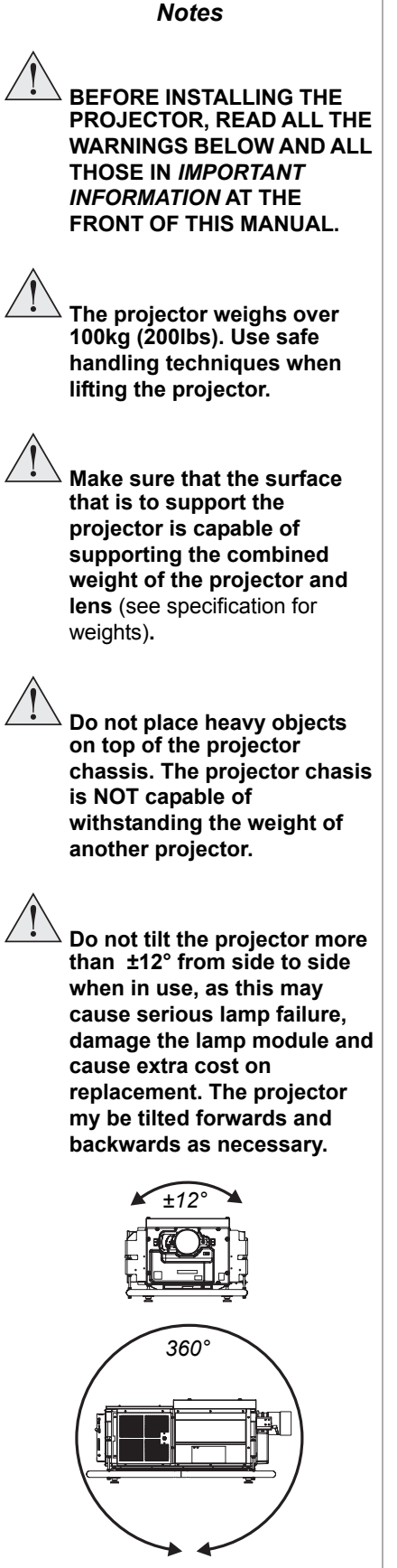

# Fitting the lamp duct box

If the lamp duct box is to be used to duct the hot exhaust air from the lamp, this should be fitted using the four screw holes in the lamp compartment door.

Standard 200mm ducting can be used to connect the box to the projection room air extraction system.

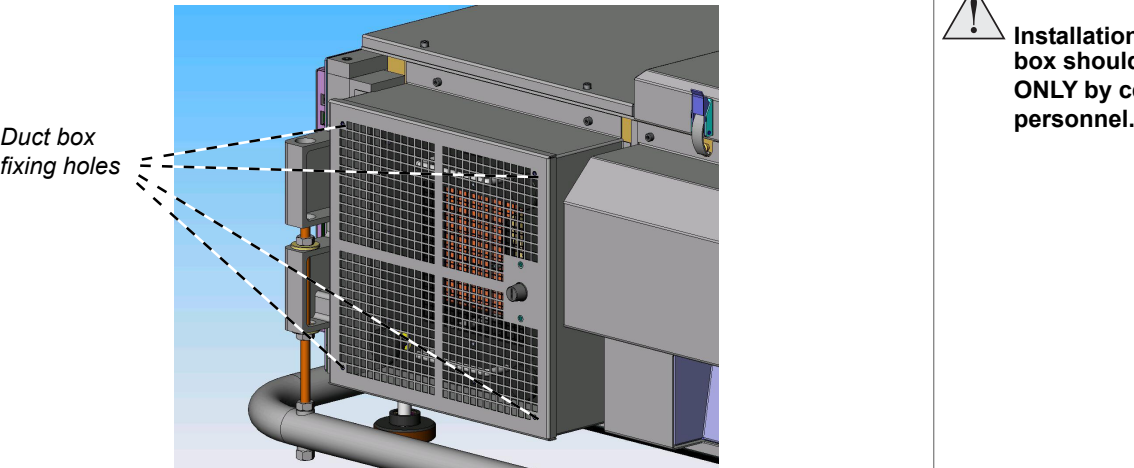

*fixing holes*

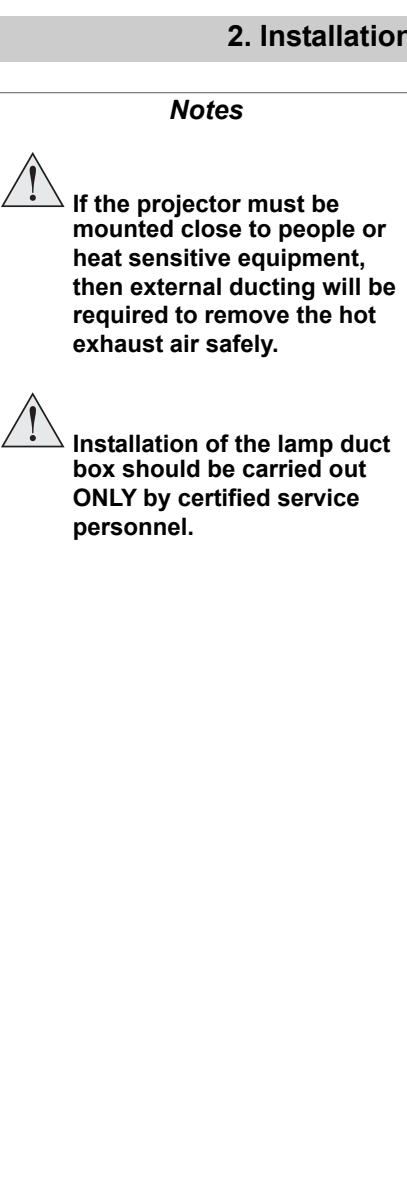

# Connecting the projector

### **Typical connections**

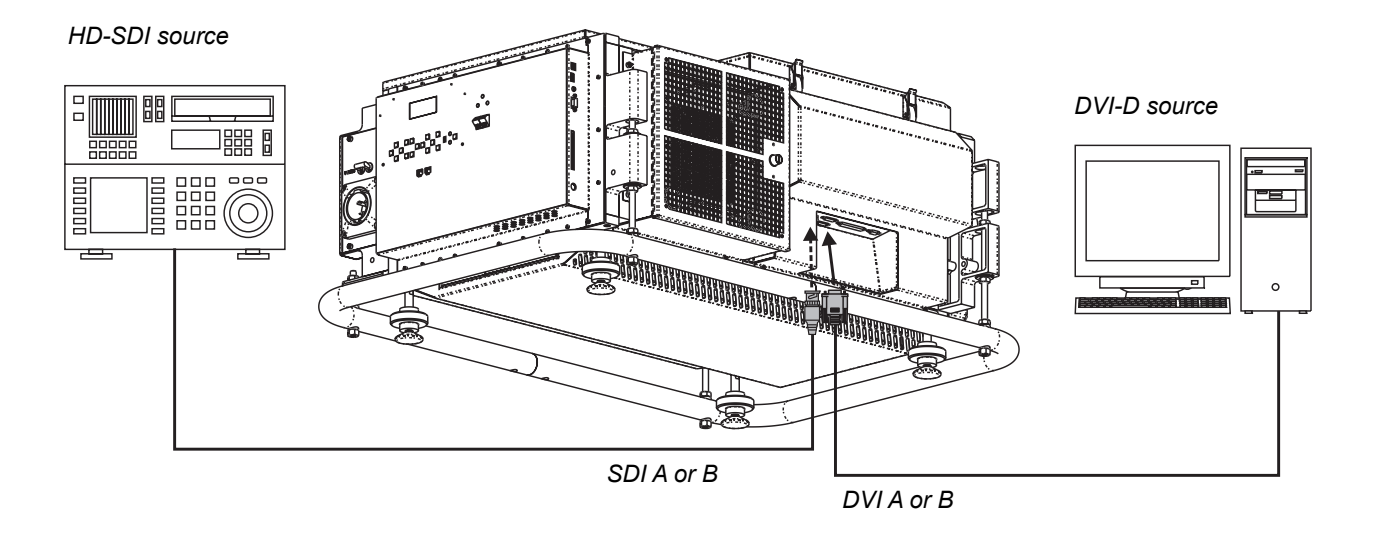

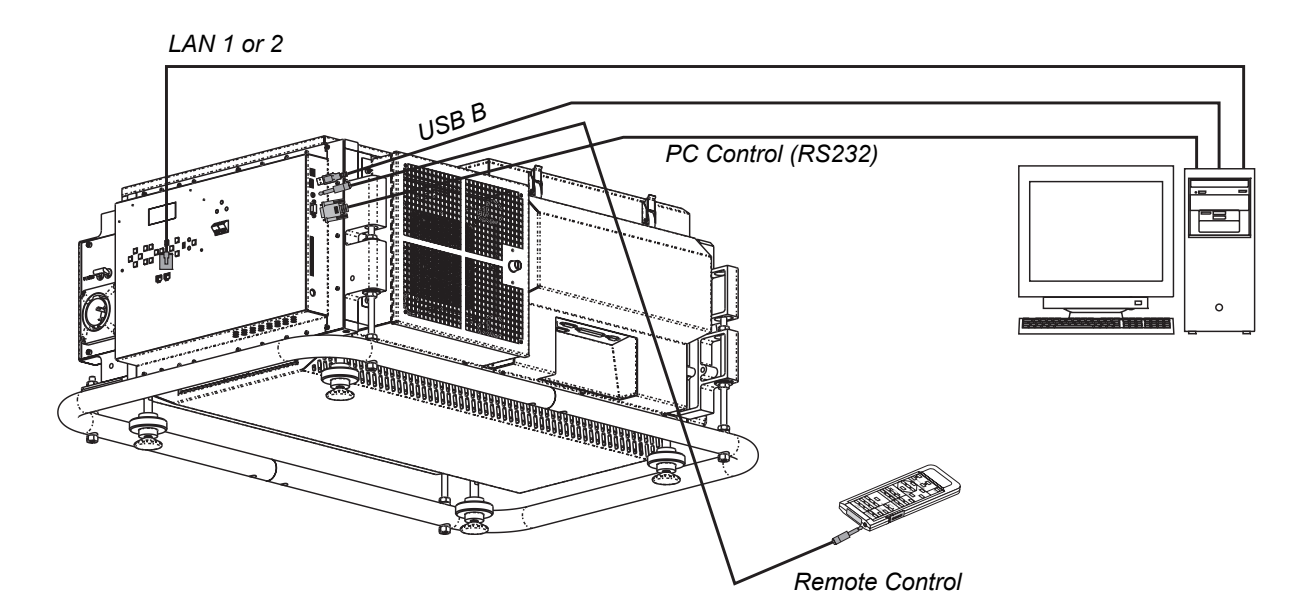

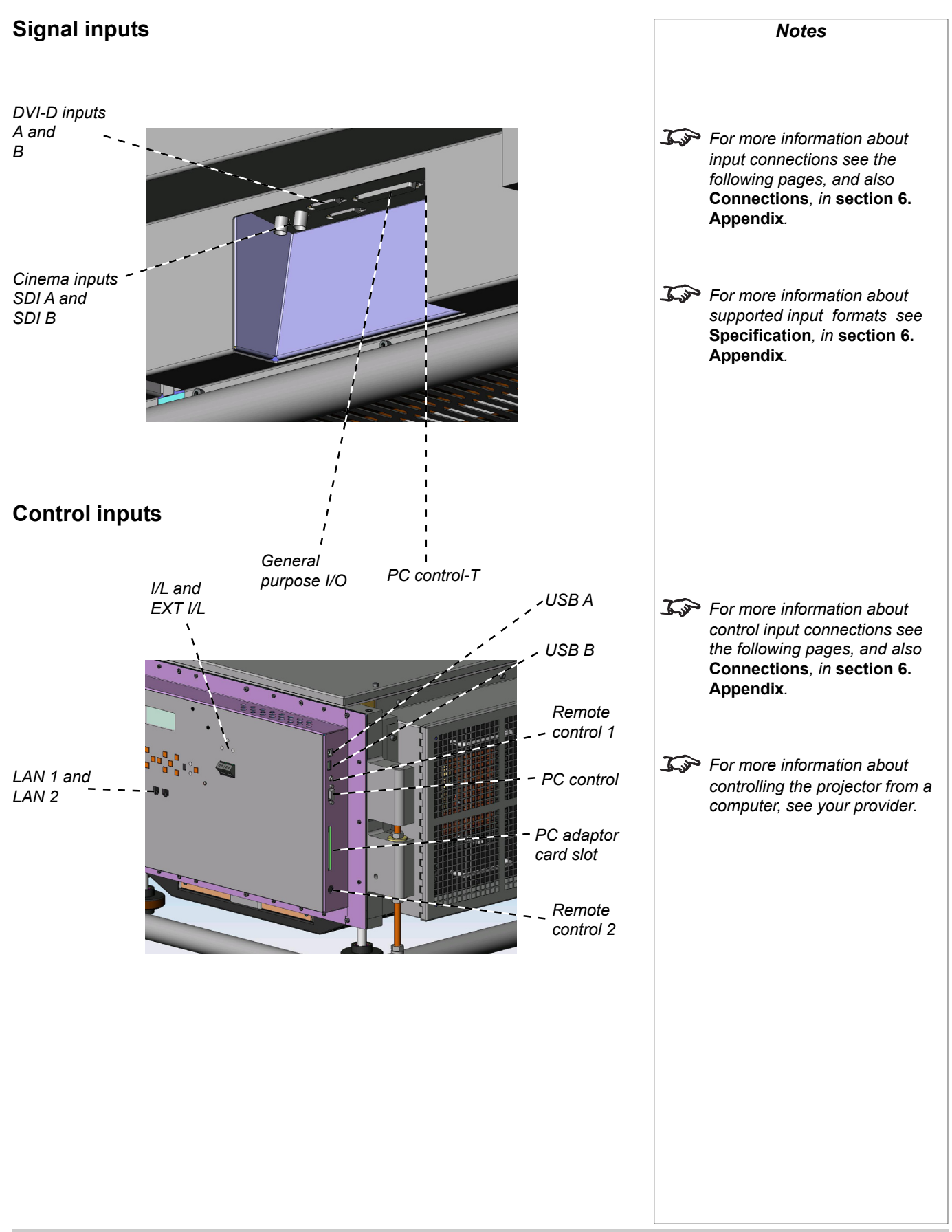

### 2. Installation **intervalse and the Cinema Projector: User Manual**

### **Cinema Inputs (SMPTE 292 / HD-SDI)**

For cinema use, this will be the main input port for the projector. The two inputs can be configured as follows:

- one dual SMPTE 292 port
- two separate, individually selectable single SMPTE 292 ports.

The following source formats will be recognised and decoded by the projector electronics:

- SMPTF 274M
- SMPTE RP211
- SMPTE 295M
- SMPTE 260M
- SMPTE 296M

HDSDI is a 1.4Gb link, therefore the following or similar cable specification should be used to ensure fault free communication between source and projector.

• Belden 8281 or equivalent with 75ohm BNC

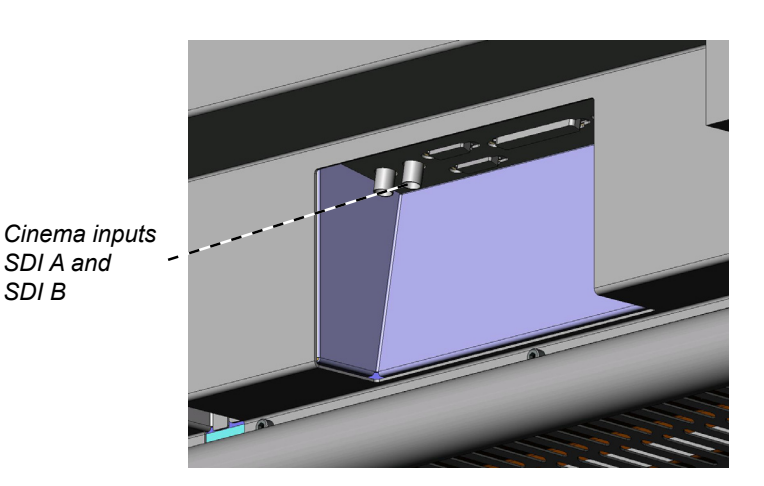

#### *Fitting a ferrite-core clamp*

Fit a ferrite-core clamp to each SDI cable used.

- Prise open the catches to open the clamp.
- Position the clamp close to the *projector end* of the SDI cable, and close it firmly around the cable, so that the catches snap shut.
- Fasten a cable tie close to the clamp, to ensure that the clamp stays in place.

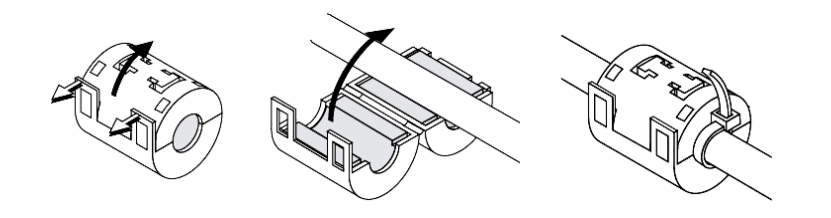

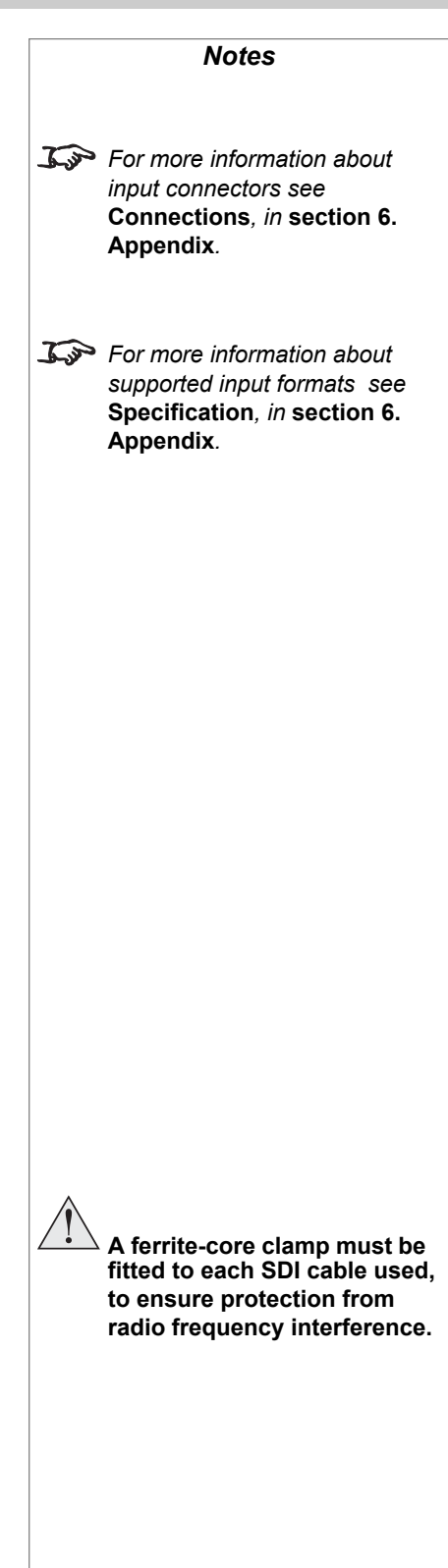

*page 2.26*

### iS15-2K **Cinema Projector: User Manual 2. Installation**

### **DVI-D Inputs**

The projector can also accept signals from a variety of alternative sources, via the two DVI-D inputs. An external image processing unit can be located close to source equipment such as computers, video tape players and DVD players etc. Therefore, only the projector needs to be located in the projection booth.

The two inputs can be configured for use as:

- two separate, individually selectable Single DVI-D inputs
- one Twin link DVI-D input

For short distances, a regular DVI-D cable may be used, but for distances greater than 5 metres the **DigiLink** high bandwidth optical connection system is recommended.

#### *EDID handshaking*

If you are using a computer DVI card or other DVI source that obeys the EDID handshaking protocol, then the card or source will automatically configure itself to suit the projector.

If not, then you should refer to the documentation supplied with the DVI source to manually set the resolution to 2048 x 1080 or the nearest suitable setting.

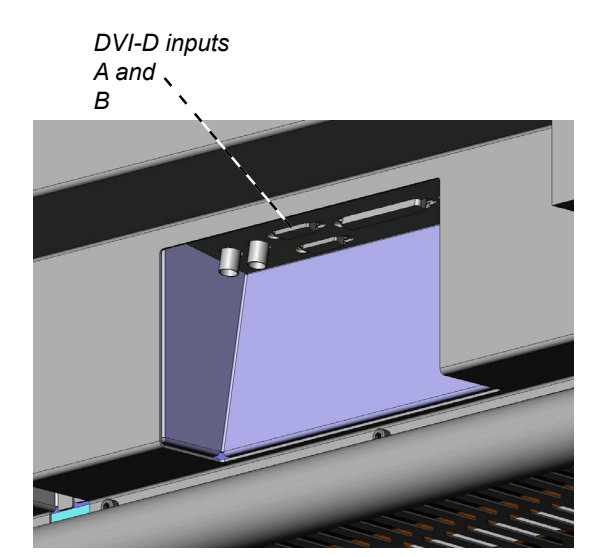

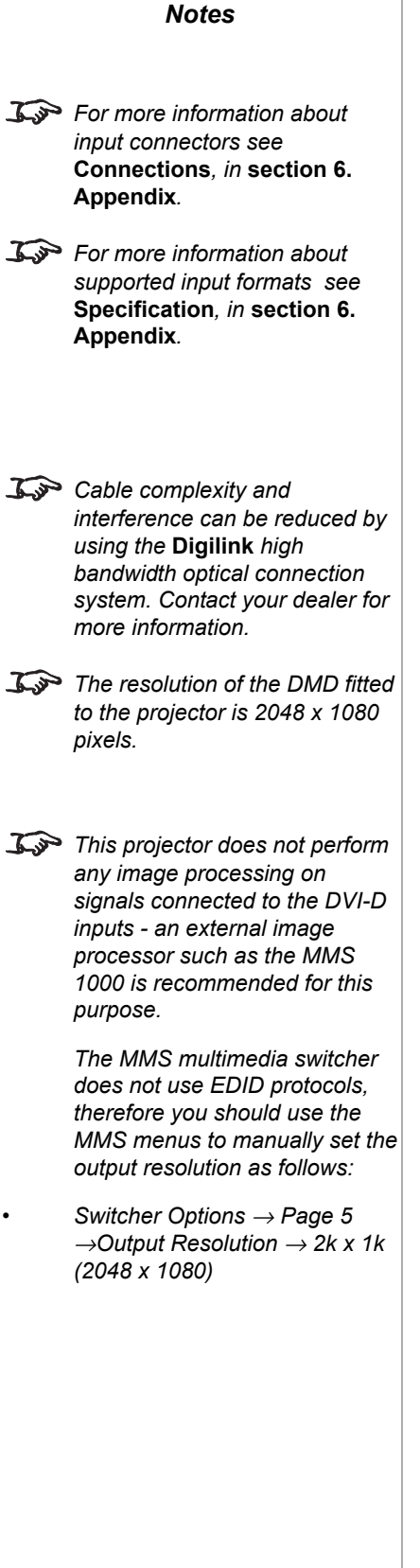

### 2. Installation **intervalse and the Cinema Projector: User Manual**

## **Control connections**

### *LAN 1 and LAN 2*

The projector can be controlled from a computer via a LAN connection, using a standard ethernet cable (not supplied).

#### *Interlocks*

**I/L** is a pair of relay contacts, which are normally closed, but are open under the following conditions:

- lamp door open
- insufficient air flow
- over-temperature
- other internal fault (see LCD screen for error message)

The **I/L** contacts can be used for remote monitoring of the projector status (active/ inactive).

*The two I/L indicators above the connector block show:*

- projector active (green) - all interlocks closed
- projector inactive (amber) - an internal interlock is open. Lamp off and projector in standby

**EXT I/L** can be connected to the output contacts of a theatre safety system. If the projector is not connected to a theatre safey system, EXT I/L must be shorted by a wire link, otherwise the projector will go into the inactive state.

*The EXT I/L indicator above the connector block shows:*

- interlock fail (red)
	- an external interlock is open. Lamp off and projector in standby

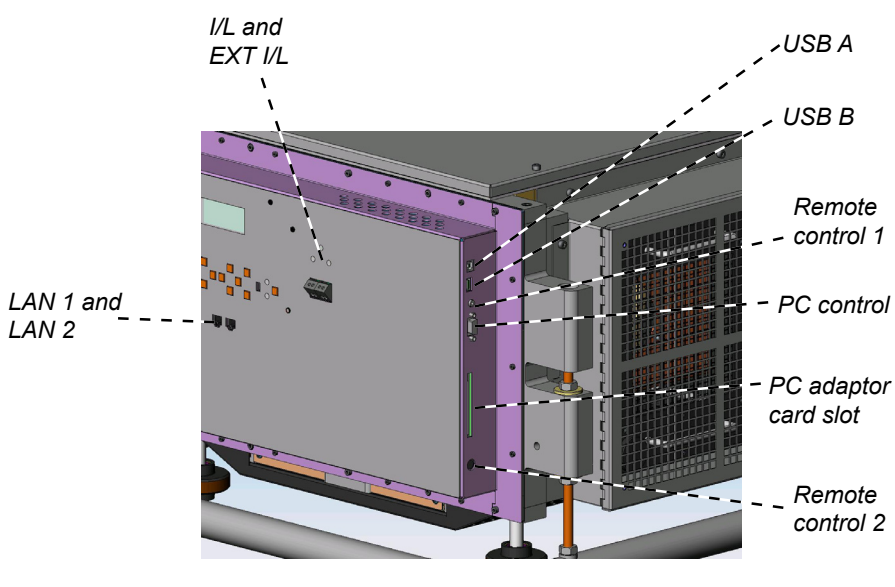

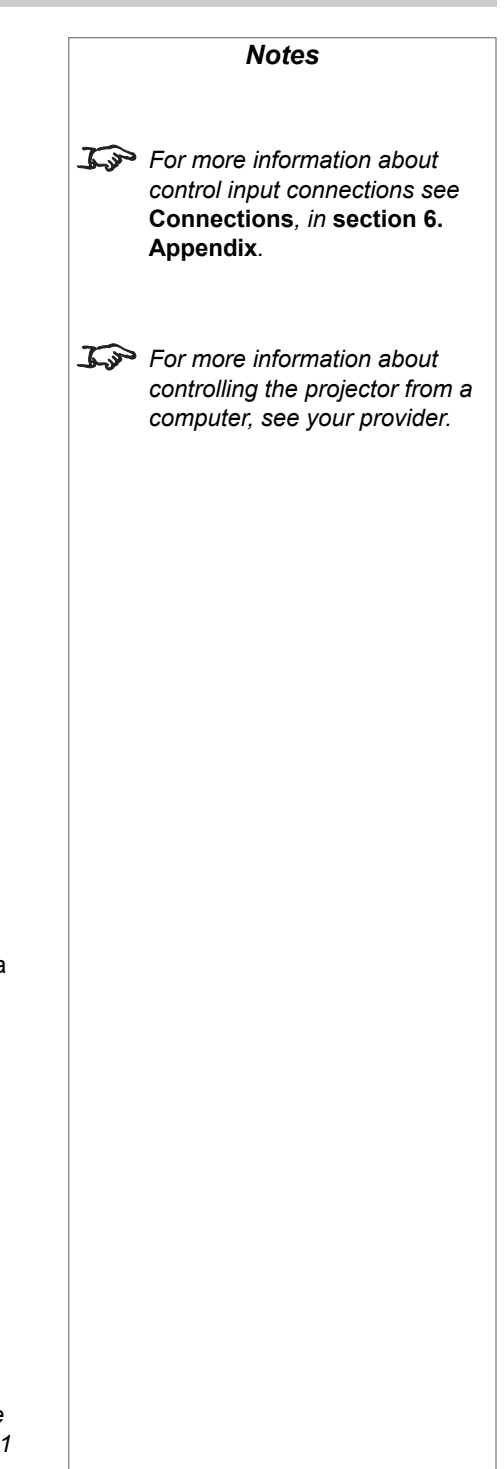

*page 2.28*

#### **iS15-2K Cinema Projector: User Manual**

#### *USB*

**USB Type A** is reserved for future expansion.

**USB type B** can be used to connect to a computer, using a standard USB cable.

#### *Remote Control 1*

Connect the Remote Control (supplied) to this socket.

#### *Remote Control 2*

An external switching unit (not supplied) can be connected to this socket.

### *PC Control*

The projector can be controlled from a computer via a serial connection, using a standard RS232 cable (not supplied).

#### *PC Control T*

Service or Installation personnel can use this serial connection, to perform advanced setup functions.

#### *General Purpose Input/Output (GPIO)*

For future expansion.

#### *PC adaptor card slot*

A PC adaptor card can be inserted here including:

- memory card, for firmware updates (supplied)
- wireless network adaptor card, to control the projector from a computer.

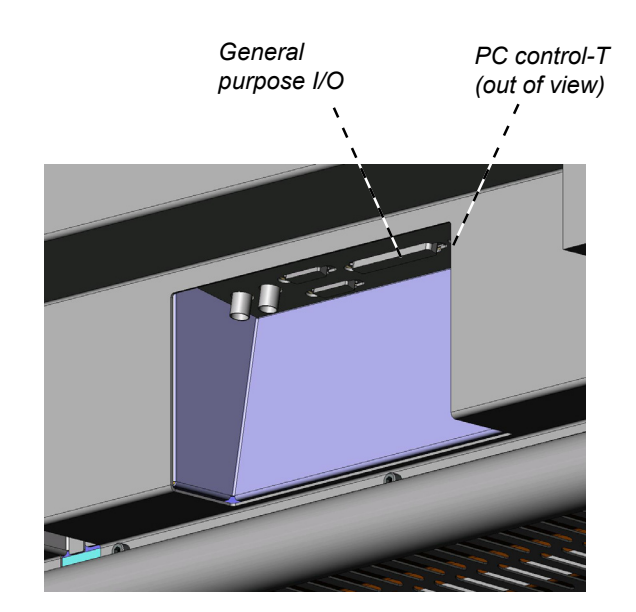

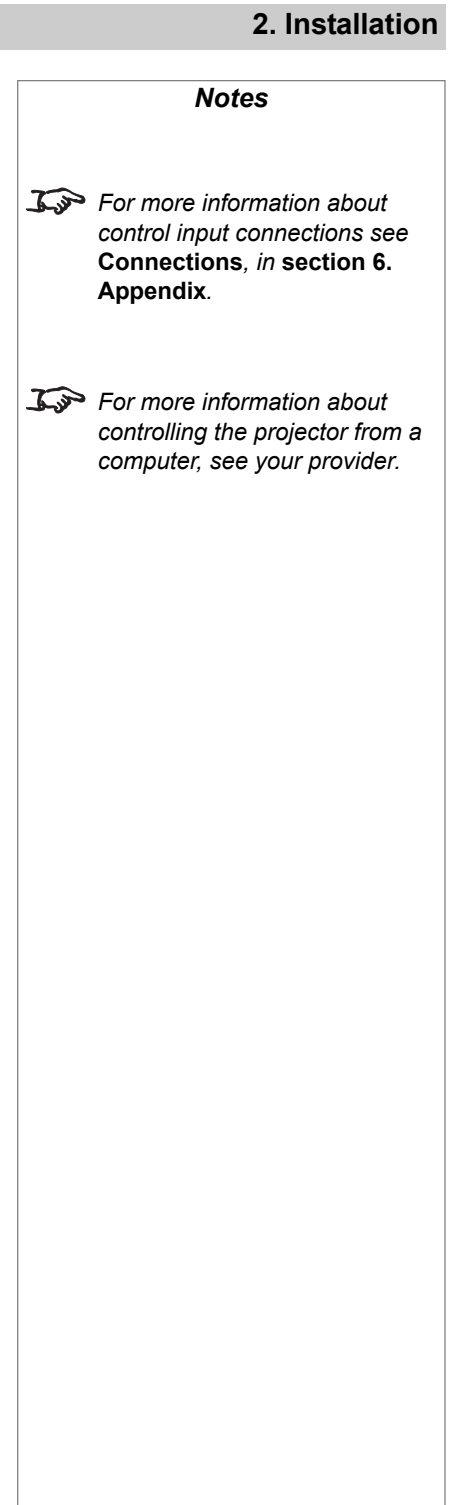

# 2. Installation **intervention in the City of City of the City of City of City of City of City of City of City of City of City of City of City of City of City of City of City of City of City of City of City of City of City**

### **Power connections**

#### *USA power input*

Make sure the main power switch is off before connecting the power cable.

Firmly push in the **Hubbell** connector, then turn clockwise to lock.

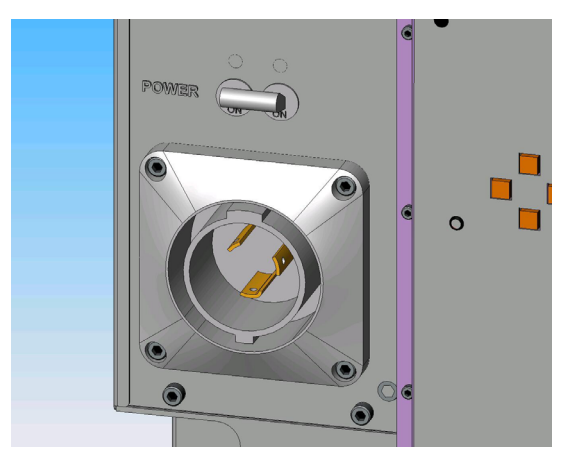

#### *Rest of World power input*

Make sure the main power switch is off before connecting.

Lift the lid of the **C-form** connector then firmly push in the connector.

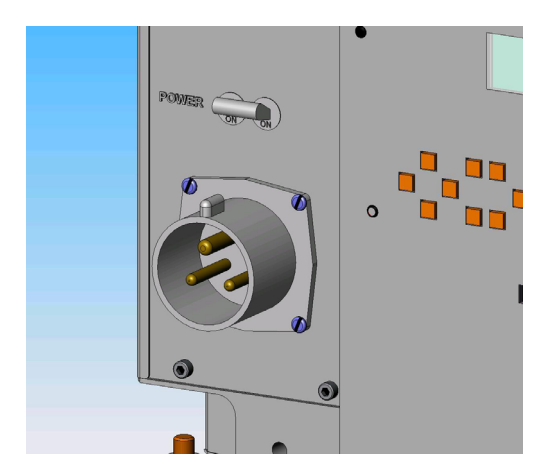

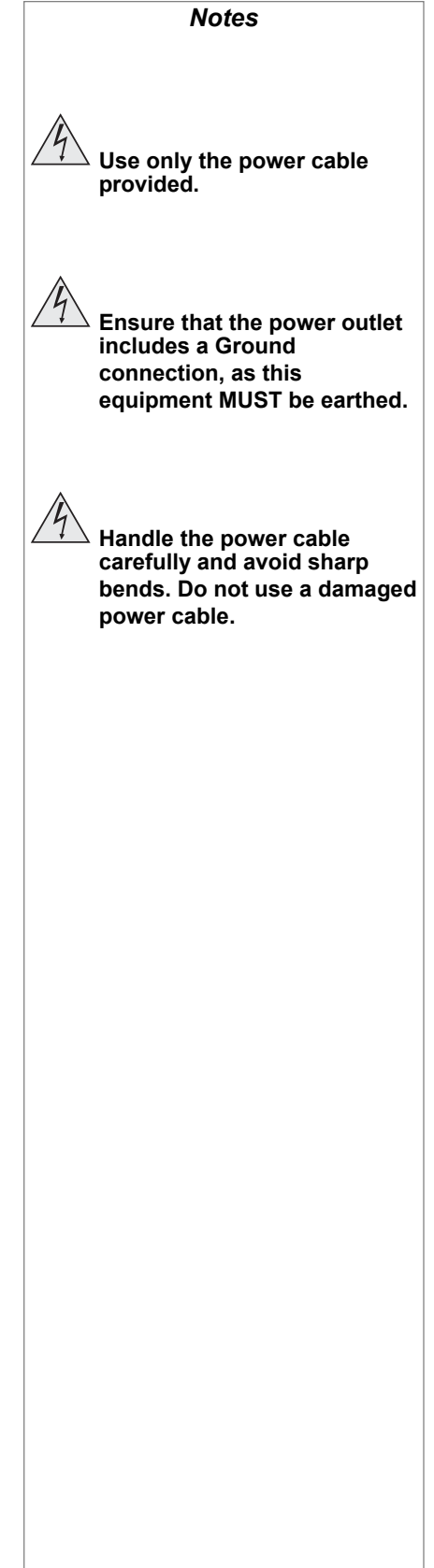

# 3. Getting started

# **Contents**

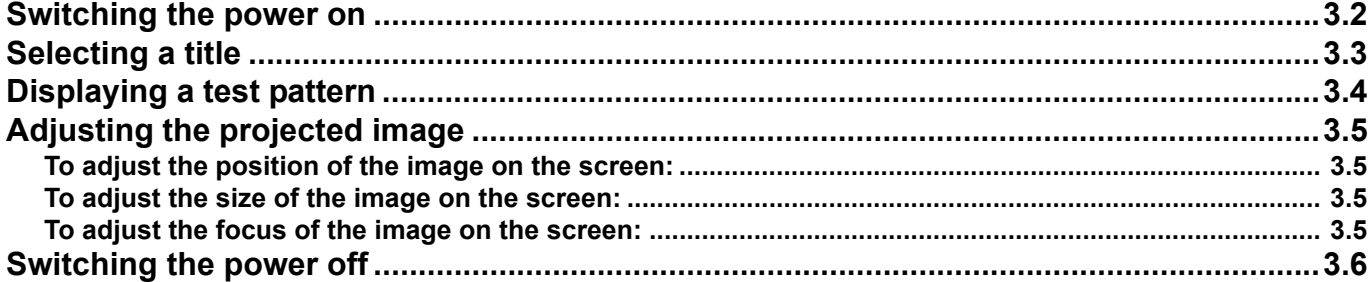

### **3. Getting started** is a started in the started in the started in the started is a started in the started in the started in the started in the started in the started in the started in the started in the started in the sta

# Switching the power on

- Connect the power cable between the mains supply and the projector.
- Push the main power switch upwards to switch on the power.

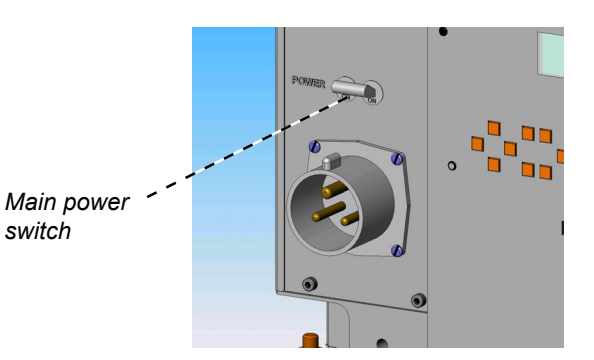

• The projector will initially be in **Standby mode.** The **ON/STANDBY** indicator on the control panel will show orange, and the LCD screen will show Standby:

# Standby

• To switch the projector **ON** from **Standby mode**, press the **POWER** button on the control panel or the **POWER ON** button on the remote control for two seconds.

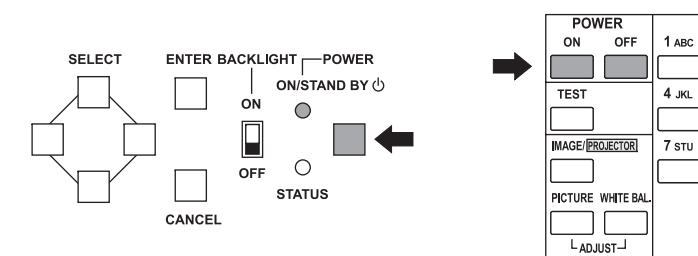

• After about 30 seconds, the **ON/STANDBY** indicator on the control panel will change to green, and the display will show the lamp settings as follows:

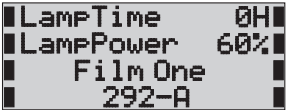

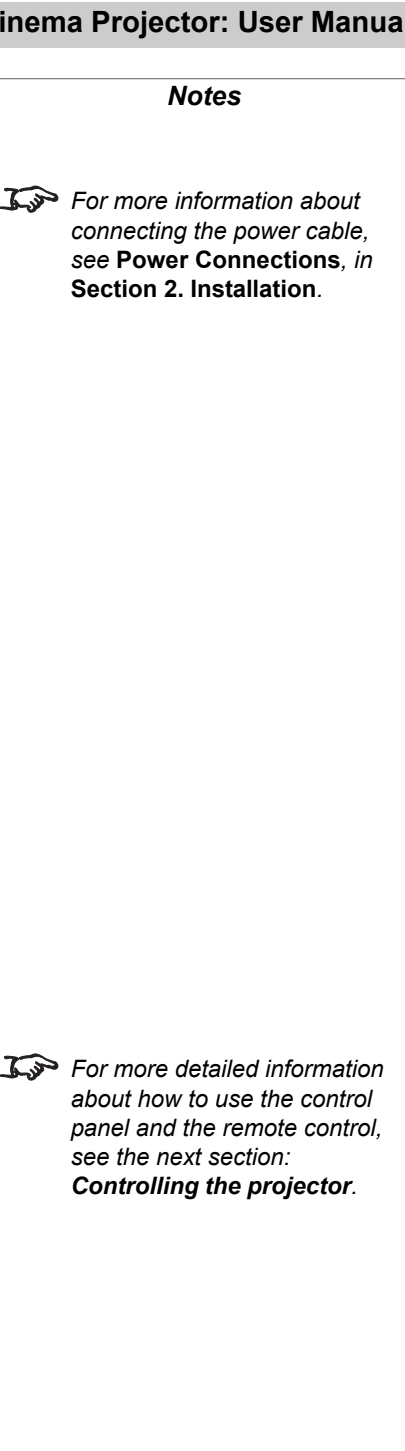

**INPUT** 

2 DEF 3 GHI

5<sub>MNO</sub> 6 PQF

8 vwx  $9 \text{ yz}$ 

 $0*,$ 

## Selecting a title

• Press the **MENU** button on the control panel or on the remote control.

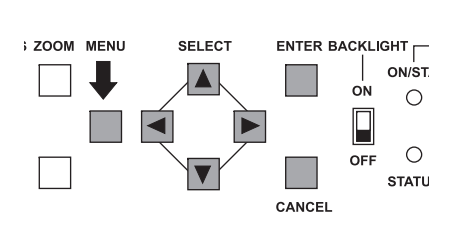

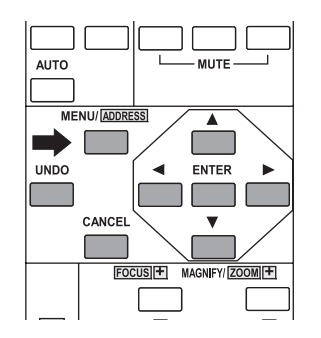

• Press the **SELECT < or SELECT** > buttons until **Source Select** is displayed, as shown below:

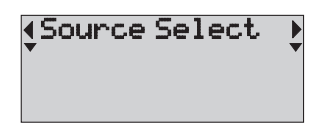

- Press the **SELECT**  $\blacktriangledown$  button, to see the first available title.
- Press the **SELECT < or SELECT** > buttons until the LCD screen shows the name of the title you want to project:

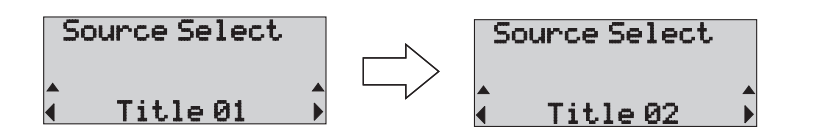

• Press the **SELECT v** button or the **ENTER** button to select the title. The '\*' mark shows that this is the currently selected title:

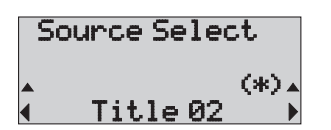

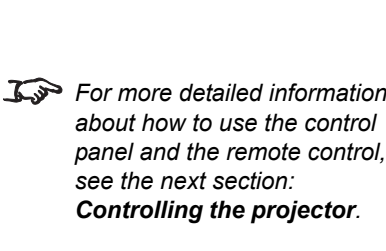

*Notes*

### **3. Getting started** is a started in the started in the started in the started is a started in the started in the started in the started in the started in the started in the started in the started in the started in the sta

# Displaying a test pattern

#### **EITHER**

- Use the **Source Select menu** as described on the previous page:
- Press the **SELECT** <sup>▲</sup> or **SELECT** ▶ buttons until Test Pattern is displayed, as shown below:

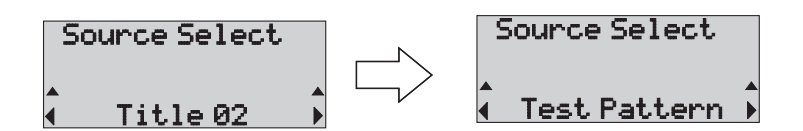

• Press the **SELECT** button or the **ENTER** button to select the **Test Pattern menu**.

#### **OR**

• Press the **TEST** button on the remote Control.

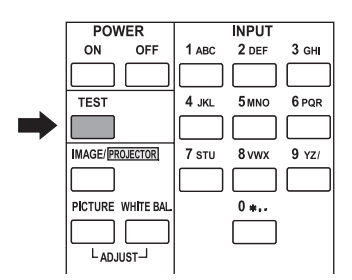

#### **THEN**

**Press the SELECT <sup>◀</sup> or SELECT ▶ buttons until the LCD screen shows the** name of the Test Pattern you want to use:

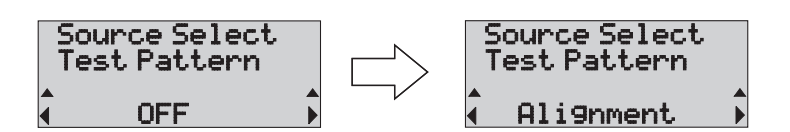

• Press the **SELECT**  $\blacktriangledown$  button or the **ENTER** button to select the test pattern.

#### *Notes*

*F<sub>P</sub>* For more detailed information *about how to use the control panel and the remote control, see the next section: Controlling the projector.*

# Adjusting the projected image

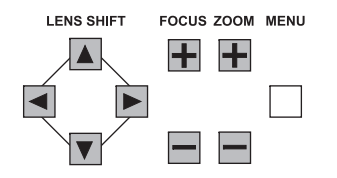

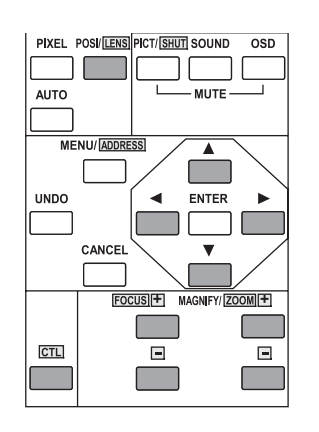

### **To adjust the position of the image on the screen:**

#### • **EITHER**

on the control panel, press the LENS SHIFT  $\triangleq$   $\triangleright$   $\triangle$  or  $\triangledown$  buttons,

#### **OR**

on the remote control, press **CTL** and *POSI* **LENS** together, release, then press the  $\blacktriangle$   $\blacktriangleright$   $\blacktriangle$  and  $\nblacktriangleright$  buttons.

### **To adjust the size of the image on the screen:**

#### • **EITHER**

on the control panel, press the **ZOOM +** or **ZOOM –** buttons,

#### **OR**

on the remote control, press **CTL** with the **ZOOM +** or **ZOOM –** buttons.

### **To adjust the focus of the image on the screen:**

#### • **EITHER**

on the control panel, press the **FOCUS +** or **FOCUS–** buttons,

#### **OR**

on the remote control, press **CTL** with the **FOCUS +** or **FOCUS –** buttons.

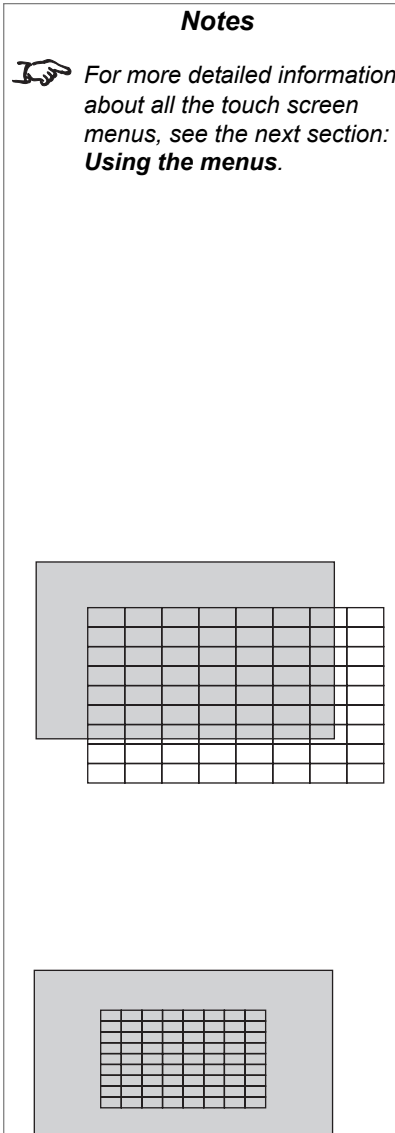

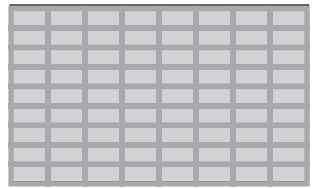

### **3. Getting started** is a started in the started in the started in the started is a started in the started in the started in the started in the started in the started in the started in the started in the started in the sta

# Switching the power off

• To switch the projector back into **Standby mode**, press the **POWER** button on the control panel or the **POWER OFF** button on the remote control for two seconds.

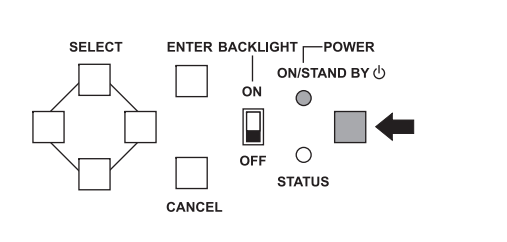

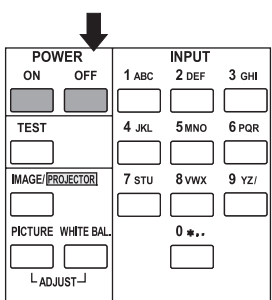

- 
- The **ON/STANDBY** indicator on the control panel will change to orange, and flash on and off.

The display will show the Cooldown timer, which will count down from 300 seconds to zero.

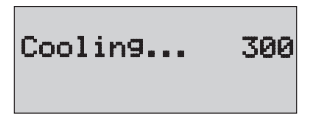

At the end of the cooling period, the projector will go into **Standby mode**.

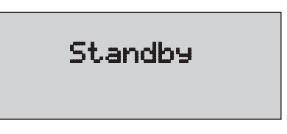

- Push the main power switch downwards to switch off the power.
- Disconnect the power cable.

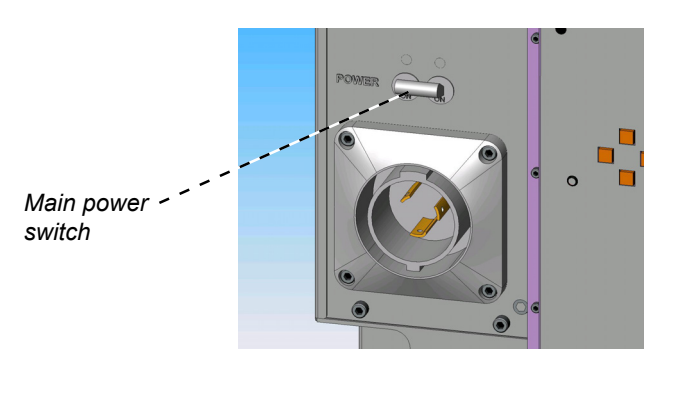

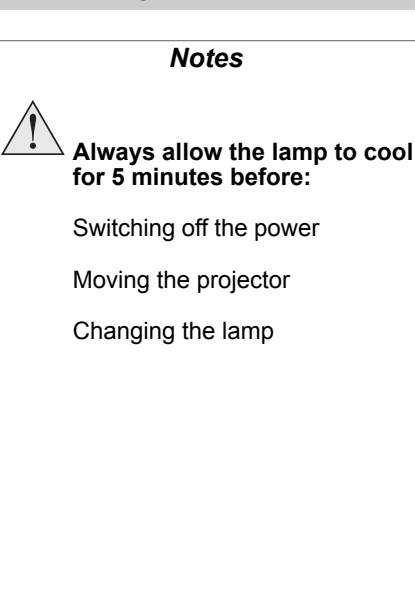

# 4. Controlling the projector

# **Contents**

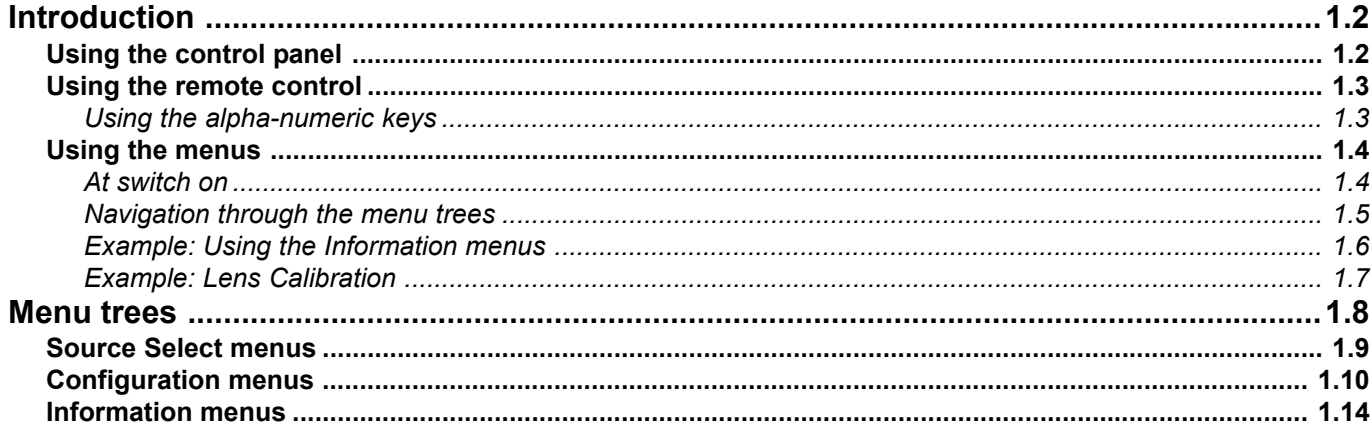

# Introduction

There are three ways to control the projector:

- the buttons and menus available on the control panel;
- the buttons on the remote control (in conjunction with the menus on the control panel LCD screen);
- a reduced set of menus on a remote computer using a web browser (with the IP address of the projector typed into the browser address field).

None of the menus are ever displayed on the projection screen.

## **Using the control panel**

*Notes For information about how to connect the projector, see* **Connecting the projector** *in section* **2. Installation***, and* **Connections** *in section* **6. Appendix***.* **For more information about how** *to use the menus, see* **Using the menus***, later in this section. For a full listing of all the menus, see* **Menu trees***, later in this section. Ky* When using any menu that *requires text or numeric input, you will need to use the remote control.*

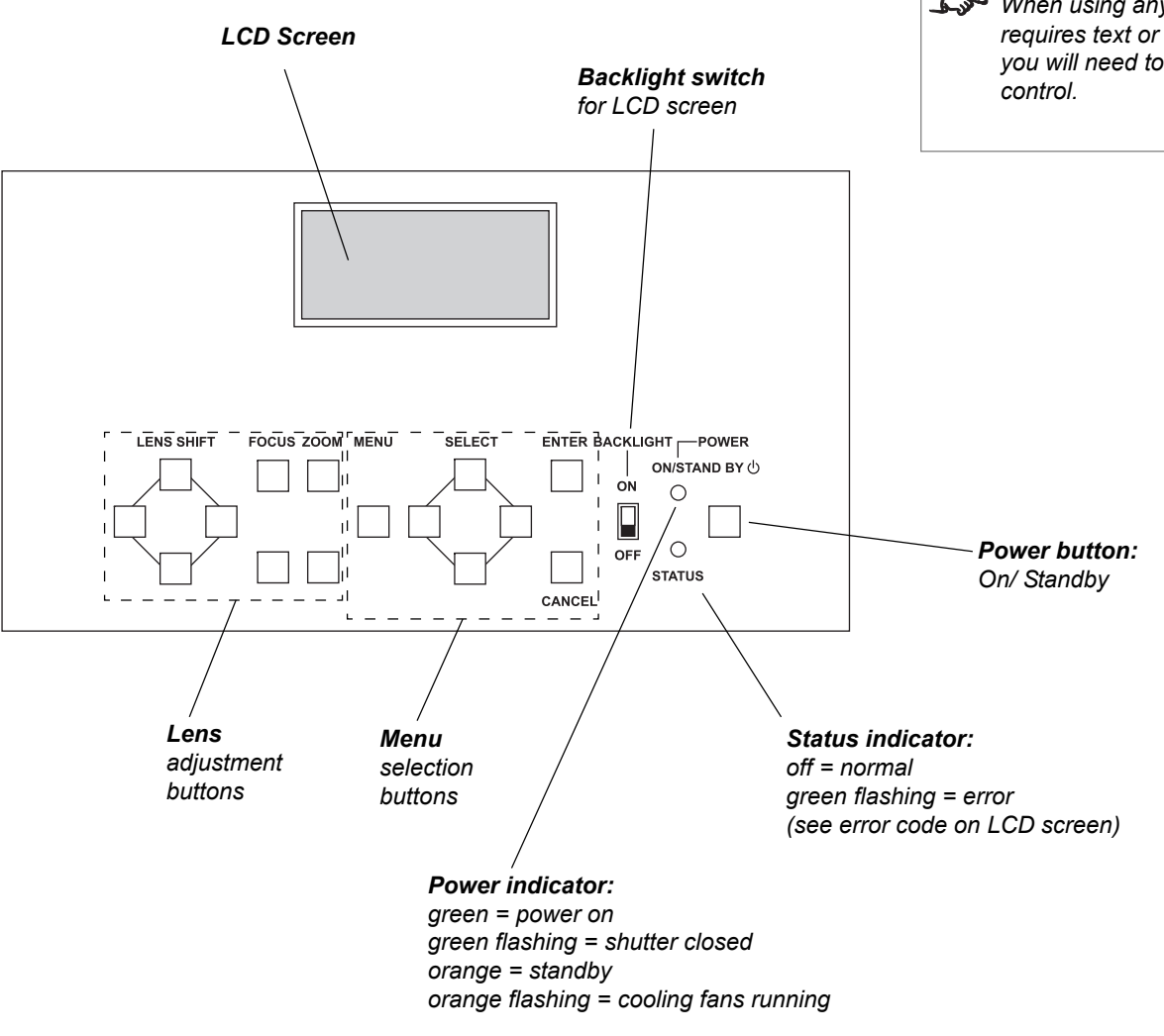

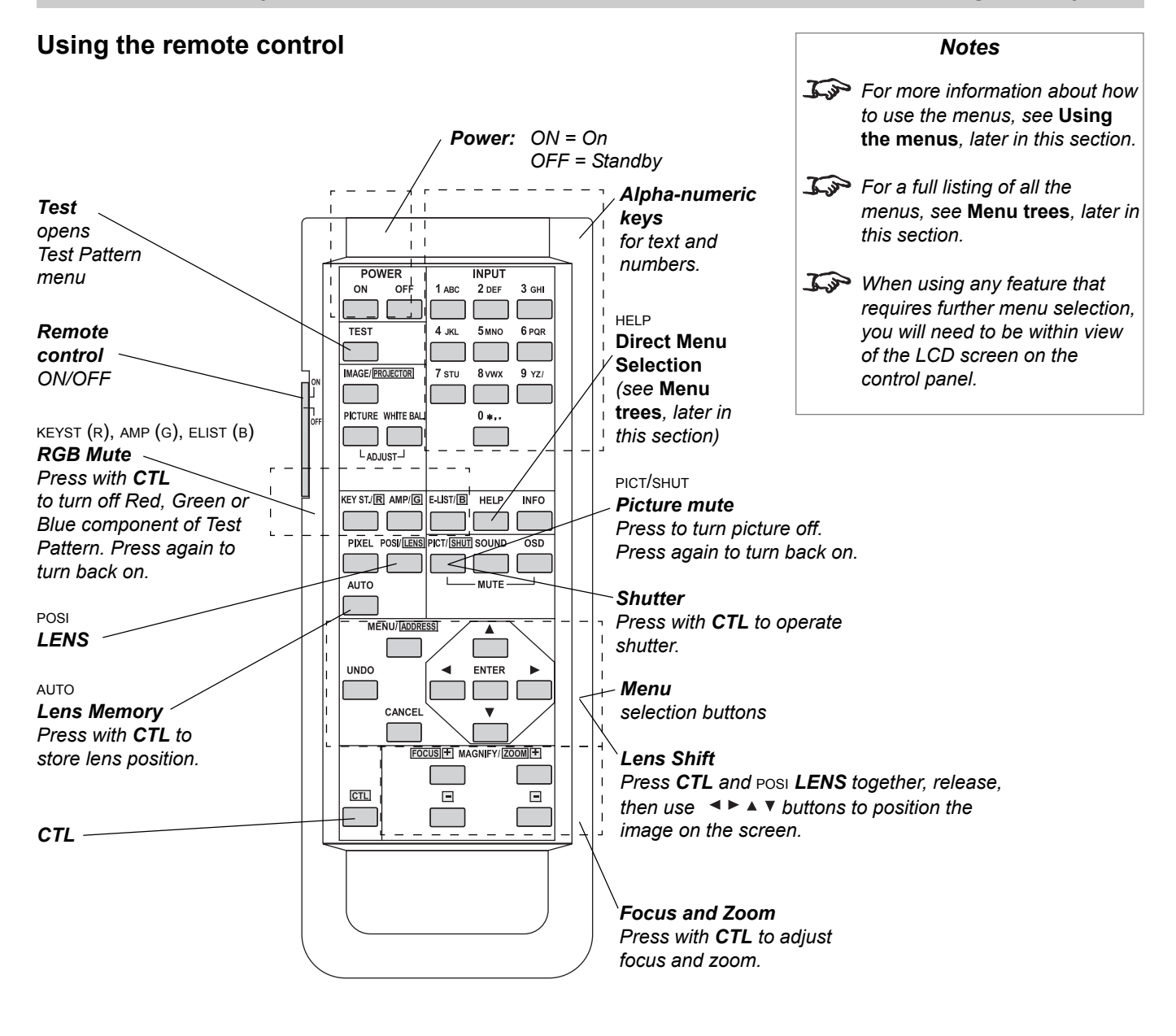

#### *Using the alpha-numeric keys*

example:

- For 1 press the key marked 1ABC once.
- For **A** press the key marked **1ABC** twice.
- For **a,** hold the **CTL** key and press the key marked **1ABC** twice.
- For 5 press the key marked 5MNO once.
- For **n**, hold the CTL key and press the key marked 5MNO twice.

etc

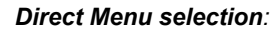

In the **Menu trees** on the following pagees, some menus are marked with a number. To jump directly to those menus using the remote control:

> *1 Press the HELP Direct Menu selection button.*

*2 Use the Alpha-numeric keys to enter the menu number, including any leading zeroes, eg 005.*

*3 Press Enter.*

#### **4. Controlling the projector** is a set of the set of the set of the set of the set of the set of the set of the set of the set of the set of the set of the set of the set of the set of the set of the set of the set of the

### **Using the menus**

The menus can be accessed from either the control panel or the remote control, using the menu selection buttons.

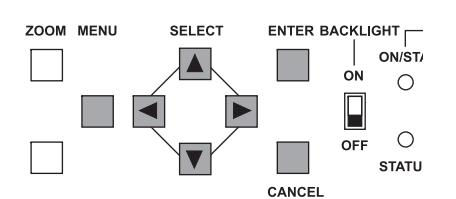

*Control panel buttons*

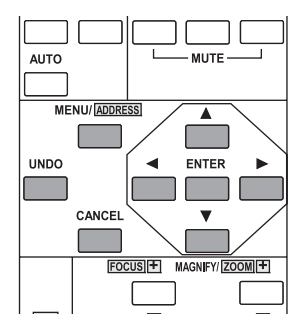

*Remote Control buttons*

### *At switch on*

The projector will initially be in **Standby mode.** The **ON/STANDBY** indicator on the control panel will show orange, and the LCD screen will show Standby:

• To switch the projector **ON** from **Standby mode**, press the **POWER** button on the control panel or the **POWER ON** button on the remote control for two seconds.

After about 30 seconds, the **ON/STANDBY** indicator on the control panel will change to green, and the display will show the lamp settings as follows:

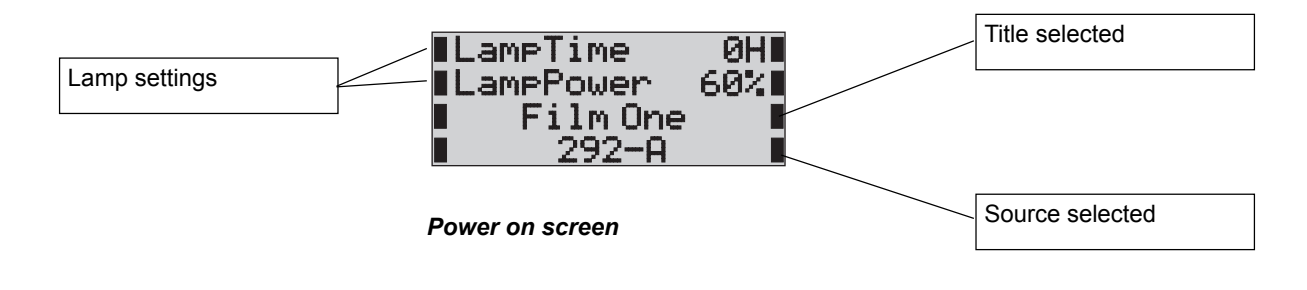

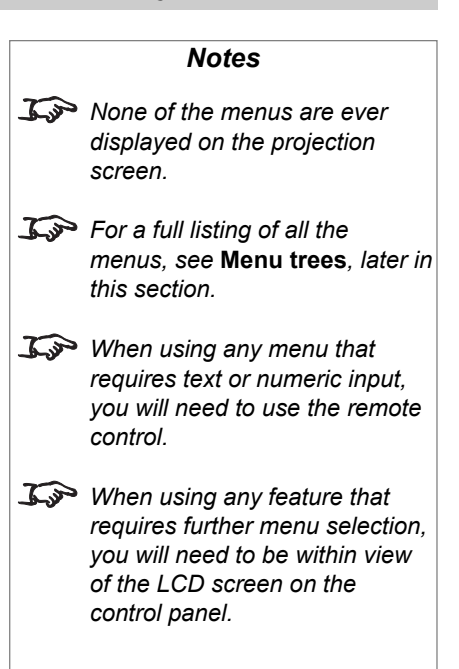

#### *Navigation through the menu trees*

- At any time, to see the first item of the **Main menu** , press the **MENU** button.
- To navigate through the Menus and Sub-menus, use the **SELECT ENTER**, **CANCEL** and **UNDO** buttons, as shown below.

A full listing of all the menus available is given in **Menu trees**, later in this section.

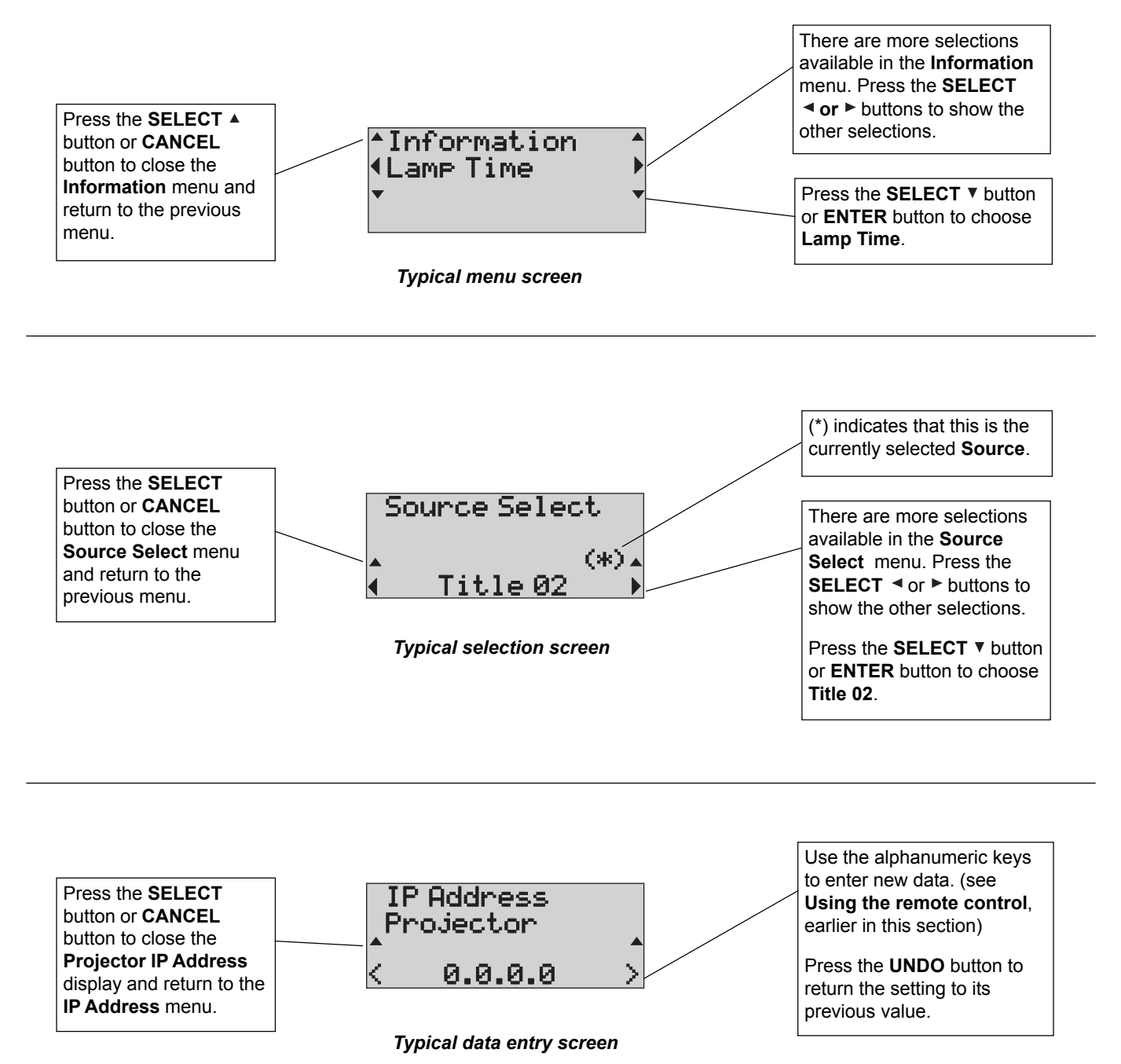

### **4. Controlling the projector** is a set of the set of the set of the set of the set of the set of the set of the set of the set of the set of the set of the set of the set of the set of the set of the set of the set of the

#### *Example: Using the Information menus*

• Press the **MENU** button on the control panel or on the remote control. The first item of the **Main menu** opens:

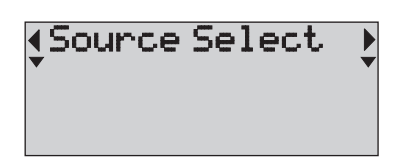

Press the **SELECT** ◀ or ▶ buttons to show the sub-menus available:

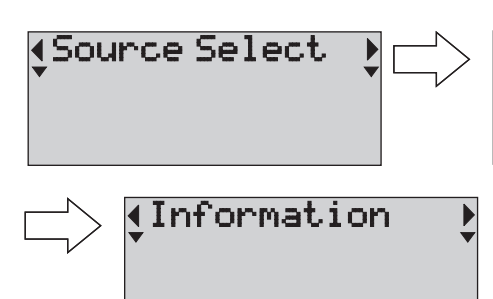

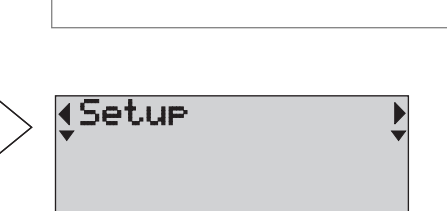

**Press the SELECT**  $\blacktriangledown$  button or the **ENTER** button, to open one of the menus for example, the **Information menu**:

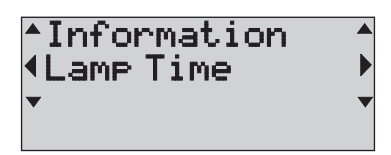

• Press the **SELECT** button or **CANCEL** button to close the menu

OR press the **SELECT**  $\triangleleft$  or  $\triangleright$  buttons to show the sub-menus available:

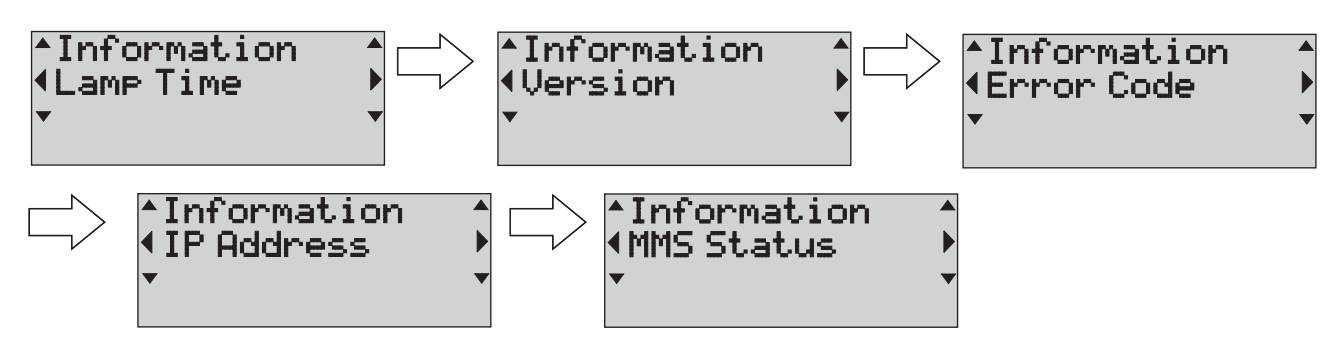

Configuration

• Press the **SELECT v** button or the **ENTER** button, to open one of the menus for example, the **Version menu**:

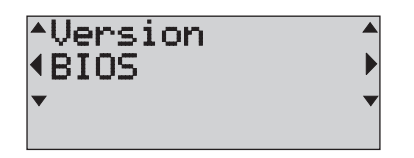

#### *Notes*

- **To return to the Main Menu at** *any time, press the* **MENU** *button.*
- *For a full listing of all the menus, see* **Menu trees***, later in this section.*

**Press the SELECT**  $\triangle$  **button or <b>CANCEL** button to close the menu

OR press the **SELECT**  $\triangleleft$  or  $\triangleright$  buttons to show the sub-menus available:

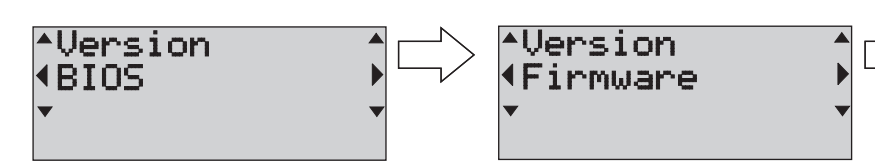

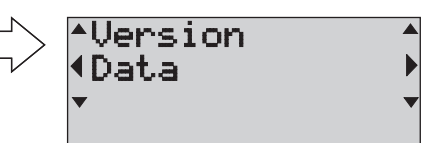

**Press the SELECT**  $\blacktriangledown$  button or the **ENTER** button, to open one of the menus for example, the **Firmware menu**:

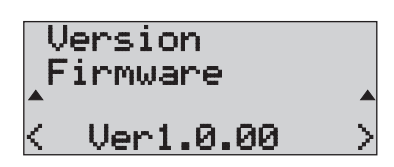

This is the end of this menu branch.

Press the **SELECT** button or the **CANCEL** button to close the menu and work your way back up the menu tree.

OR press the **MENU** button to return to the **Main Menu**.

#### *Example: Lens Calibration*

- From the **Main menu**, select the **Configuration** menu.
- From the **Configuration menu**, select the **Installation** menu.
- From the **Installation menu**, select the **Lens Calibrate** menu.
- From the **Lens Calibrate menu**, select **Zoom or Fixed**.

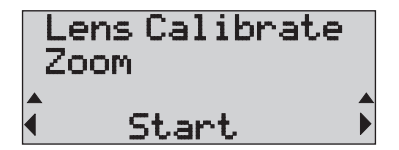

• Press the **SELECT** button or the **CANCEL** button to close the menu OR press the **ENTER** button to start, then again to confirm.

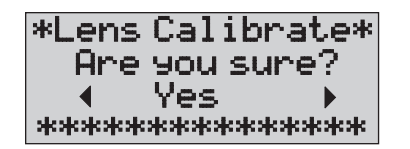

- If **Zoom** was selected, the projector will calibrate the lens, and initialise the lens memory. If **Fixed** was selected, then the zoom buttons will be disabled.
- Press the **SELECT** button or the **CANCEL** button to close the **Lens Calibrate** menu and work your way back up the menu tree.

OR press the **MENU** button to return to the **Main Menu**.

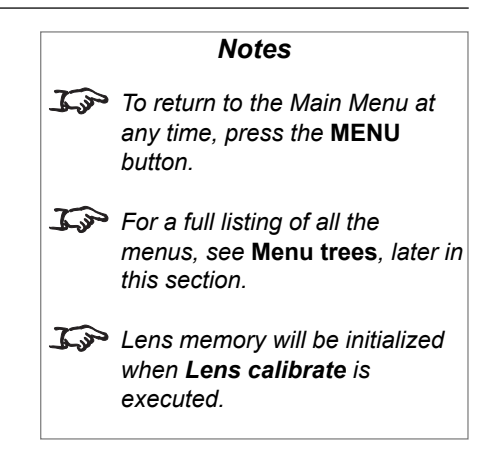

*button.*

*Notes To see the first item of the Main menu , press the MENU*

# Menu trees

The menus can be accessed from either the control panel or the remote control, using the menu selection buttons.

The **Main Menu** has four major sub-menus:

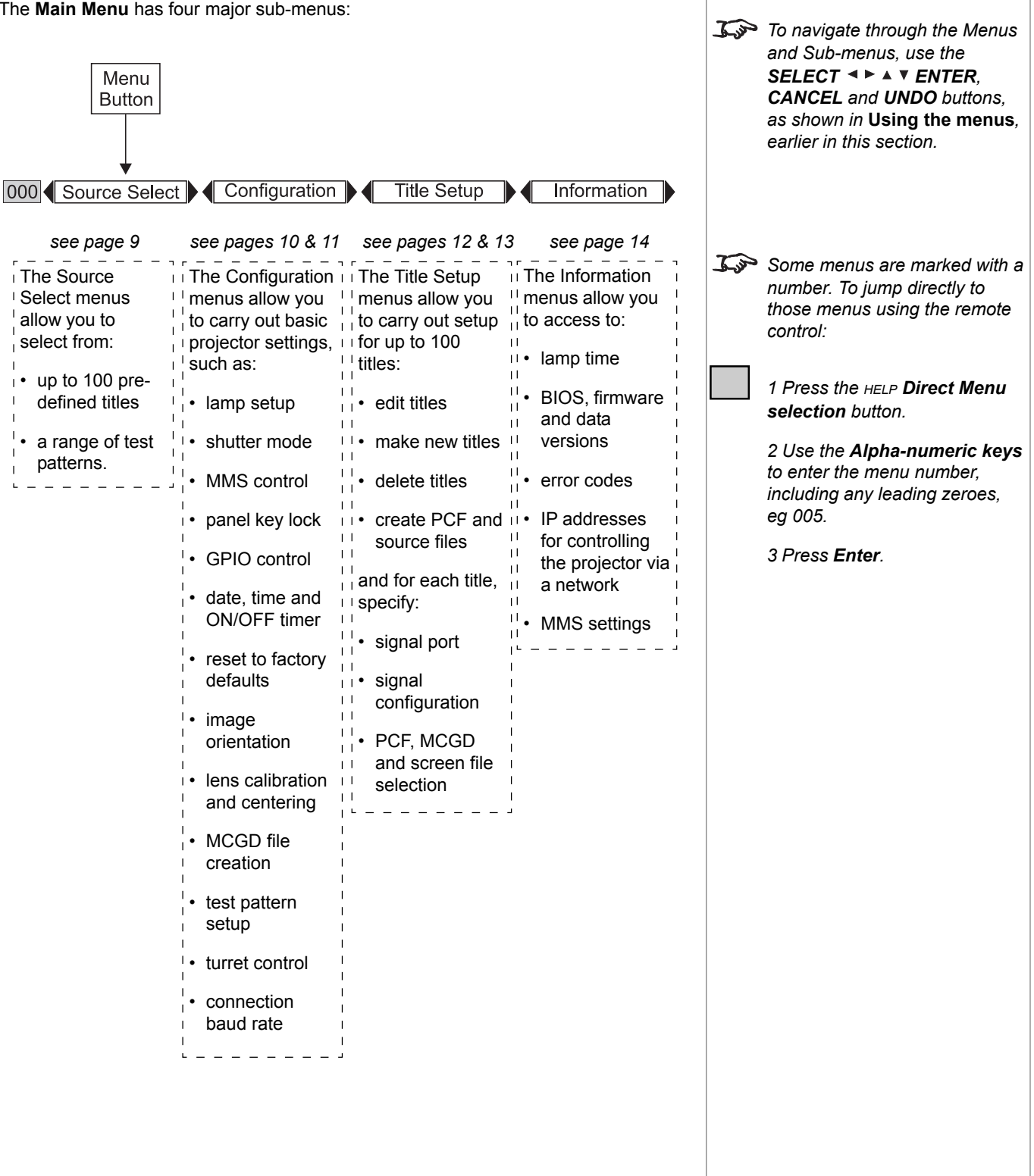

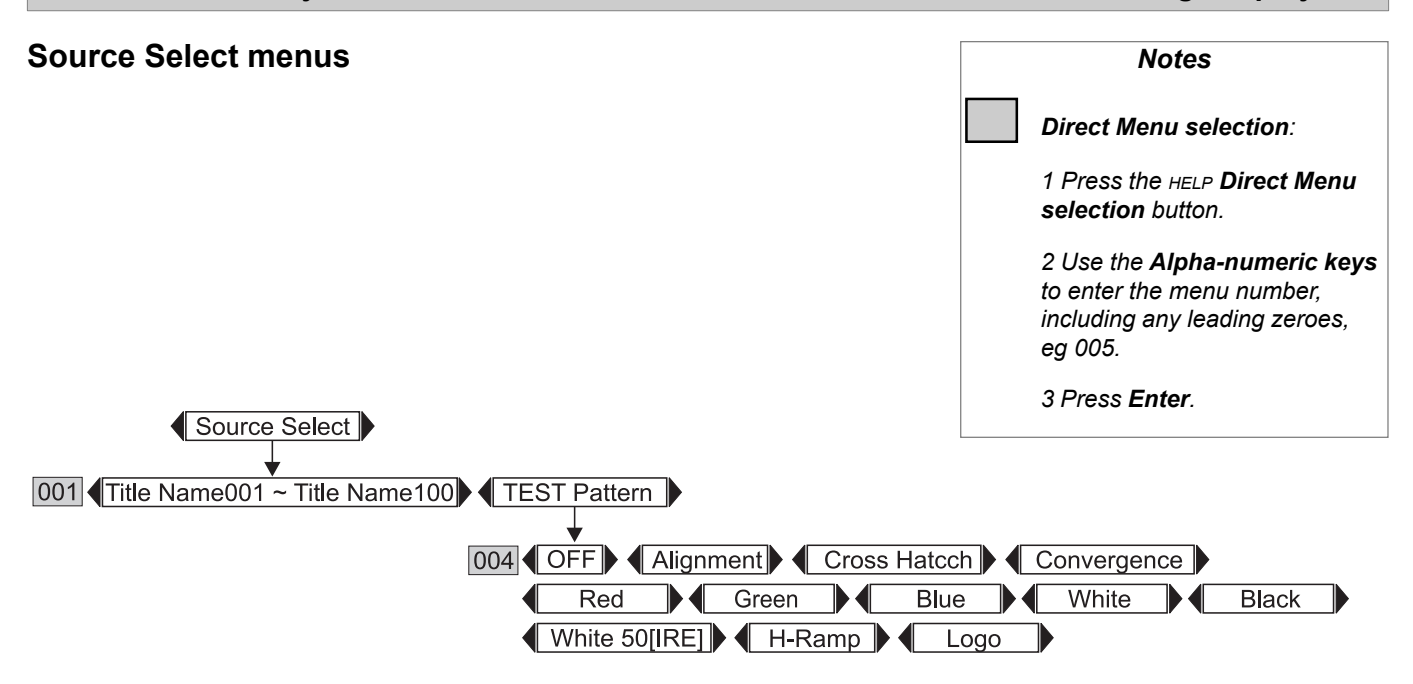

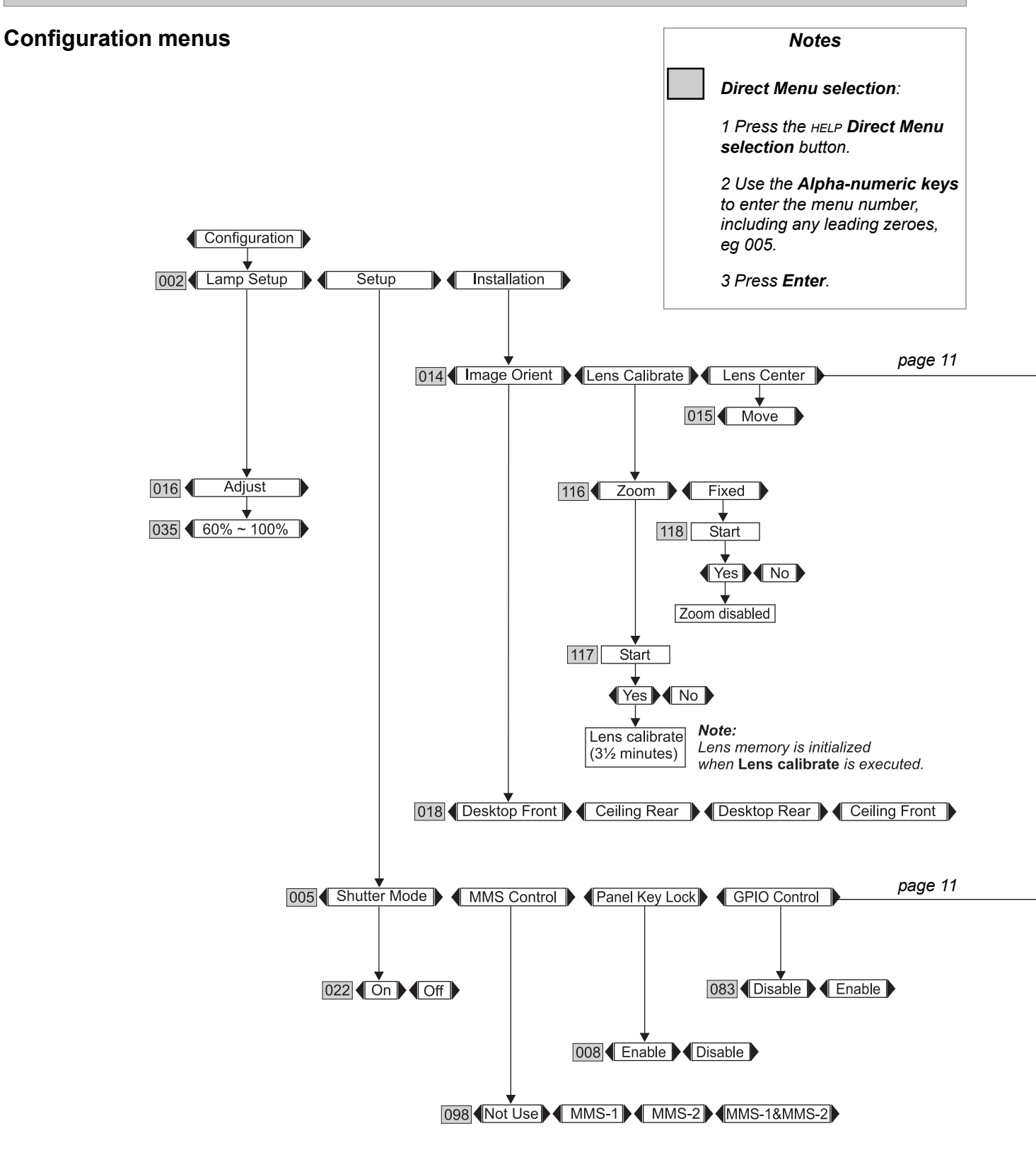

#### iS15-2K **Cinema Projector: User Manual 4. Controlling the projector**

 $\overline{026}$ 

Date

 $[00/00/00()]$ 

030

Time

 $[00:00:00]$ 

031

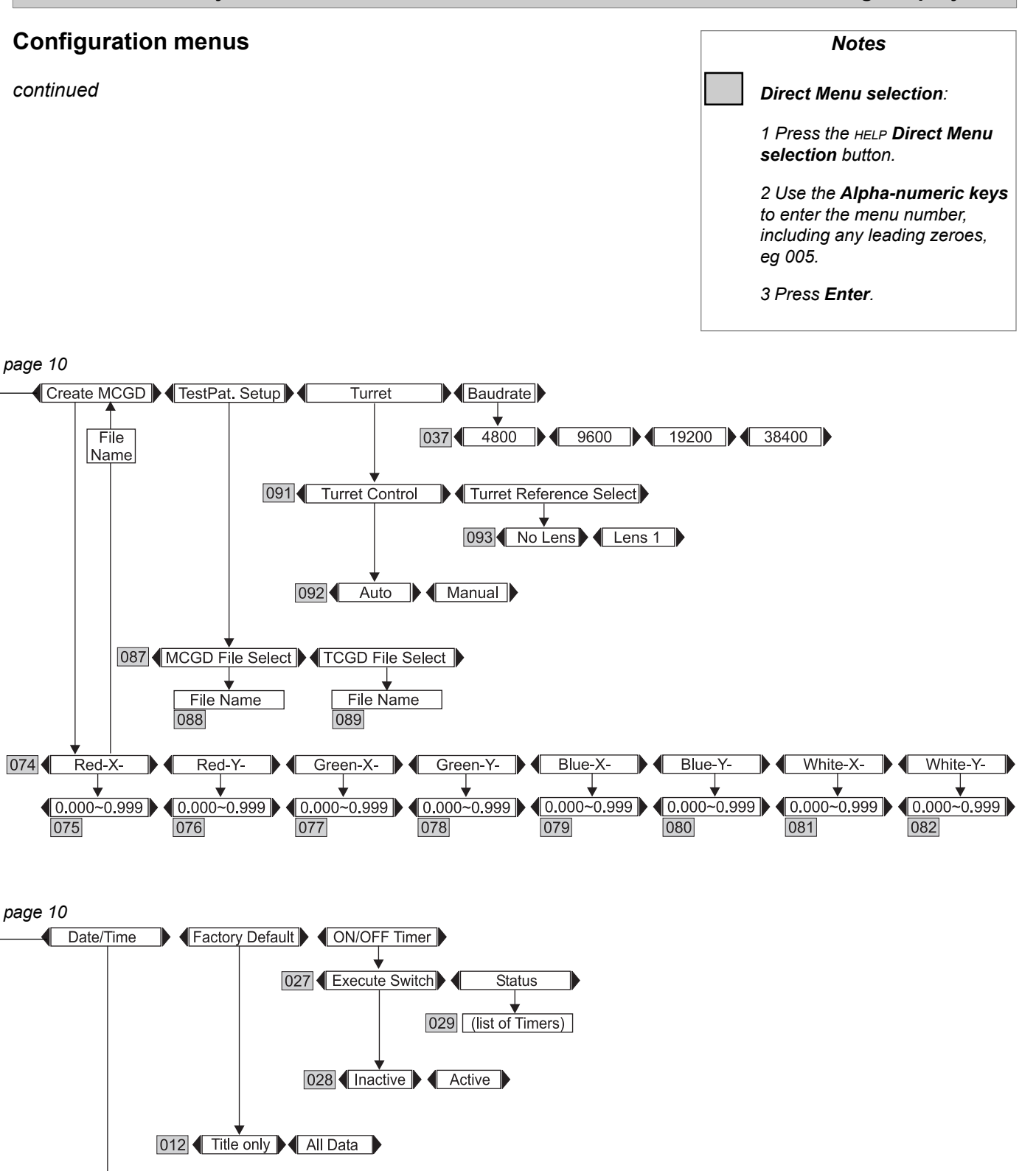

*page 4.11*

### **Title Setup menus**

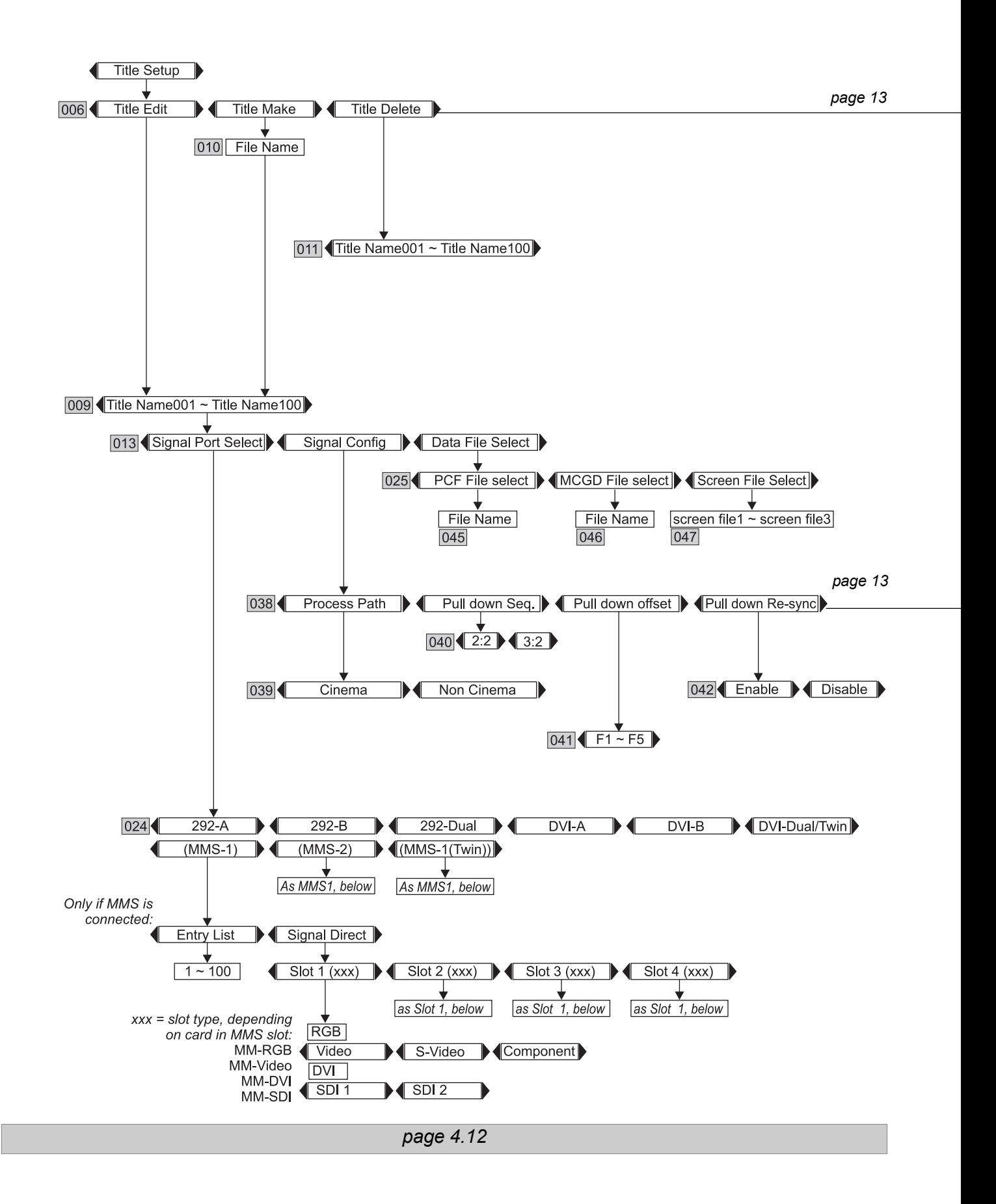

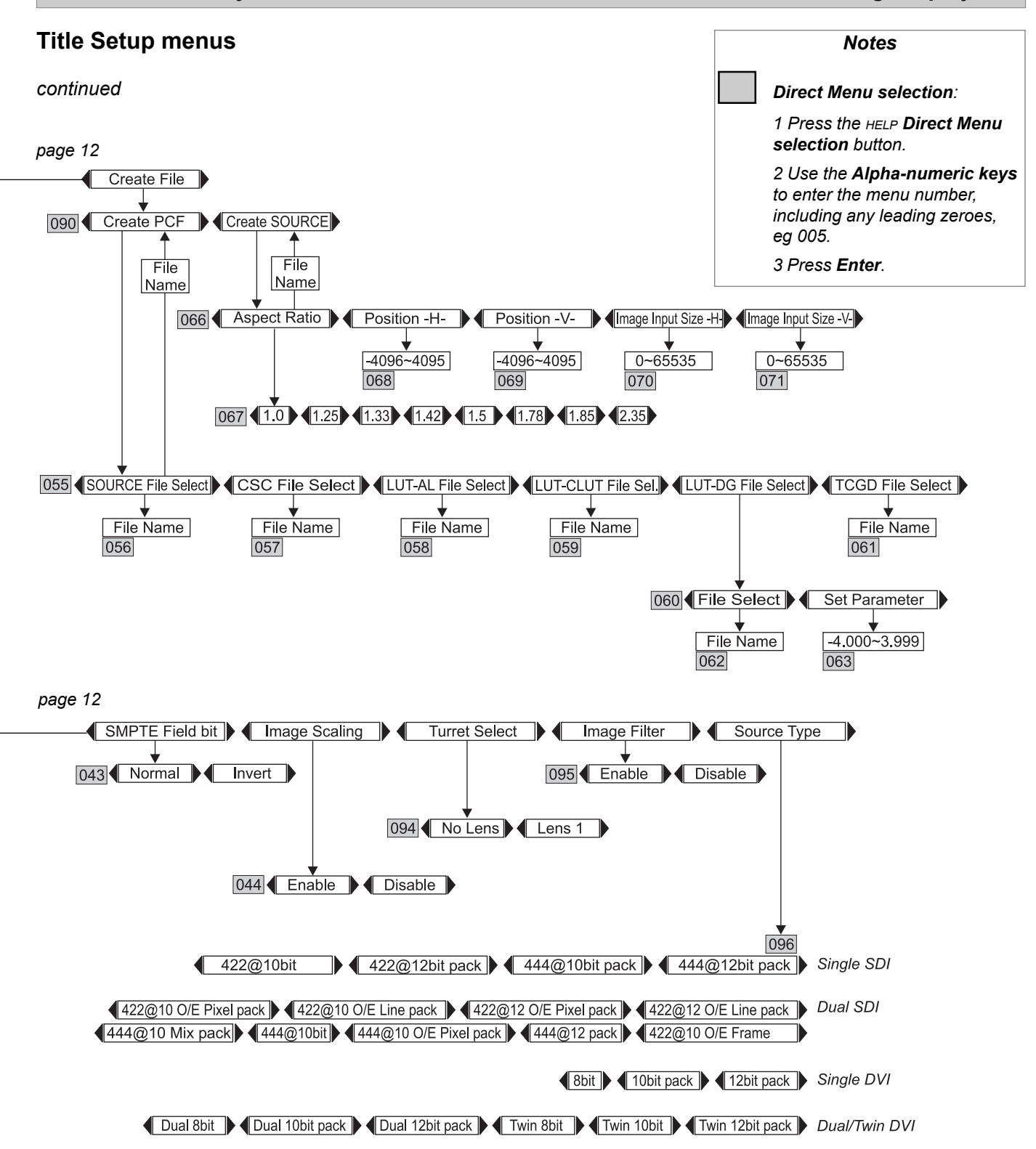

#### **4. Controlling the projector** is a set of the set of the set of the set of the set of the set of the set of the set of the set of the set of the set of the set of the set of the set of the set of the set of the set of the **Information menus***Notes Direct Menu selection: 1 Press the HELP Direct Menu selection button. 2 Use the Alpha-numeric keys to enter the menu number, including any leading zeroes, eg 005. 3 Press Enter.* Information Lamp Time Version Error Code \ IP Address **M** MMS Status  $003$ 099  $MMS-1$  $MMS-2$  $101$ **IP Address Status** As MMS-1, below x x x x  $104$  $\overline{105}$ Error xx  $|034|$ 100 **IP** Address Status Running  $X$   $X$   $X$   $X$  $|102|$ Standby Not Use Connecting Connect Error 103 084 Projector Control **TI Control**  $X$ ,  $X$ ,  $X$ ,  $X$  $X.X.X.X$ 085 086 **BIOS** Data  $\boxed{033}$ Firmware Ver x x xx Ver x x xx Ver x.xx 050  $\overline{051}$ 052 032 Lamp Hour Meter Remaining Time **Warranted lamp life is determined by the reading on** x Hour xxx% **the Lamp-hours meter on the** 049  $\overline{048}$ **face of the Lamp module - NOT the reading available via the Lamp menu shown here.**

# 5. Maintenance

# **Contents**

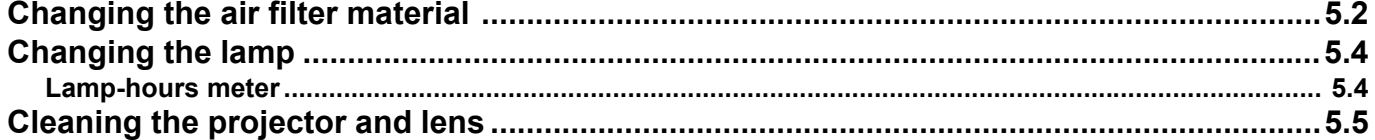

#### **5. Maintenance** is a strong structure in the structure in the structure is a structure in the structure in the structure in the structure is a structure in the structure in the structure in the structure in the structure

# Changing the air filter material

To change the filter:

Switch the projector into **Standby mode**, by pressing the **POWER** button on the control panel or the **POWER OFF** button on the remote control for two seconds.

• The **ON/STANDBY** indicator on the control panel will change to orange, and flash on and off.

The display will show the Cooldown timer, which will count down from 300 seconds to zero. At the end of the cooling period, the projector will go into **Standby mode**.

- Push the main power switch downwards to switch off the power.
- Pull the filter out from under the front of the projector, under the lens, by pulling on the strap.

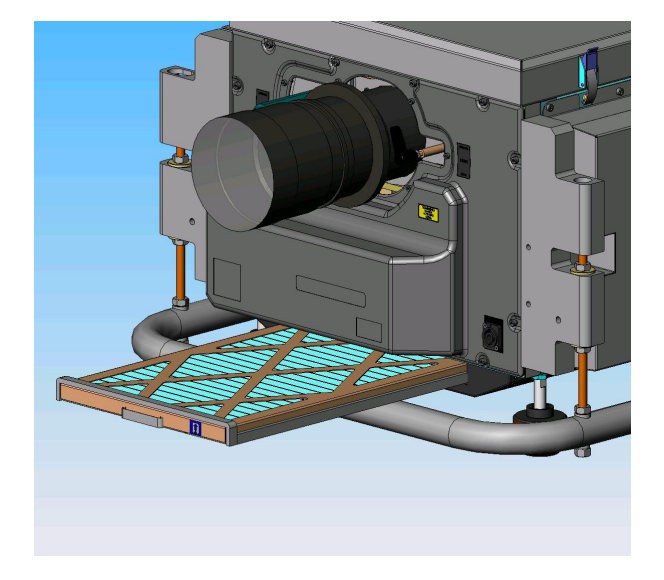

- Inspect the foam sealing strips at the ends and sides of the filter. If they are damaged, then the whole filter should be replaced.
- Dismantle the filter:
	- Remove the two screws securing the strap-end of the frame.
	- HInge up the top of the frame and unhook from the bottom end.
	- Remove the filter material.

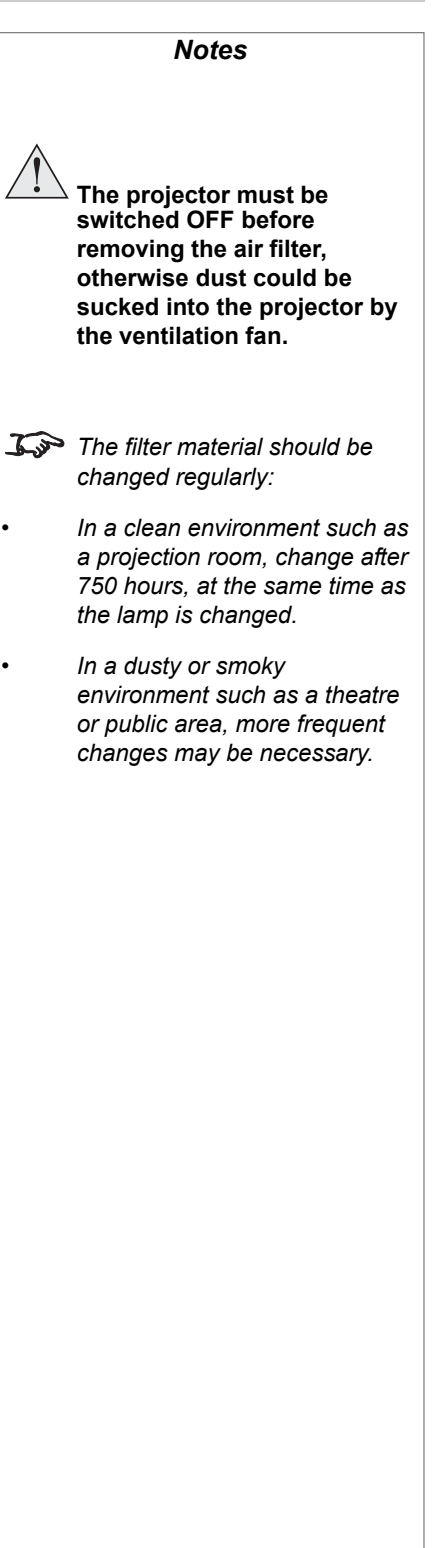

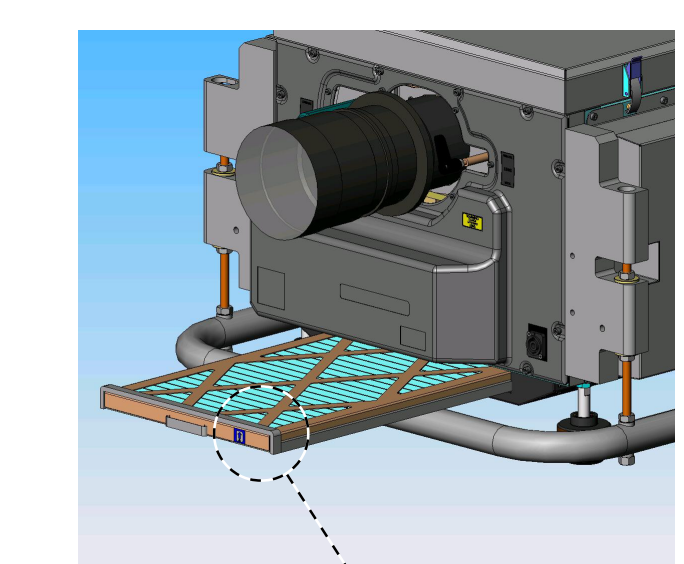

 $\prod_{\lambda\in\mathbb{R}}$ 

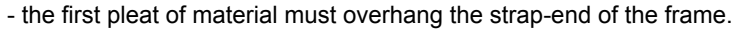

• Replenish the filter, taking care to fit the new material correctly, as shown below:

- the cut edge of the wire lattice must be against the sealing strip,

- Re-assemble the frame:
	- Hook the bottom end on first.
	- Re-fasten the two screws at the strap end.
- Push the replenished filter firmly back into the slot, taking care to fit it the right way up, as shown by the arrow.

- the wire lattice must face downwards,

*Notes*

### **5. Maintenance** is a set of the set of the set of the set of the set of the set of the set of the set of the set of the set of the set of the set of the set of the set of the set of the set of the set of the set of the se

# Changing the lamp

The lamp should be changed, by certified service personnel, after 750 hours of use, as indicated on the lamp-hours meter. The meter is located on the front of the lamp module, and is accesible inside the lamp compartment door.

### **Lamp-hours meter**

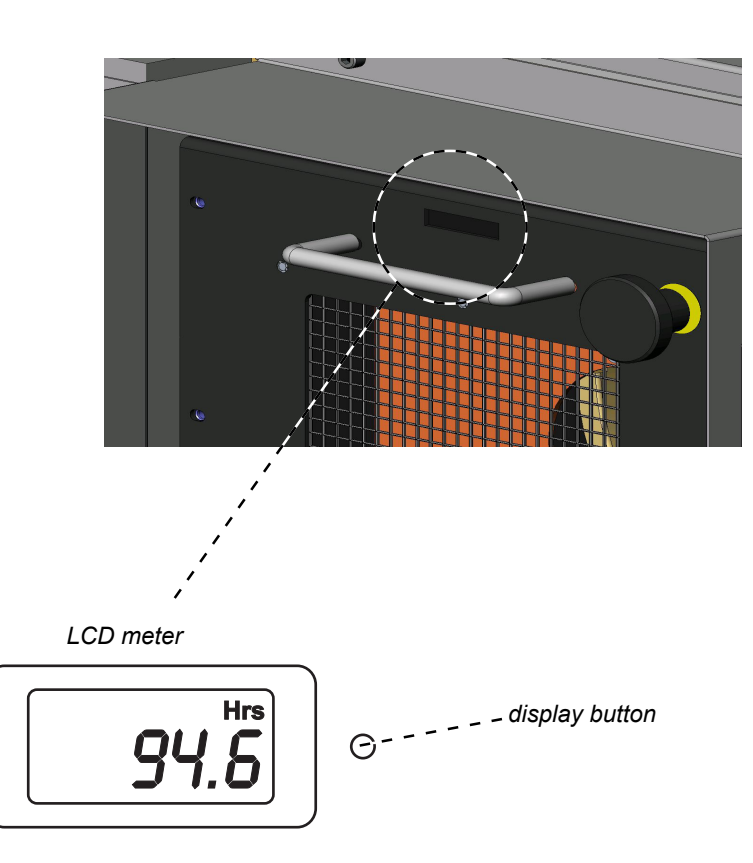

The Lamp-hours meter has two modes of operation:

- When the projector is running, the LCD will show lamp run hours.
- When the projector is in Standby mode, the LCD will be blank. To display lamp run hours press the button and hold for 5 seconds.

*Notes* **The lamp should be changed ONLY by certified service personnel. Always allow the lamp to cool for 5 minutes before removing the lamp module. Do NOT open the lamp compartment door whilst a film is being shown - safety interlocks on the door will shut down the projector without warning. Do not use the lamp for more than 750 hours, as this may cause serious lamp failure, damage the lamp module and cause extra cost on replacement. Warranted lamp life is determined by the reading on the Lamp-hours meter on the face of the Lamp module, shown here - NOT the reading available via the Information menus. There are no user-serviceable parts inside the lamp module. The whole module should be replaced and returned to your provider for re-furbishment. Xenon lamps produce high intensity light. Do not look directly at the light coming from the lamp housing or the lens.**

# Cleaning the projector and lens

Turn the projector off before cleaning:

- Switch the projector into **Standby mode**, by pressing the **POWER** button on the control panel or the **POWER OFF** button on the remote control for two seconds.
- The **ON/STANDBY** indicator on the control panel will change to orange, and flash on and off.

The display will show the Cooldown timer, which will count down from 300 seconds to zero. At the end of the cooling period, the projector will go into **Standby mode**.

- Push the main power switch downwards to switch off the power.
- Disconnect the power cable.

Clean the cabinet periodically with a damp cloth. If heavily soiled, use a mild detergent.

Use a blower or lens paper to clean the lens, taking care not to scratch the glass.

**Never use strong detergents or solvents such as alcohol or thinners to clean the projector and lens.**

*Notes*
# 6. Appendix

# **Contents**

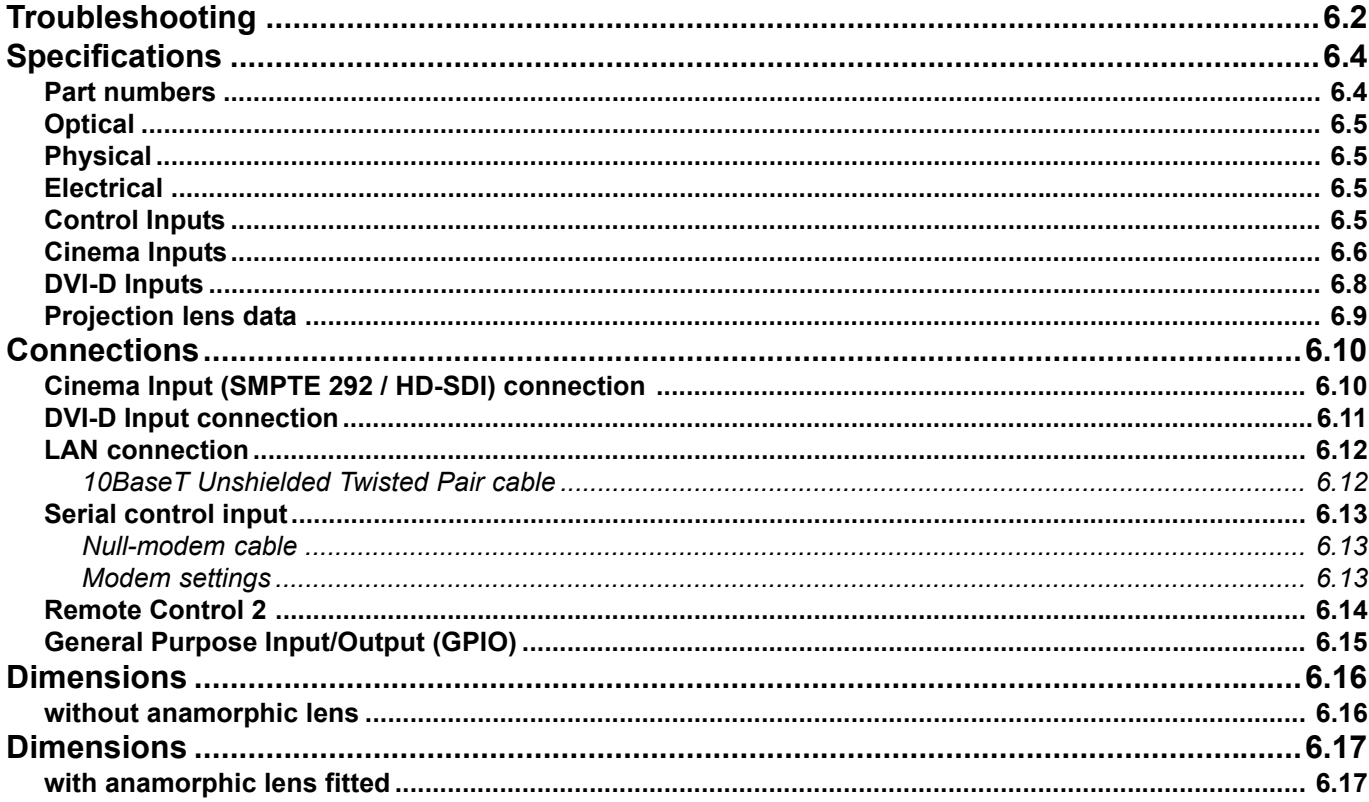

# Troubleshooting

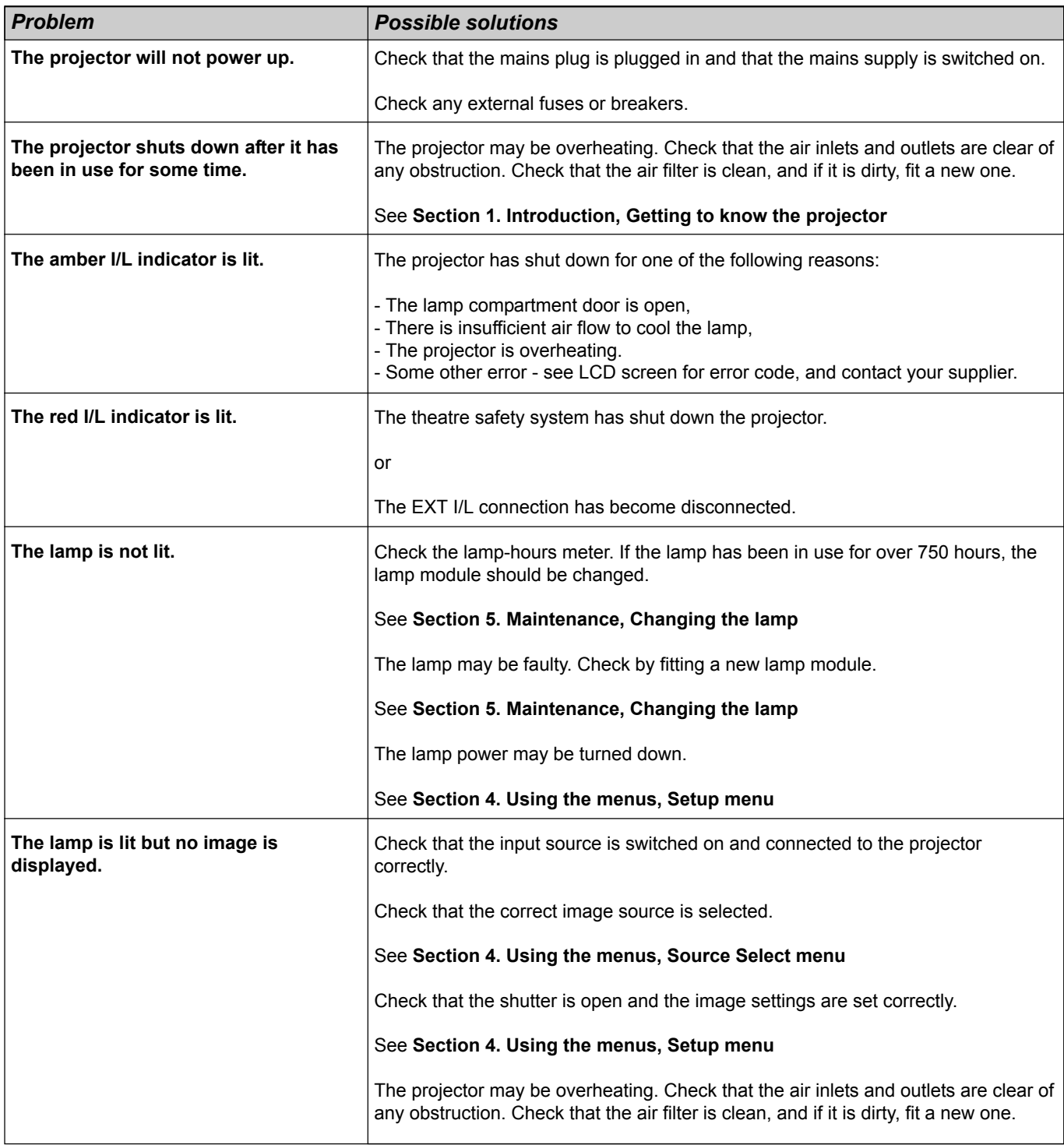

**Always allow the lamp to cool for 5 minutes before switching off the power, moving the projector or changing the lamp. If, as a result of an extreme mains supply variation, the projector goes into Standby mode during normal operation, allow the lamp to cool for at least 15 minutes before moving the projector. Alternatively, switch the projector ON to restart the cooling fan, then switch into Standby mode and wait for 5 minutes.**

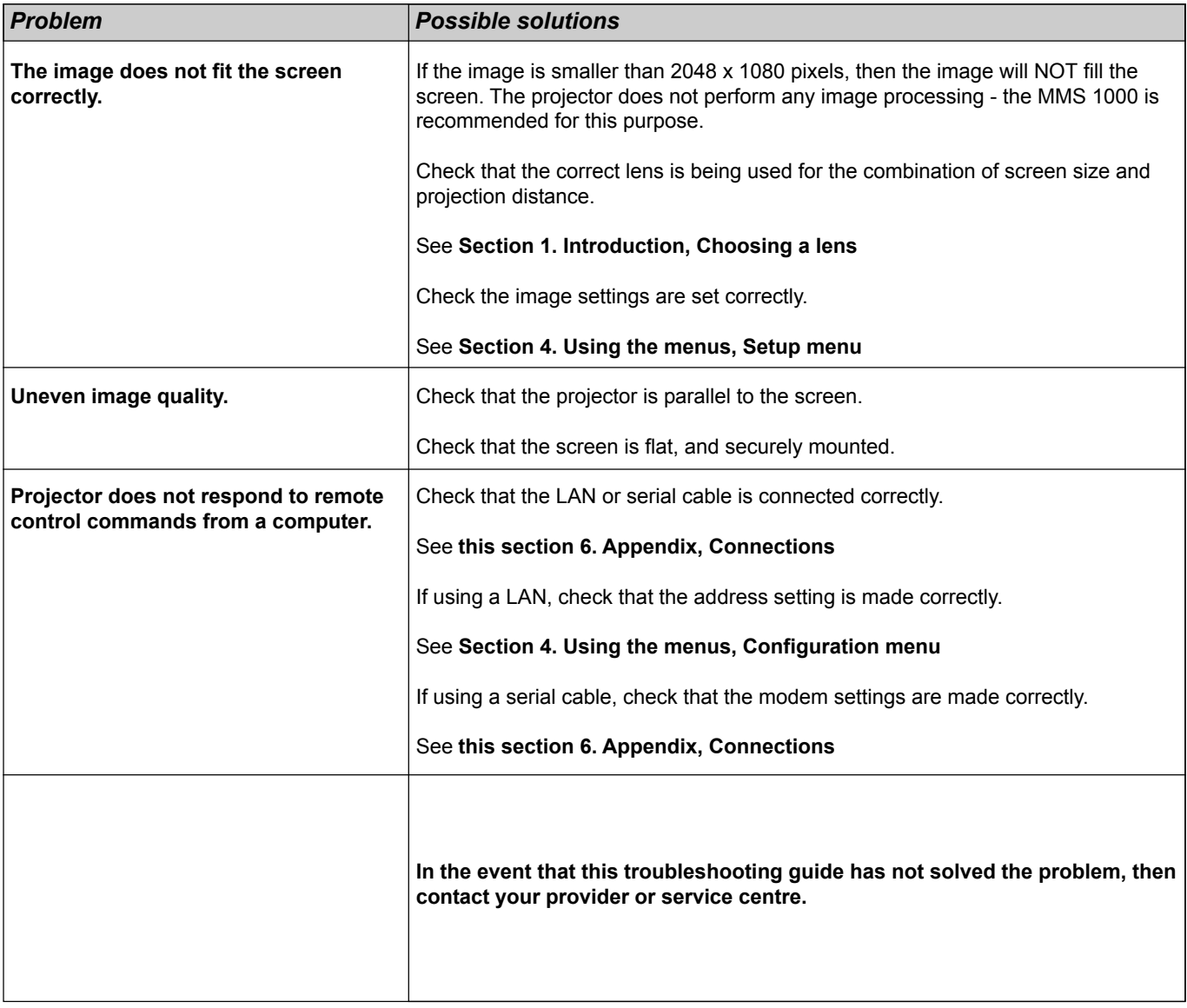

# **Specifications**

### **Part numbers**

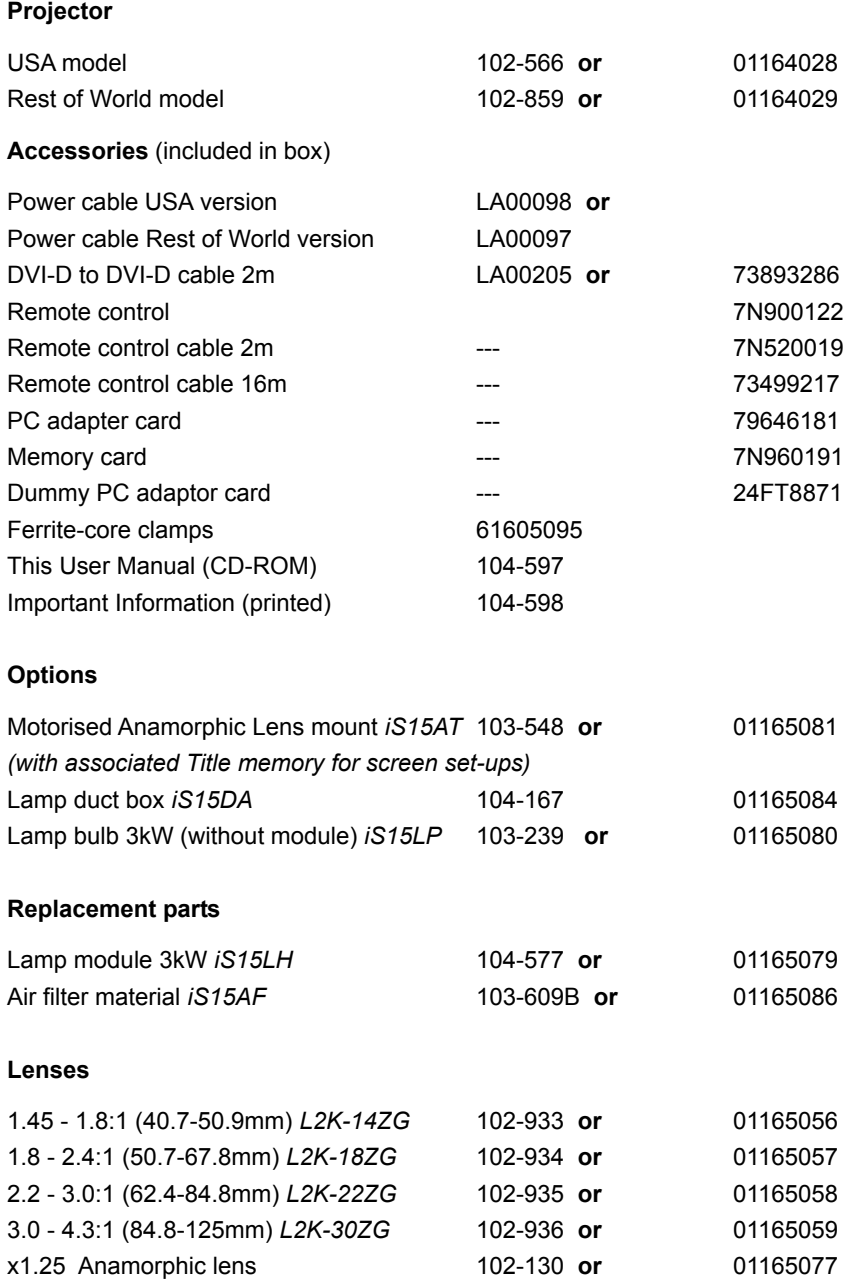

FCC<br>CE

# **Optical**

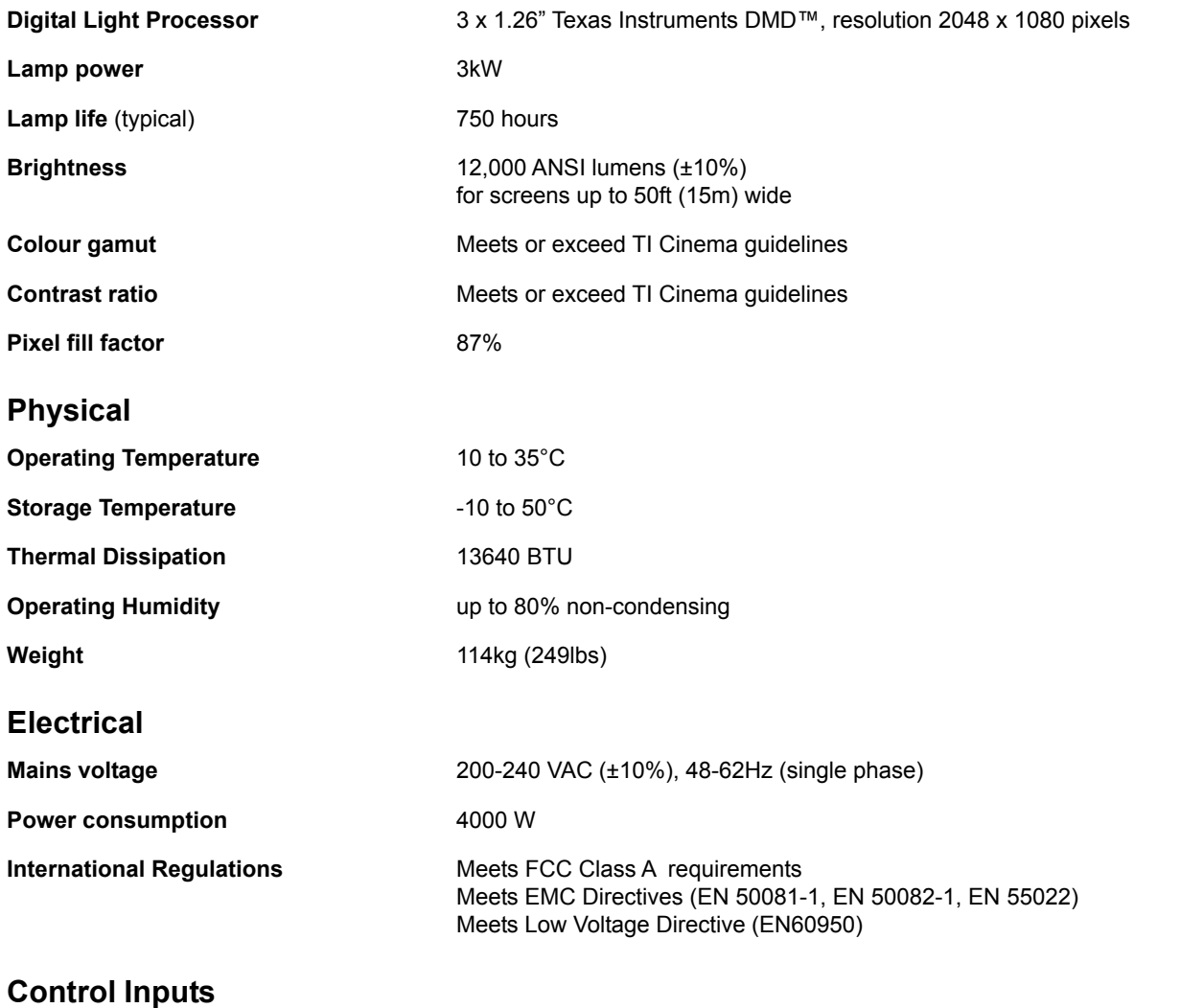

2 x LAN

1 x RS232 serial

### **Cinema Inputs**

2 x SMPTE 292 / HD-SDI single or

1 x SMPTE 292 / HD-SDI dual

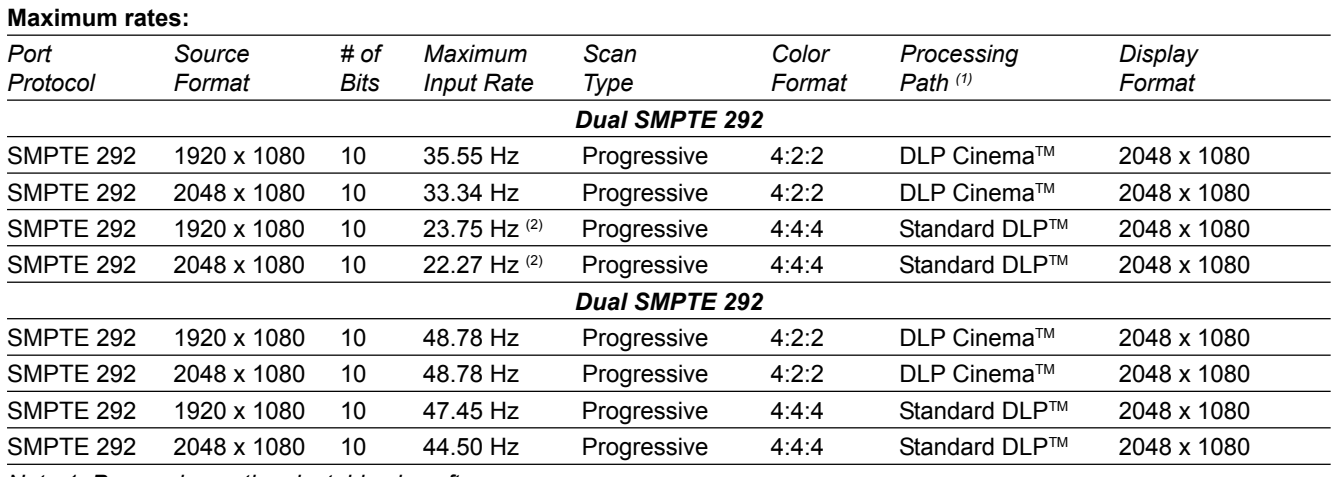

*Note 1: Processing path selectable via software.*

*Note 2: Can be displayed at twice this rate*

#### **Some single SMPTE 292 source formats that will be auto-detected and displayed:**

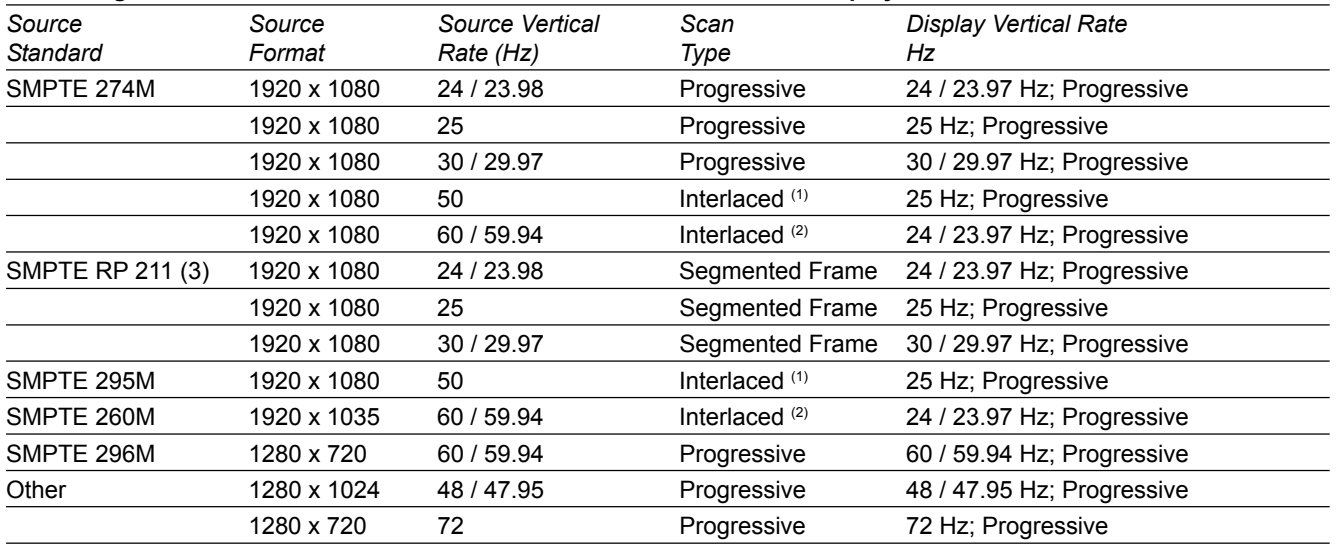

*Note 1: Requires source to be encoded with 2:2 Pull-Down, and assumes field one (1) dominance*

*Note 2: Requires source to be encoded with 3:2 Pull-Down, and requires time code information*

*Note 3: Proposed SMPTE standard*

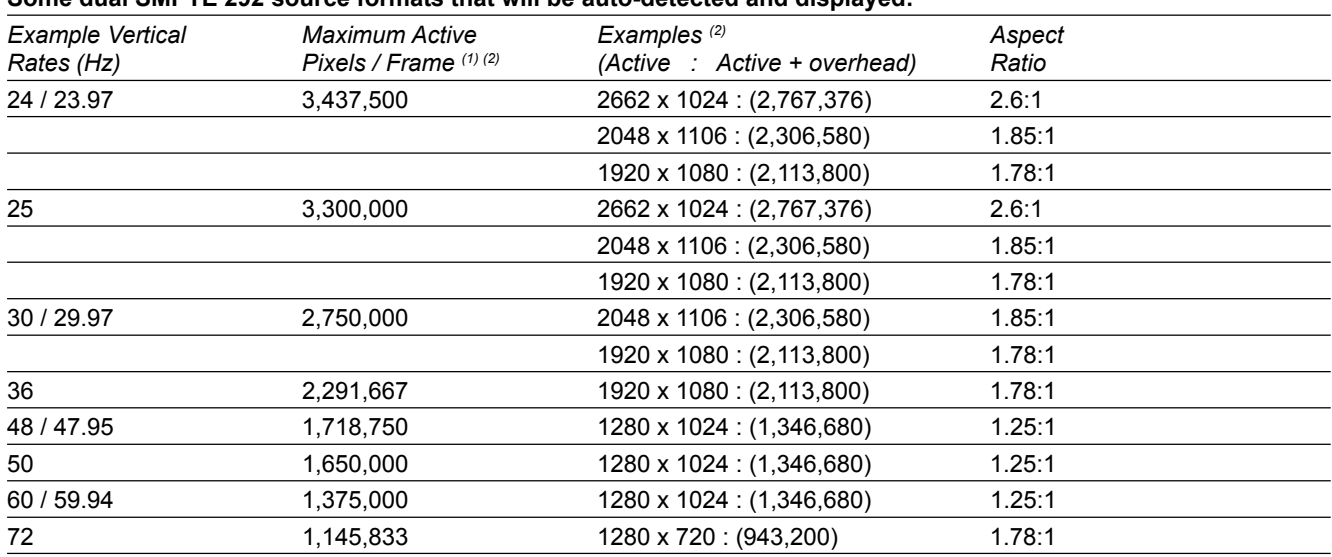

#### **Some dual SMPTE 292 source formats that will be auto-detected and displayed:**

*Note : If the maximum number of active pixels is exceeded, the electronics will truncate the excess data. There may be image artifacts where this data truncation occurs.*

*Note : For all dual channel configurations, the two channels must be synchronized to be within 215ns.*

*Note 1: Max Active Pixels per Frame = 82.5 x 106 / Vertical Rate.*

*Note 2: The Maximum Active Pixels/Frame must include an overhead which is the greater of 30 clocks per line at 82.5Mhz OR 27 clocks per line at the input clock rate AND 4 lines per field/frame.*

### **DVI-D Inputs**

2 x DVI-D single or

1 x DVI-D twin

#### **DVI supported and E-EDID reported source formats**

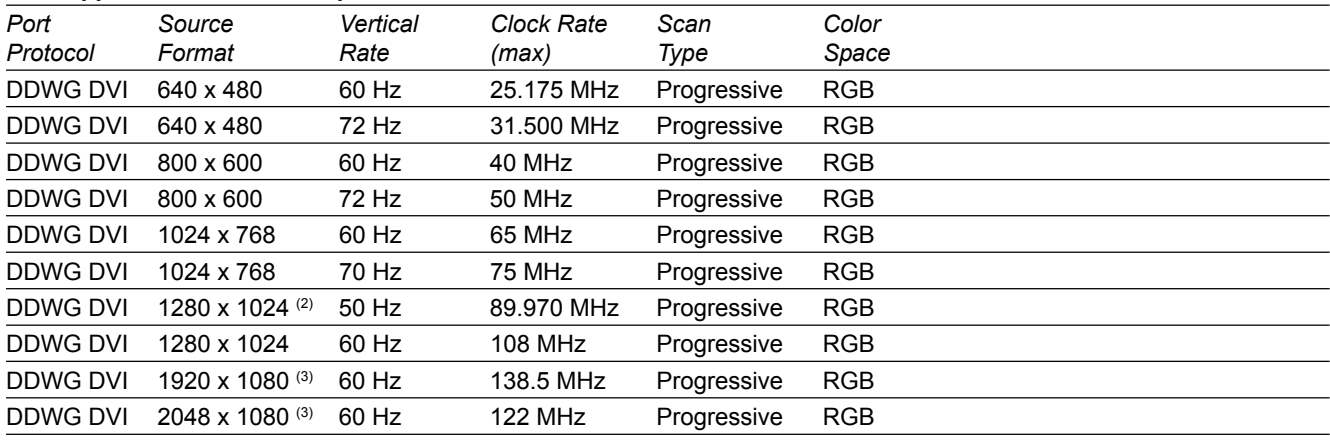

*Note : For all twin configurations, the two channels must be synchronized to be within 215ns.*

*Note 1: VESA standard compliant*

*Note 2: Timing is extrapolated from VESA standard timing*

*Note 3: Listed under Detailed Timing. Native for DC2K based systems.*

#### **Format for Generic Inputs to DVI-D Port – Series 0**

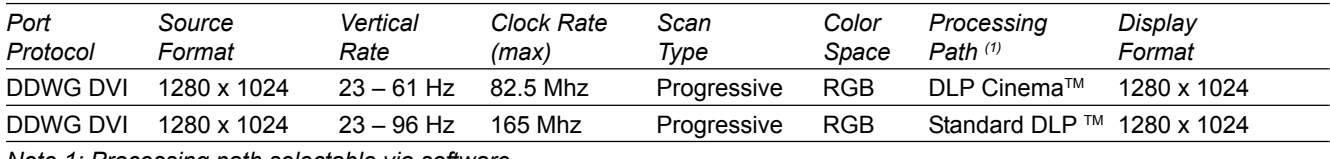

*Note 1: Processing path selectable via software.*

#### **Format for Generic Inputs to DVI-D Port – Series 1**

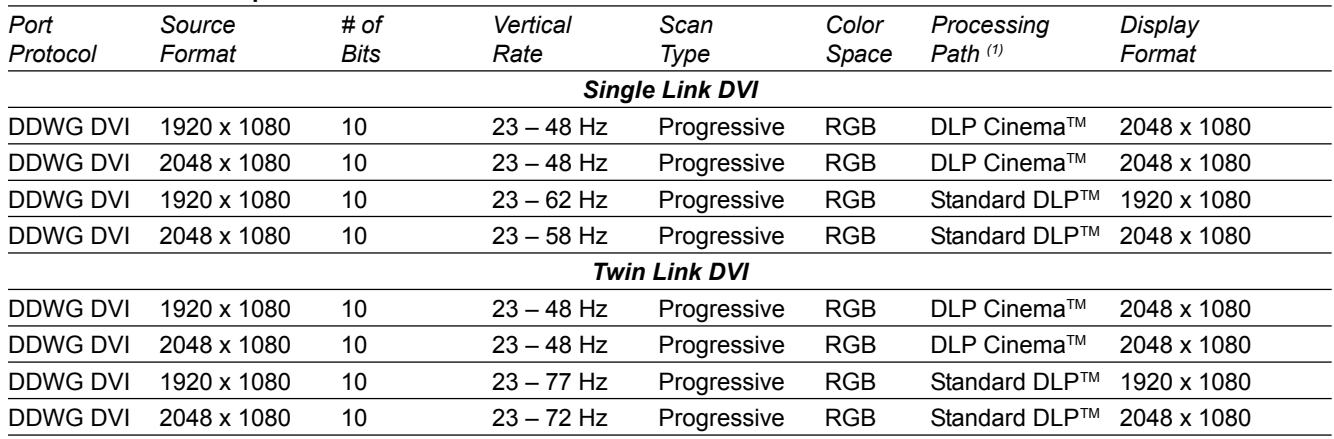

*Note 1: Processing path selectable via software.*

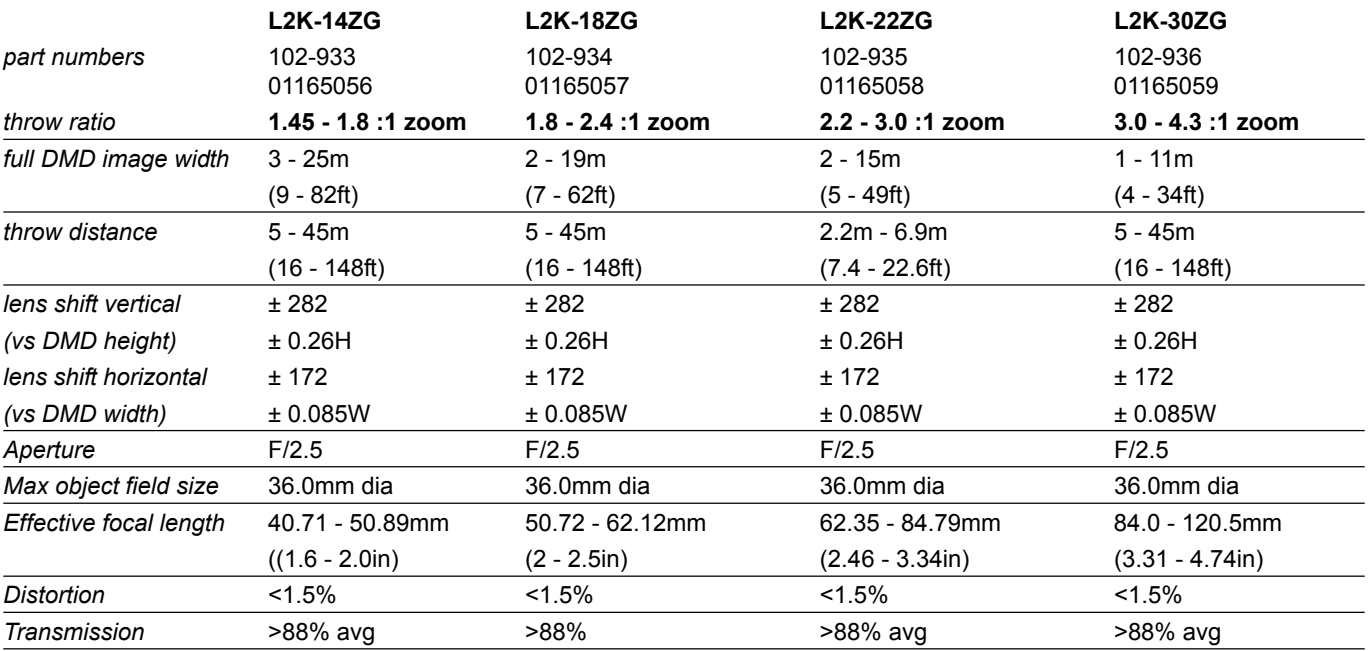

#### **Projection lens data**

#### **Mechanical**

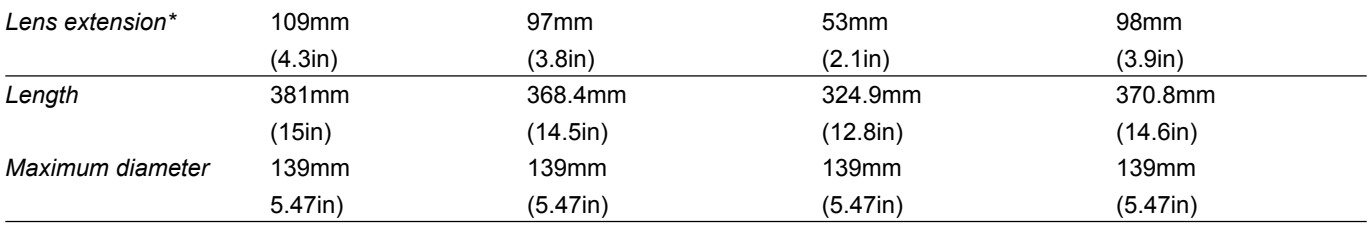

**\*** Lens extension is the distance from the outer end of the lens to the front of the projector. It is measured when the lens is focussed at infinity and fully extended. At other focus settings, the extension could be up to 10mm less.

It is important for calculating throw distance accurately (see *Useful lens calculations*, in *Section 2. Installation*).

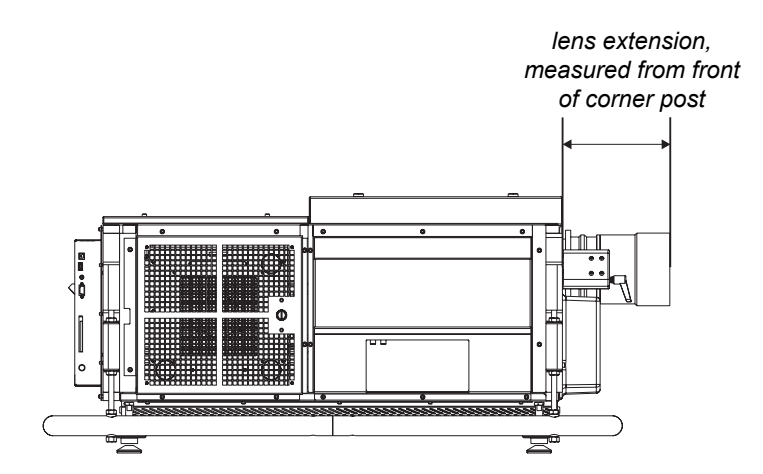

#### **6. Appendix iS15-2K Cinema Projector: User Manual**

# Connections

#### **Cinema Input (SMPTE 292 / HD-SDI) connection**

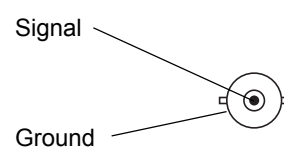

SMPTE 292 / HD-SDI signals are very high speed digital signals which require better quality coaxial cable than conventional analogue video. The data rate is 1.5 Gigabits per second.

In choosing cable length and connectors for any installation the frequency response loss in decibels should be proportional to 1√f, from 1MHz, to 1.5GHz. The following or similar cable specification should be used to ensure fault free communication between source and projector.

• Belden 8281 or equivalent with 75ohm BNC

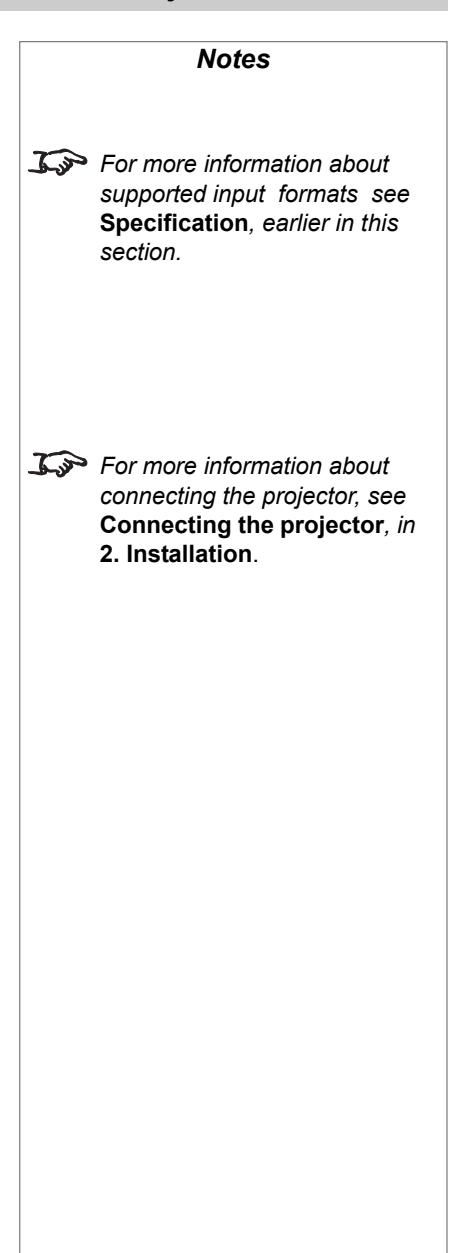

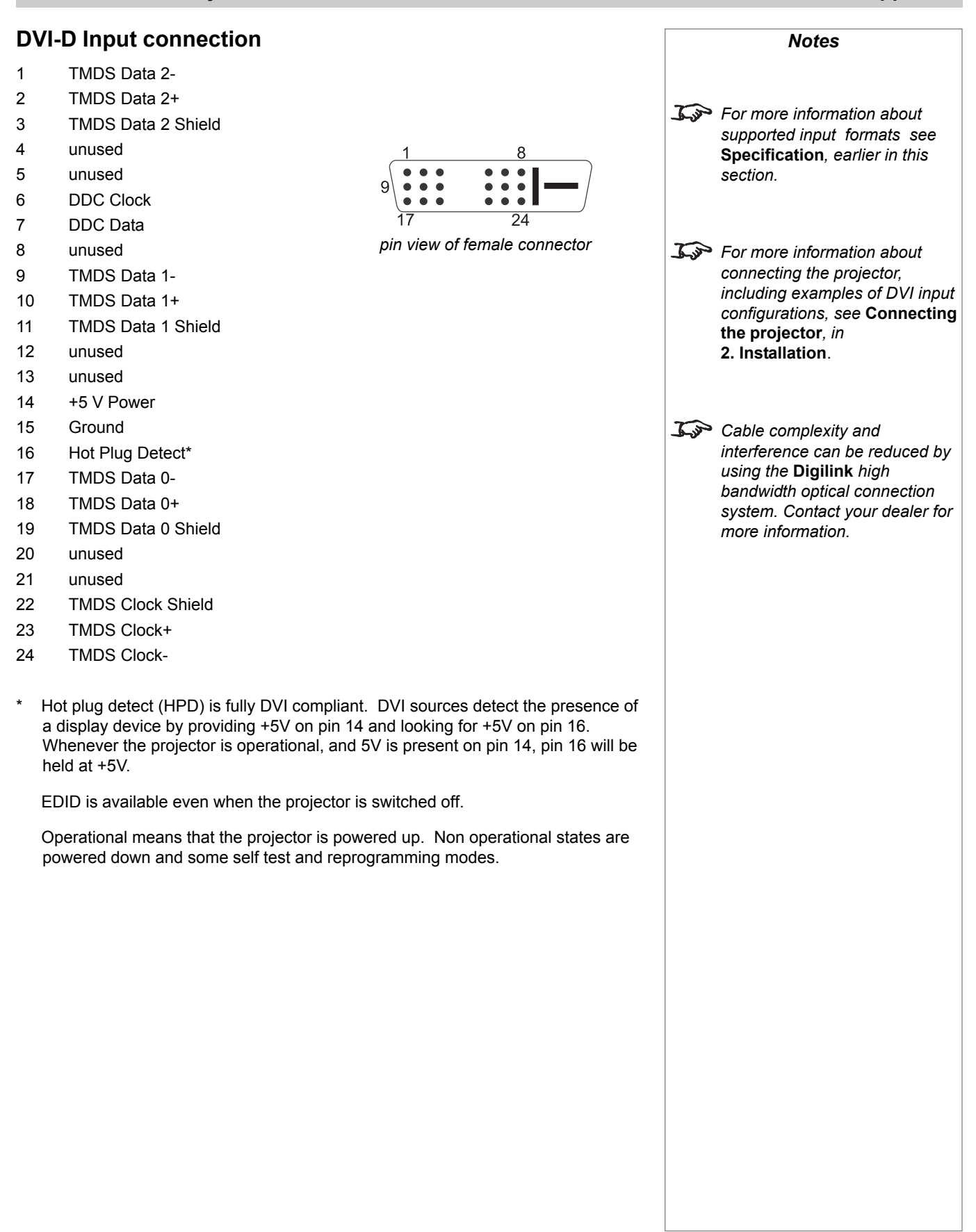

### **LAN connection**

#### *10BaseT Unshielded Twisted Pair cable*

The standard wire colours as as follows:

- 1 White / Orange stripe
- 2 Orange
- 3 White / Green stripe
- 4 Blue
- 5 White / Blue stripe
- 6 Green
- 7 White / Brown stripe
- 8 Brown

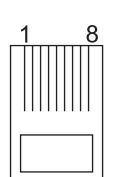

*top view of cable connector (clip is underneath)*

# **6. Appendix iS15-2K Cinema Projector: User Manual**

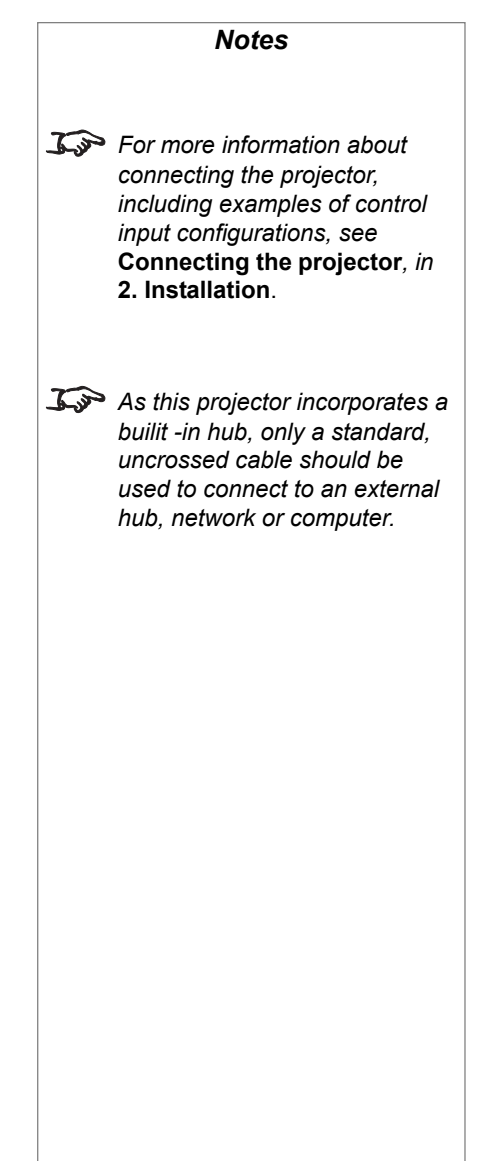

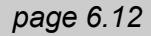

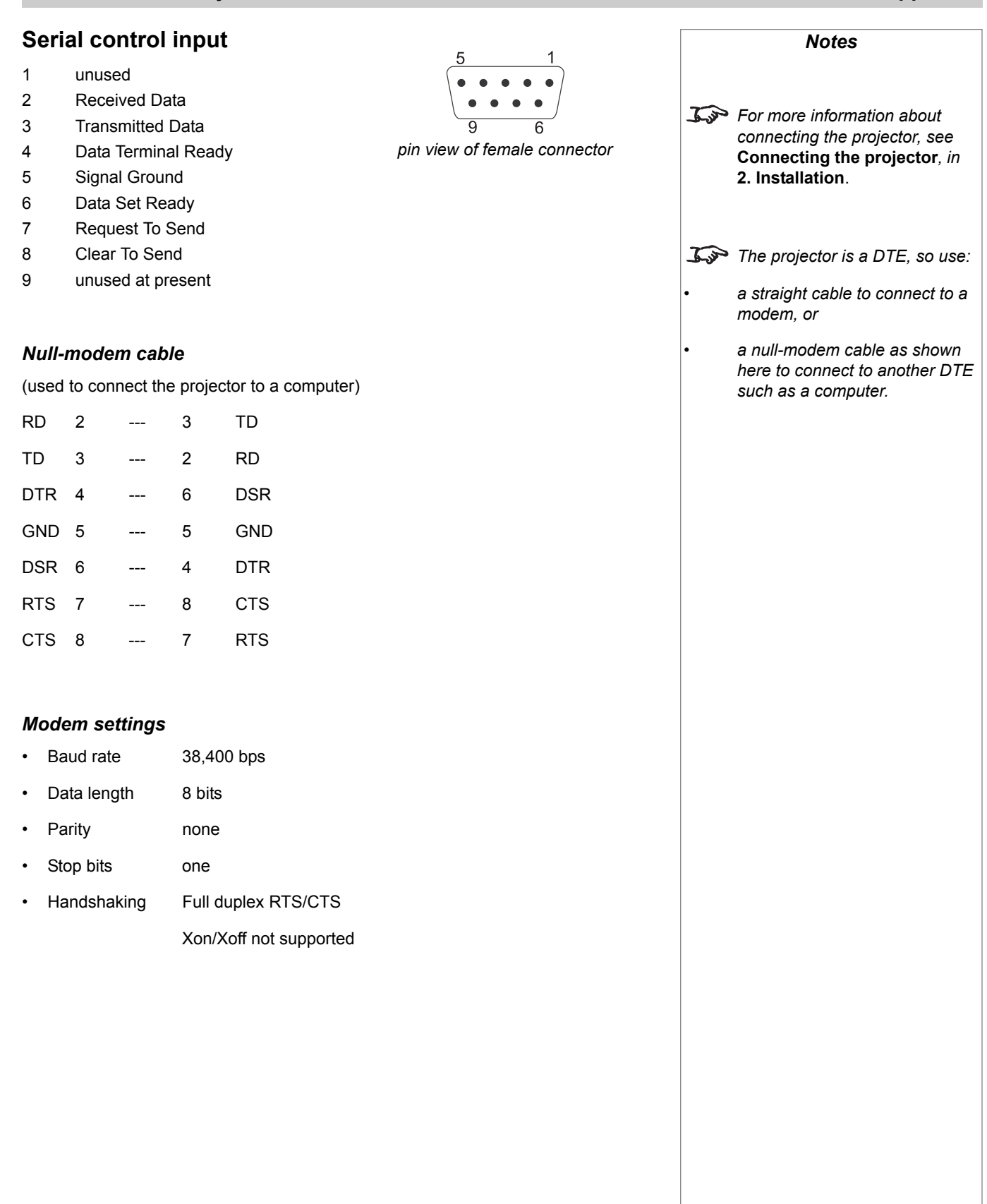

#### **6. Appendix** is a straight straight of the straight straight straight straight straight straight straight straight straight straight straight straight straight straight straight straight straight straight straight straigh

#### **Remote Control 2**

- 6-4 short external control mode ON
- 6 open external control mode OFF
- 3-4 short power ON
- 3 open power OFF
- 8-4 short shutter CLOSED
- 8 open shutter OPEN

 $\blacksquare$ ∐  $\blacksquare$ 

*pin view of female connector*

When GPIO control is enabled, the remote shutter control on pin 8 will not work.

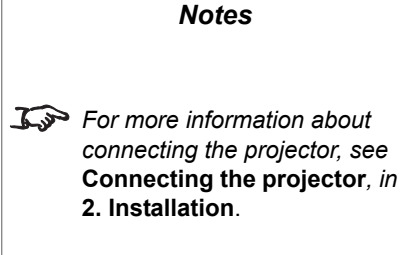

#### **General Purpose Input/Output (GPIO)**

#### **37 way D-Connector**

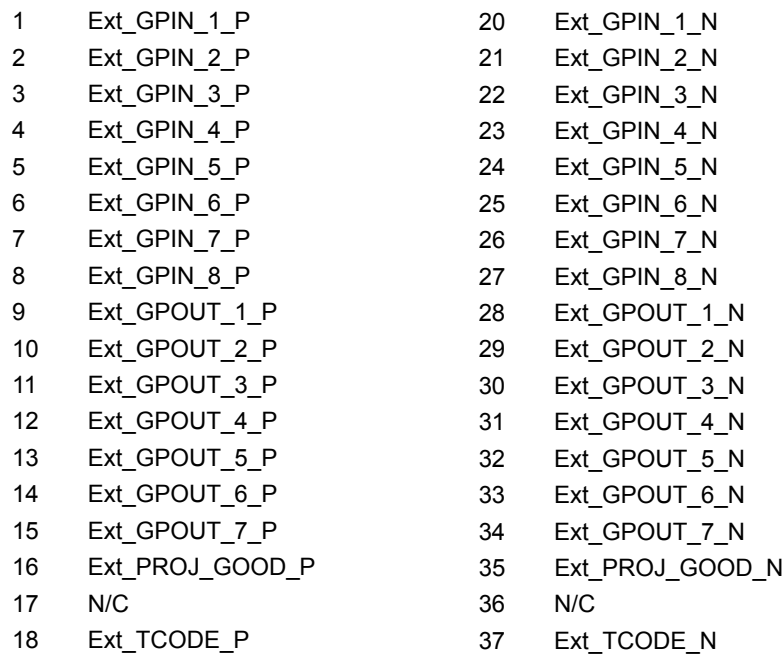

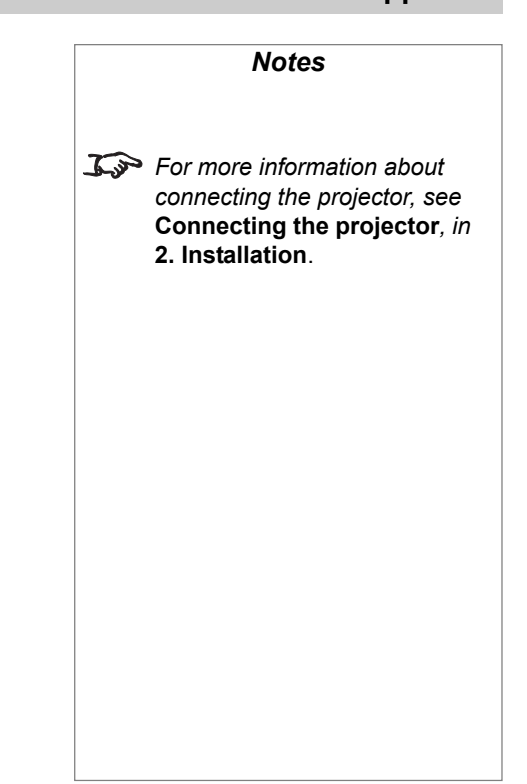

GPI Reccomended Operating Current 5mA Absolute Maximum Current 50mA Forward Voltage drop @ 5mA 1.1V

19 Ext\_TCODE\_SHIELD

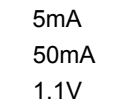

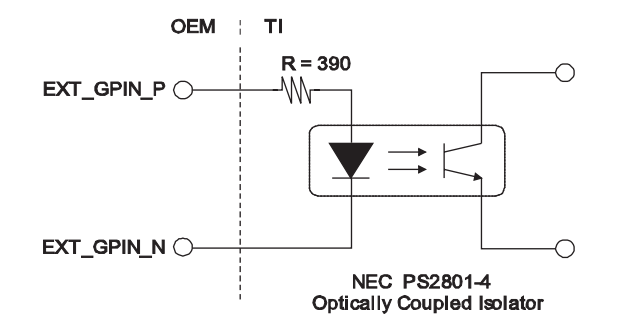

GPO Absolute Maximum Current 50mA

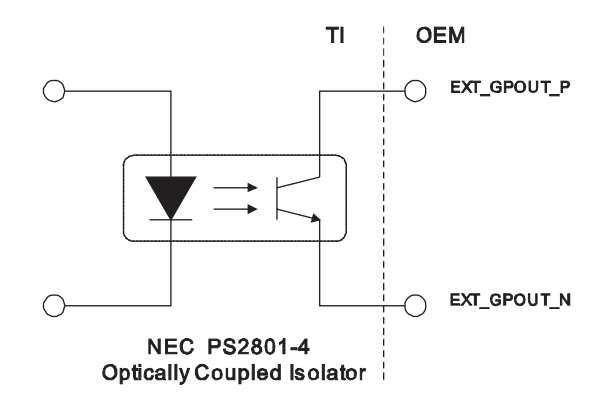

# **Dimensions**

## **without anamorphic lens**

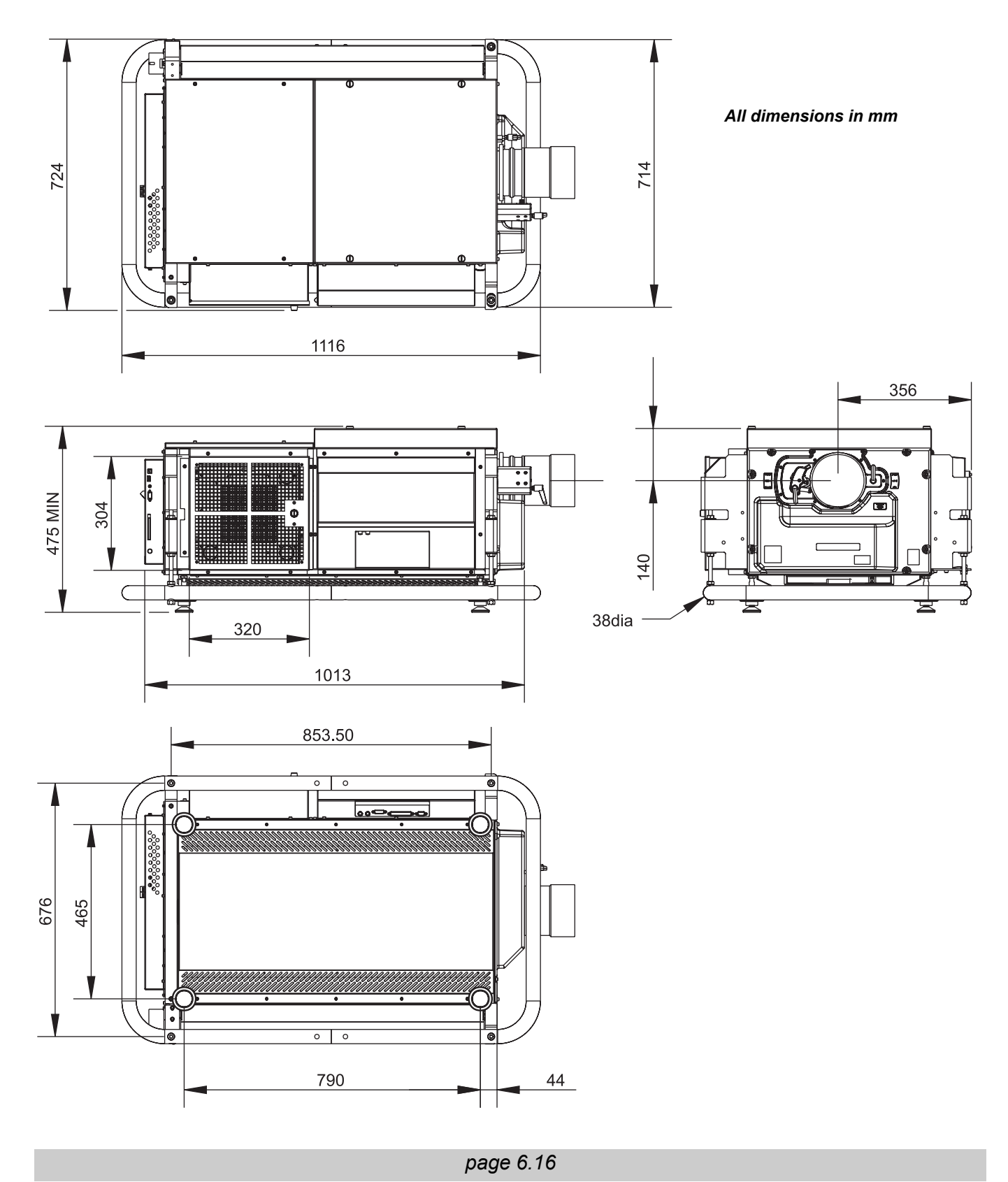

# **Dimensions**

### **with anamorphic lens fitted**

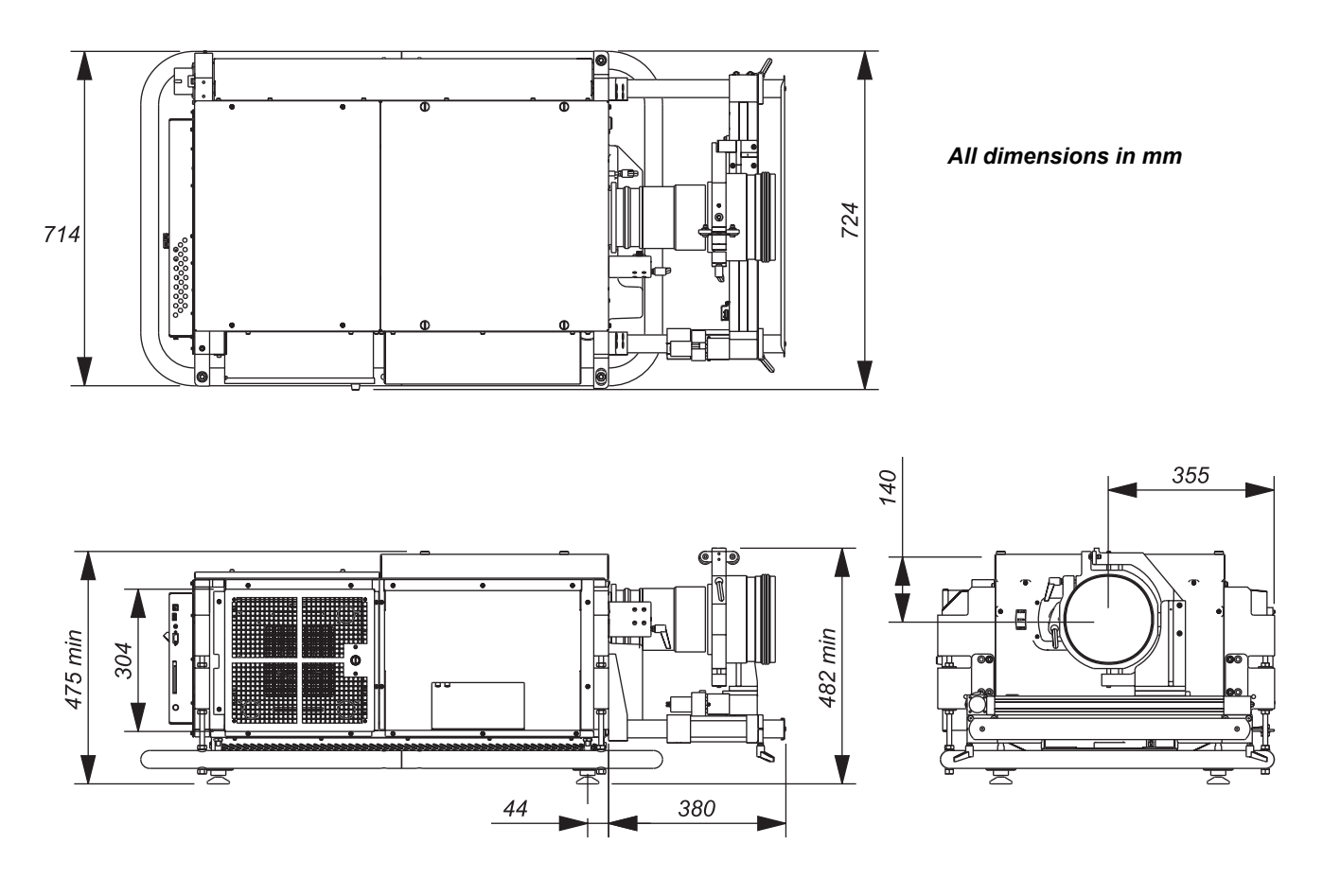

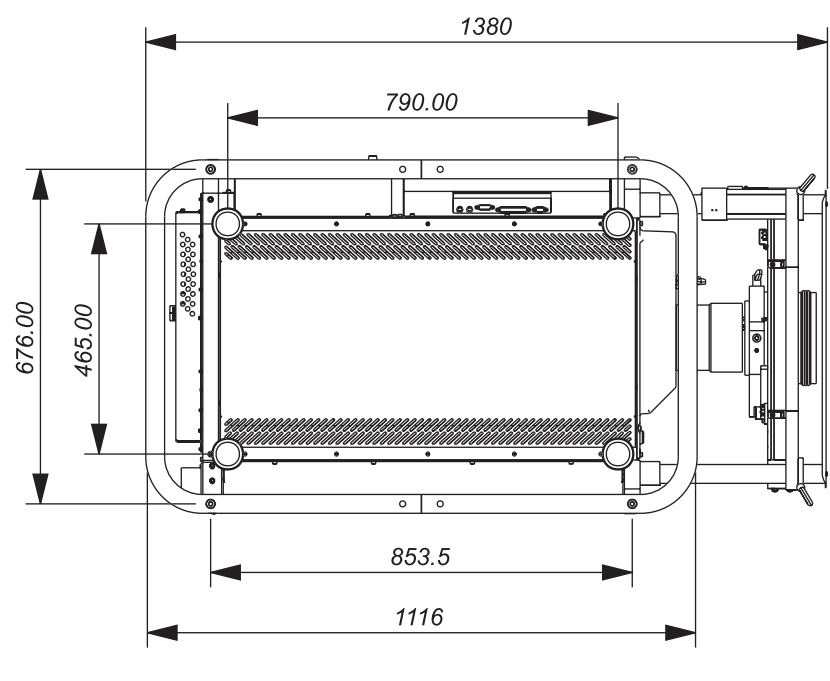

*page 6.17*